# **User Manual XD-TOF-20S**

CYNDA

 $\overline{\varrho}$ 

 $\circledcirc$ 

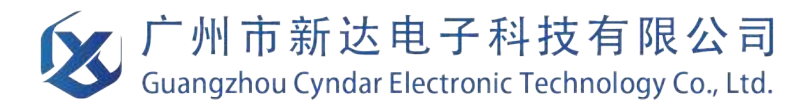

CYNDAR ELECTRON

CYNDAR ELECTRONIC TECHNOLOGY

## **Contents**

## **Contents**

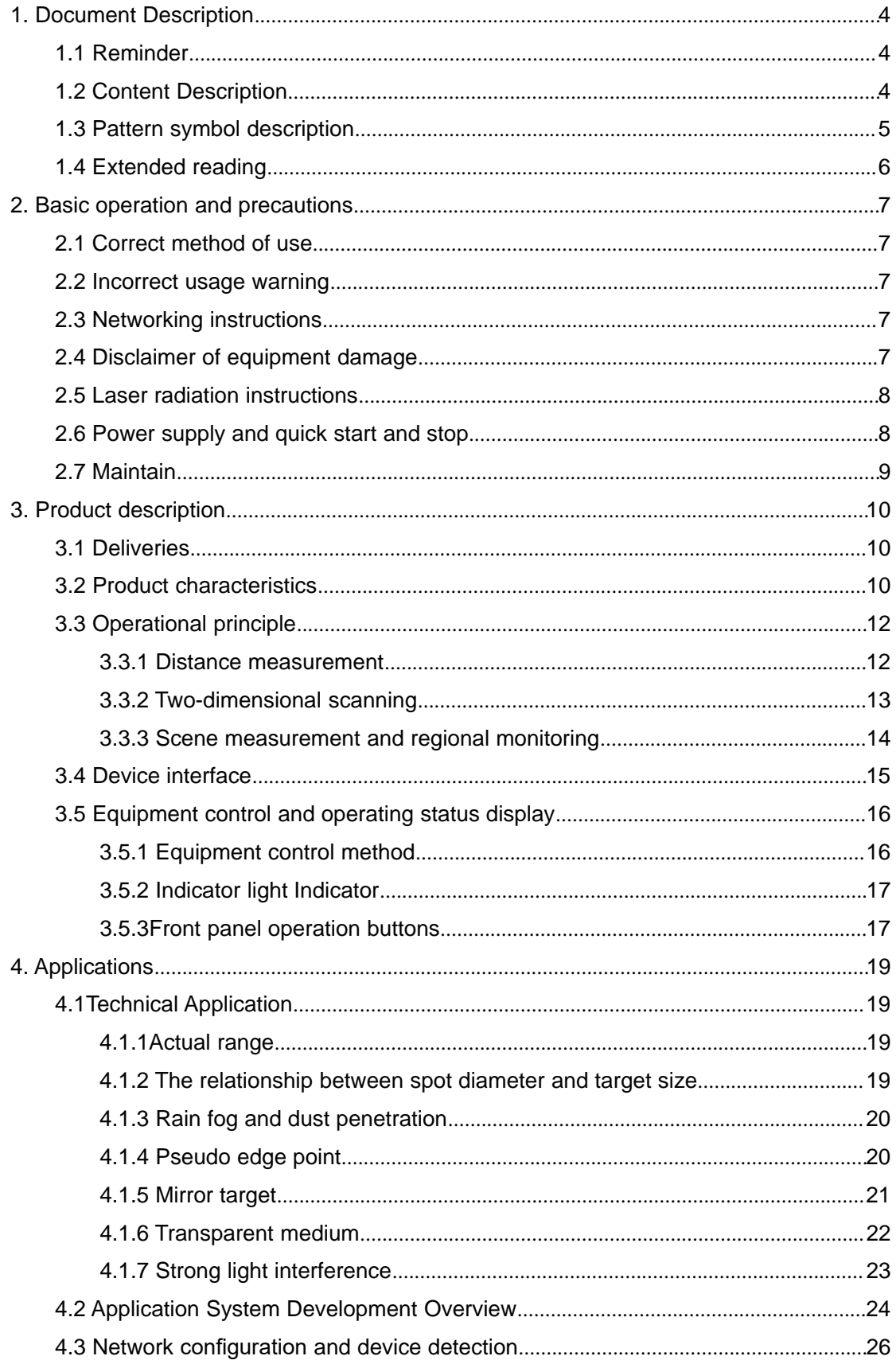

## **Contents**

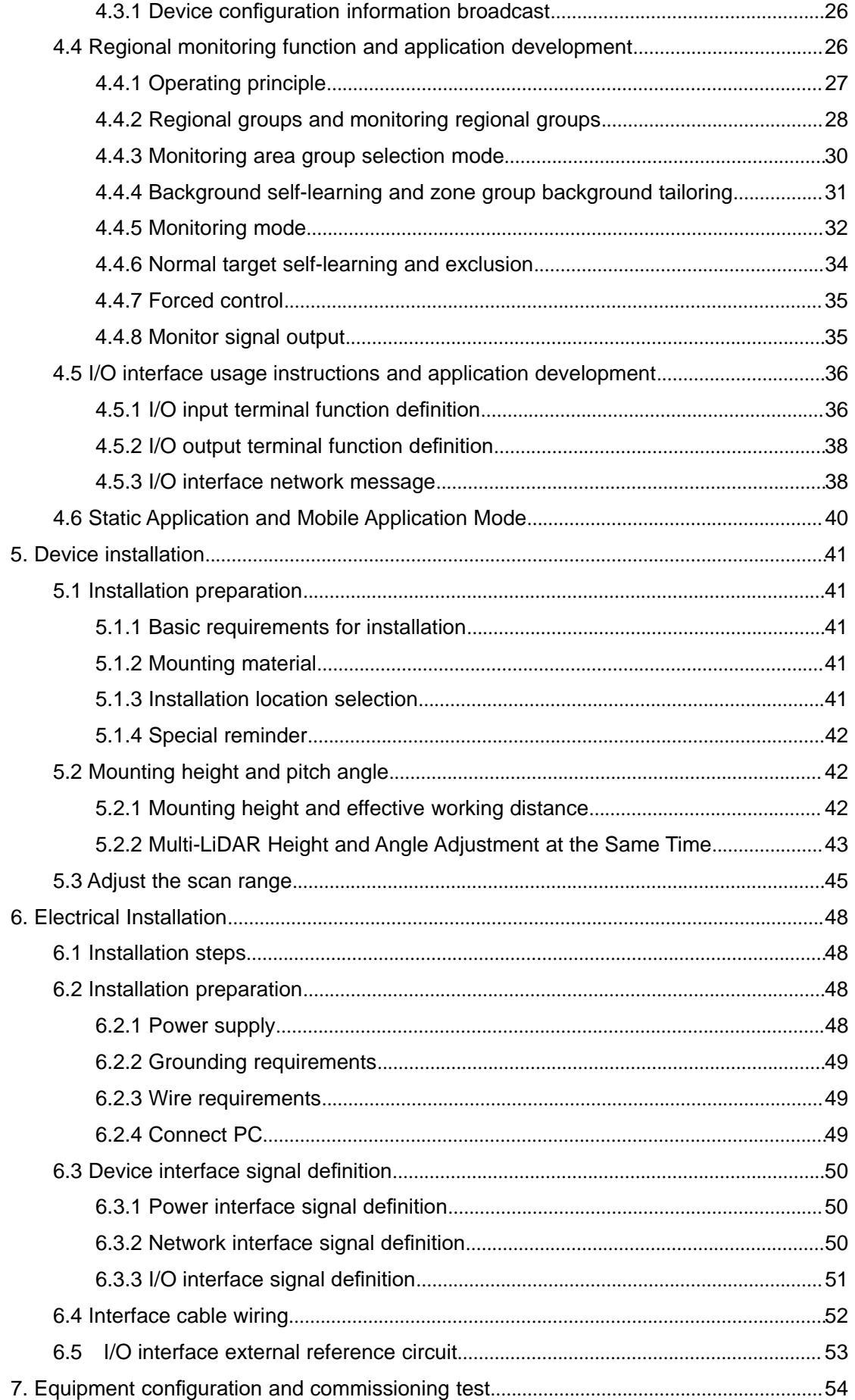

## **Contents**

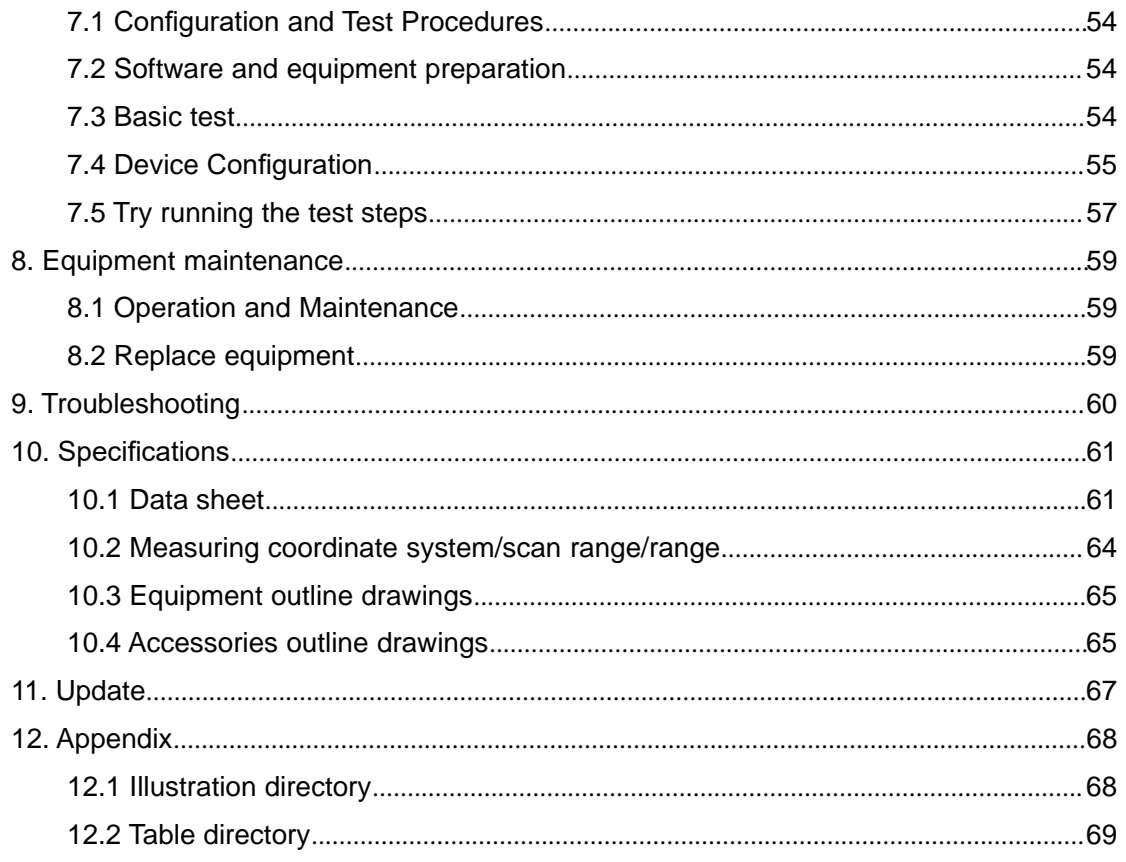

#### 1. Document Description

#### 1.1 Reminder

This manual provides methods and precautions for proper use of the TOF-20SLiDAR product. In order to use this product safely, users should also pay attention:

- Obey the necessary safety production quidelines.
- Follow the TOF-20S workplace safety regulations and general safety regulations.

This manual is intended for electrical and electronics professionals.

#### **Important note**

Before operating the TOF-20S, please read this manual carefully to familiarize yourself with the features and functions of the TOF-20S .

This manual does not cover the use of other equipment and equipment in the installation and use of the TOF-20S If you need this information, please read the documentation for such equipment.

#### 1.2 Content Description

This manual is intended to provide technicians with information on the installation, electrical connections, equipment configuration, and maintenance of the TOF-20S. Please read the sections of this manual in order. The contents of this manual (in order) include:

- Basic operation and precautions
- Product manual
- Product application
- Device installation
- **•** Electrical Installation
- Device Configuration
- **•** Equipment maintenance
- **•** Troubleshooting
- **Specifications**

#### Table 1.1 Product basic information

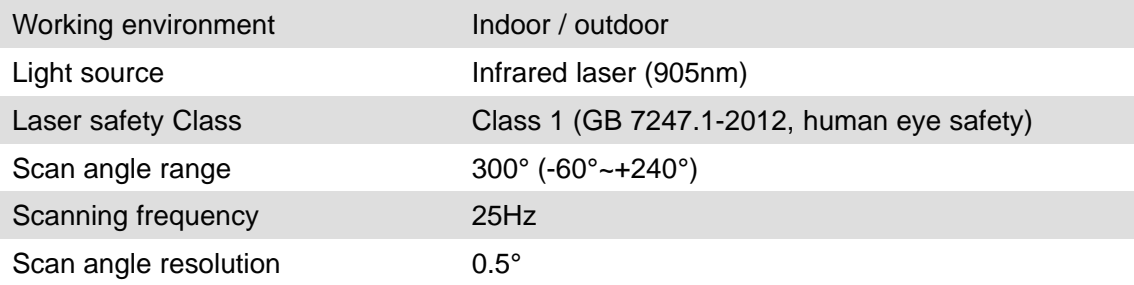

## **Document Description**

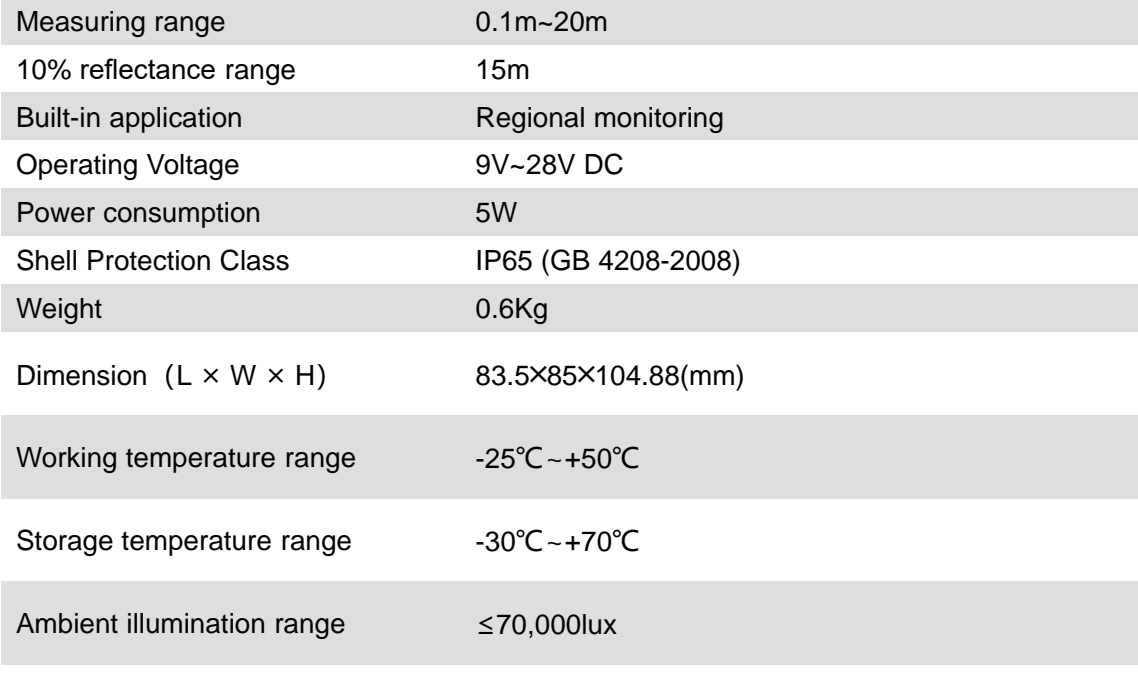

**Important note** For complete technical information, please read "10 Technical Specifications." Please use the "LiDAR Diagnostic and Configuration Software (FILPS)" to diagnose and configure the TOF-20S. How to use FILPS Please read the "LiDAR Diagnostic and Configuration Software (FILPS) User's Manual".

#### 1.3 Pattern symbol description

This manual uses the following pattern symbols to identify various important precautions. Pay special attention when reading to avoid personal injury and equipment damage.

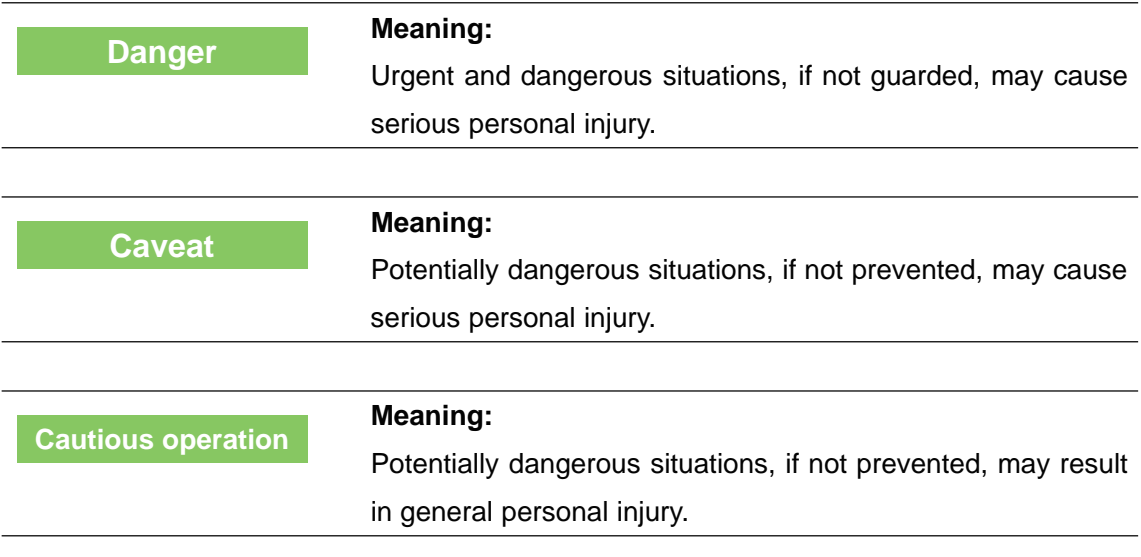

#### **Document Description**

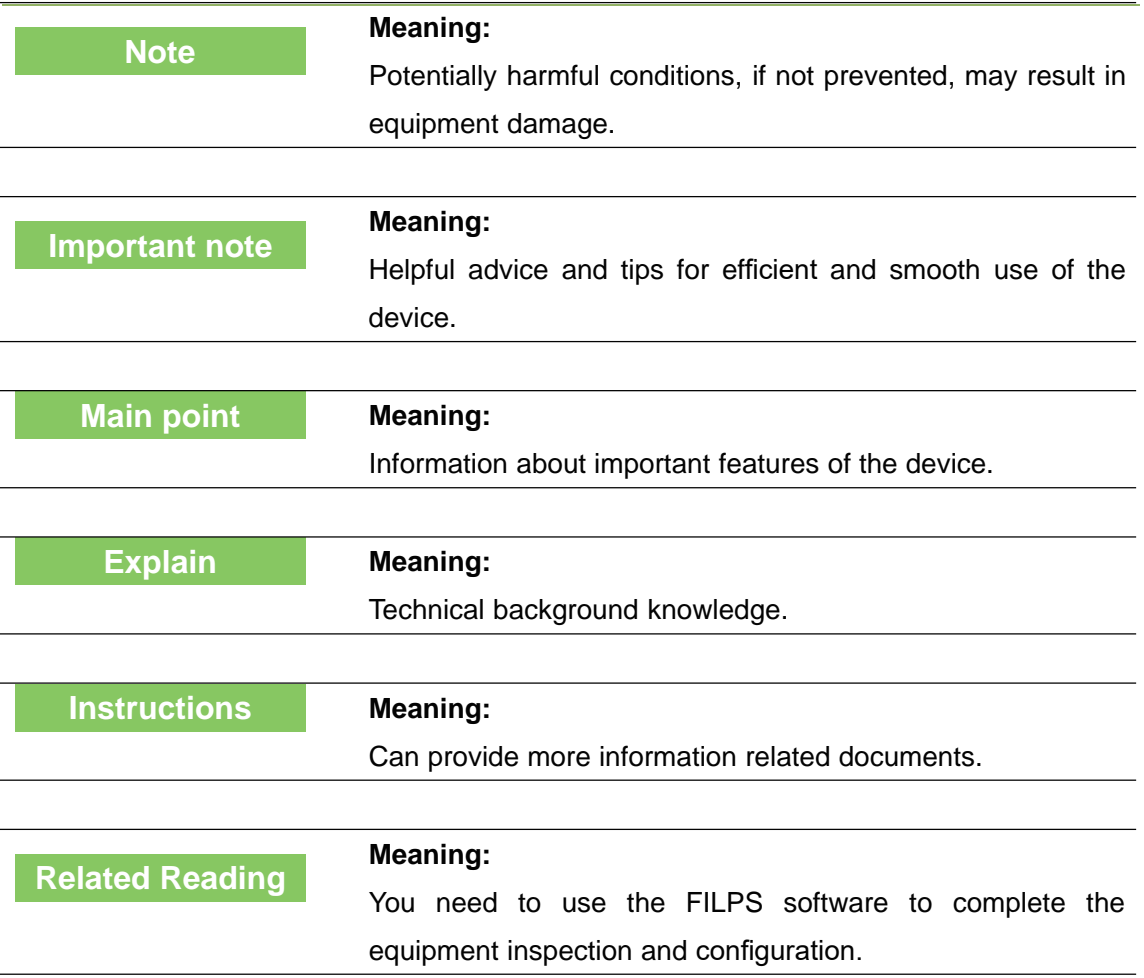

- 1.4 Extended reading
	- **•** Dadisick LiDAR Product Guide: Users can get CYNDAR LIDAR product's contrast information, help users complete product selection.
	- **•** LD TYPE Product Manual: Users can obtain complete information about the technology and application of TOF-20S
	- LD TYPE Concise User Manual: Users can get basic information about TOF-20S and how to quickly test TOF-20S.
	- LiDAR Diagnostic and Configuration Software (FILPS): Windows installation package and user manual for FILPS software.
	- LiDAR Application Development SDK: The basic C++ code library, Windows dynamic library, demo program, and SDK user's manual for LiDAR application development.

#### 2. Basic operation and precautions

This chapter explains the basic operations and precautions involving personal safety and equipment safety. Please read it carefully before using the TOF-20S.

#### 2.1 Correct method of use

TOF-20S is an optical sensor for non-contact distance measurement. It can be used alone, or it can be used on the network. It is mainly used to accurately measure the surrounding environment and target contour, and it can also be used to build safety precautions. Security protection, positioning and navigation applications.

The TOF-20S can only be operated by professionals and used in a compliant environment.

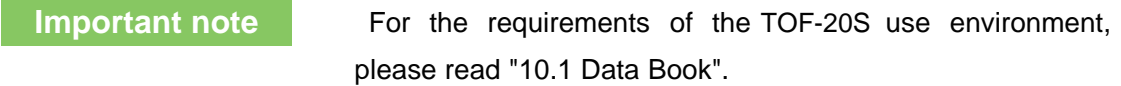

#### 2.2 Incorrect usage warning

- TOF-20S can only be used for safety warning purposes and cannot physically protect personal safety in hazardous environments.
- TOF-20S cannot be used in hazardous environments with explosive hazards.
- The use of accessories not provided by CYNDAR is at the user's own risk.

#### 2.3 Networking instructions

The TOF-20S uses standard TCP/IP technology for device networking. When actual networking, you need to ensure the following prerequisites:

- Users need to ensure the integrity and confidentiality of the data transmitted on the network.
- Necessary network security measures, such as network isolation, firewalls, and anti-virus software, need to be planned and implemented by users themselves.

#### 2.4 Disclaimer of equipment damage

CYNDAR is not liable for equipment damage due to the following reasons:

- Did not read the manual carefully.
- Failure to properly use the equipment as required.
- Operated by unqualified personnel.
- Equipment dismantling without CYNDAR approval.
- Modification of equipment without CYNDAR approval.
- Technical transformation of the equipment.
- Use self-made accessories.

#### **Basic operation and precaution**

#### 2.5 Laser radiation instructions

**Cautious operation**

TOF-20S is measured with an infrared laser with a wavelength of 905 nm. The laser beam is invisible to the naked eye.

> TOF-20S meets the requirements of a class of laser safety levels as specified in GB 7247.1-2012. Under normal conditions of use, it is harmless to the human eye and the skin. However, incorrect use of the TOF-20S may bring security risks. The matters are as follows:

• Do not open the cover of the TOF-20S. The powered TOF-20S will not stop laser firing when the cover is opened.

 Do not look directly into the laser output side of the TOF-20S for a long time, especially children, and may cause blindness.

The laser output surface of TOF-20S is an optical transmissive cover. The laser warning mark is located on the top cover of the device, as shown in "Figure 2.1 Laser output surface and laser warning sign".

Figure 2. 5Laser light output surface and laser warning sign

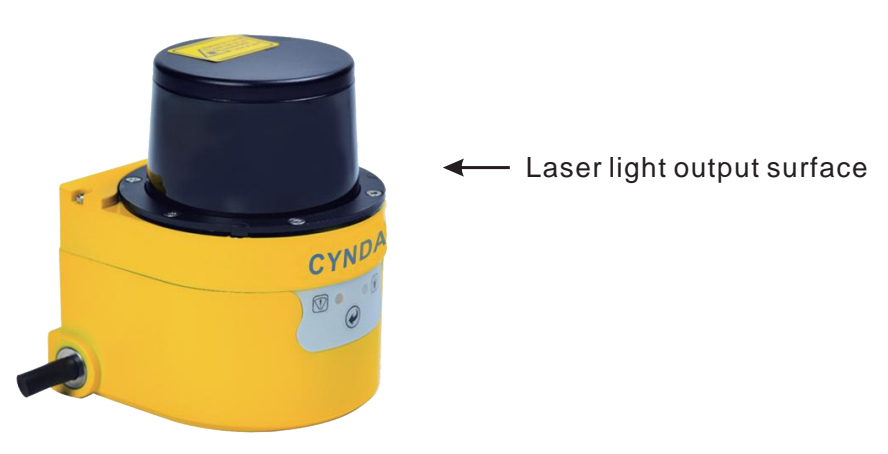

#### 2.6 Power supply and quick start and stop

TheTOF-20S is powered by the DC002-type circular waterproof power socket in the interface cable on the side of the device, as shown in the "Figure 2.2 Power Outlet". the power supply voltage is  $9V~28V$  DC, and the power is in normal operation. The power consumption is  $5W$  and the maximum power consumption is  $6W$ . Please use the above standard to provide power when using.

#### **Basic operation and precaution**

#### Figure 2. 6 Power Outlet

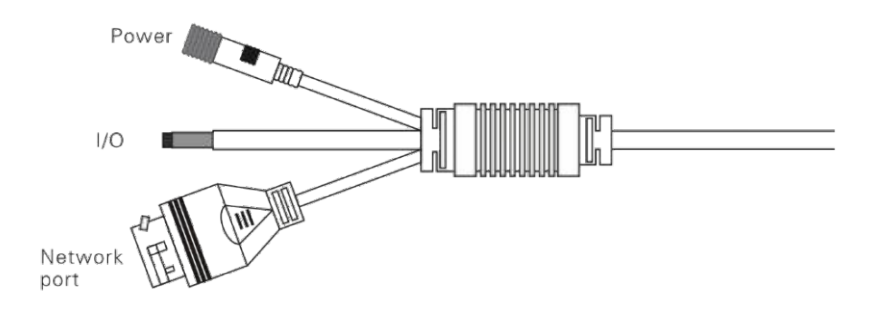

#### **Important note**

Please read "10.1 Data Sheet" for the complete requirements of TOF-20S for power supply. The user shall comply with local regulations and perform necessary protection of the power supply cable of TOF-20Sto avoid short circuit or overload of the power supply. In addition, an emergency circuit breaker shall be installed on the power supply cable for emergency use. Cut off the power supply quickly.

- Shutdown method: Turn off the power, or unplug the power cable from the power outlet.
- Power on method: Connect the power cable of the power outlet and turn on the power switch.

The device configuration information of TOF-20S is stored in a non-volatile storage medium. Starting and stopping the device will not cause the loss of this information.

#### 2.7 Maintain

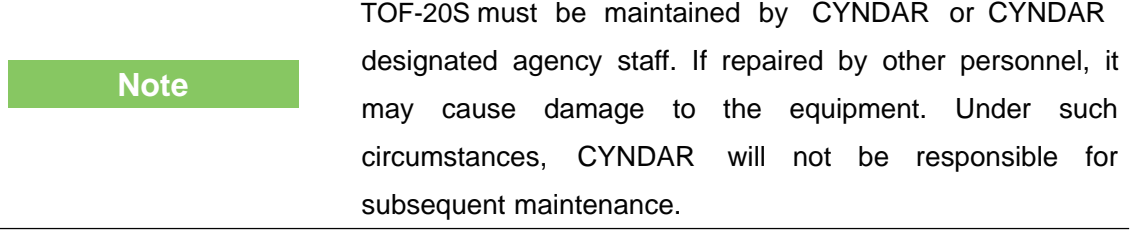

#### 3.1 Deliveries

TOF-20S's product deliverables are shown in Table 3.1 product deliverables list.

Table 3. 1 Product deliverables list

| <b>Deliverables</b>              | qty            | unit  | <b>Description</b>                                              |
|----------------------------------|----------------|-------|-----------------------------------------------------------------|
| Certificate                      | $\mathbf{1}$   | piece |                                                                 |
| <b>Warranty Card</b>             | $\overline{1}$ | piece |                                                                 |
| <b>TOF-20S</b>                   | $\mathbf{1}$   | piece | <b>LiDAR</b>                                                    |
| <b>TOF-20S-AT</b>                | $\overline{1}$ | piece | Side-mounted/sitting<br>composite<br>bracket                    |
| <b>TOF-20S-EC</b>                | $\mathbf{1}$   | piece | Power cable                                                     |
|                                  | $\mathbf{1}$   | piece | <b>Standard RJ45 cable</b>                                      |
| <b>TOF-20S-WJ</b>                | $\overline{1}$ | piece | <b>Network</b><br>cable<br>crystal<br>head<br>waterproof jacket |
| Hexagonal M4*8 screws,<br>Gasket | $\mathbf{1}$   | set   |                                                                 |

#### 3.2 Product characteristics

Table 3. 2 Product characteristics

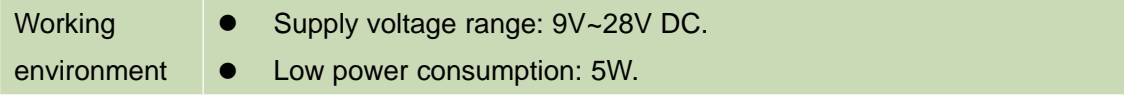

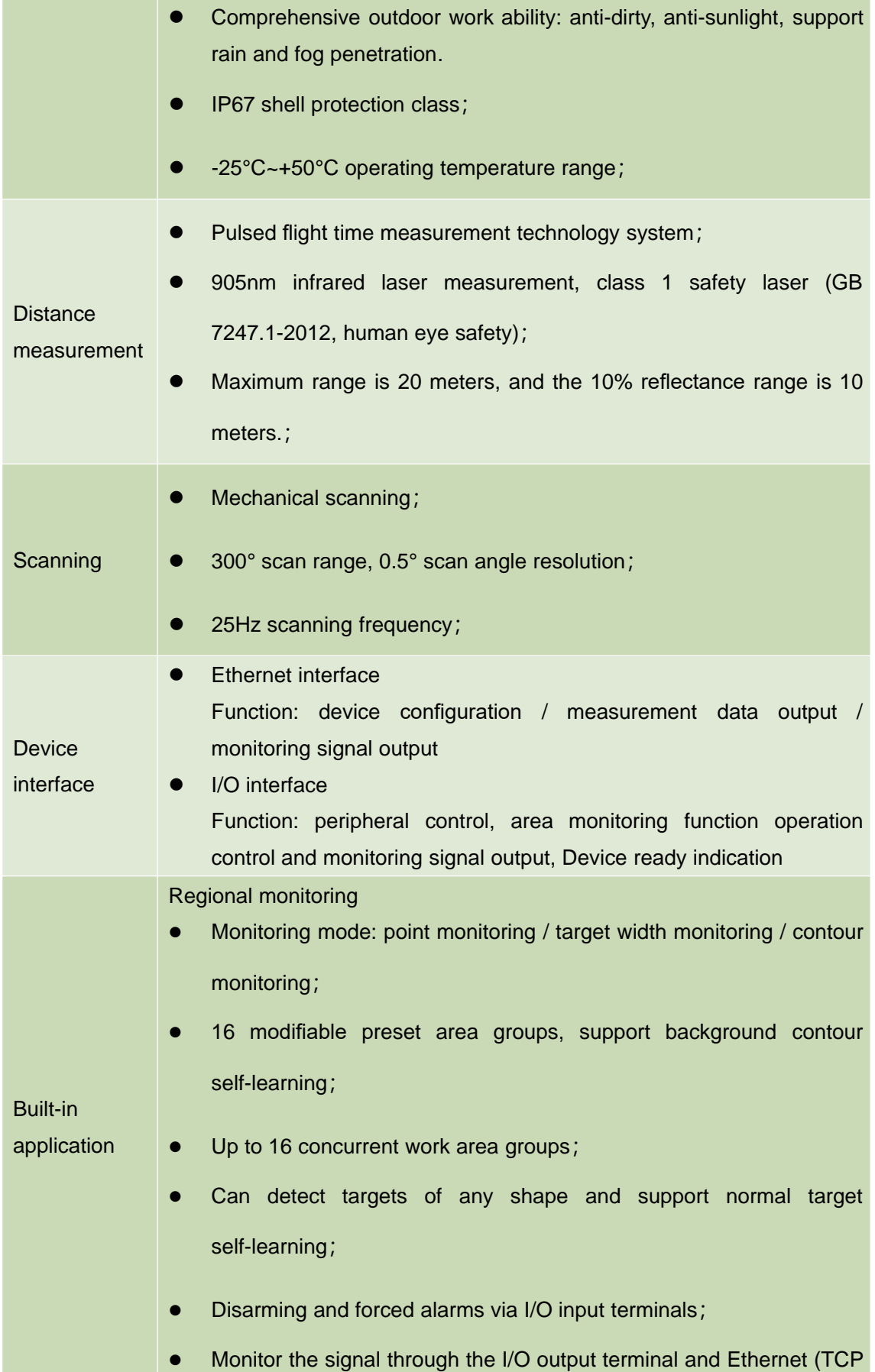

message) output area;

|                             | • Guided network cameras (IPC) for video location and tracking of                       |  |  |  |
|-----------------------------|-----------------------------------------------------------------------------------------|--|--|--|
|                             | alarm locations and alarm targets via Ethernet and ONVIF protocols;                     |  |  |  |
|                             | Support without PC configuration.                                                       |  |  |  |
| Availability<br>reliability | Anti-sunlight, anti-dirty, with rain and fog penetration ability<br>$\bullet$           |  |  |  |
|                             | (optional);                                                                             |  |  |  |
|                             | • Self-checking capability of equipment failure, including transparent                  |  |  |  |
|                             | cover, dirty cover, temperature over-standard;                                          |  |  |  |
|                             | Output device self-test information through indicators and TCP<br>$\bullet$<br>packets. |  |  |  |

Figure 3.1 Measuring Coordinate System/Scan Range/Range

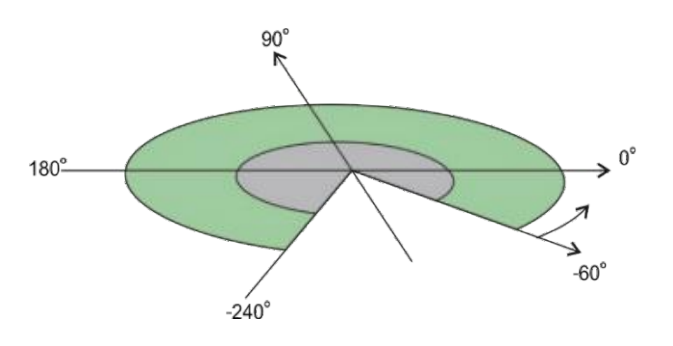

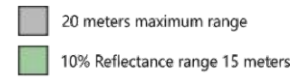

#### 3.3 Operational principle

3.3.1 Distance measurement

The basic operating principle of the TOF-20S distance measurement is based on time-of-flight laser ranging. The TOF-20S emits a laser pulse and measures the time it takes for the pulse to return after being reflected by the surface of the measured target, and then converts it into distance data, as shown in "Figure 3.2 operating principle of time of flight measurement"

Figure 3.2 operating principle of time of flight measurement

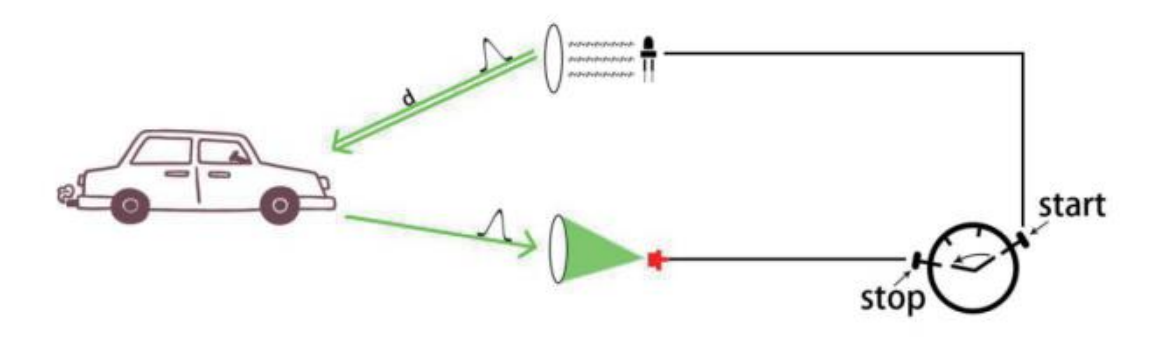

TOF-20S has multiple echo analysis capabilities. In the rain and fog and soot working environment, atmospheric impurities will also reflect the distance measuring laser pulse, forming a reflected echo pulse, and together with the reflected echo pulse of the measured target, reach the photoelectric receiving system. The TOF-20S analyzes all received reflected echo pulses, rejects interfering pulses, and outputs true measured target distance data, as shown in Figure 3.3 Reflected Echo Filter.

Figure 3. 1 Reflected Echo Filter

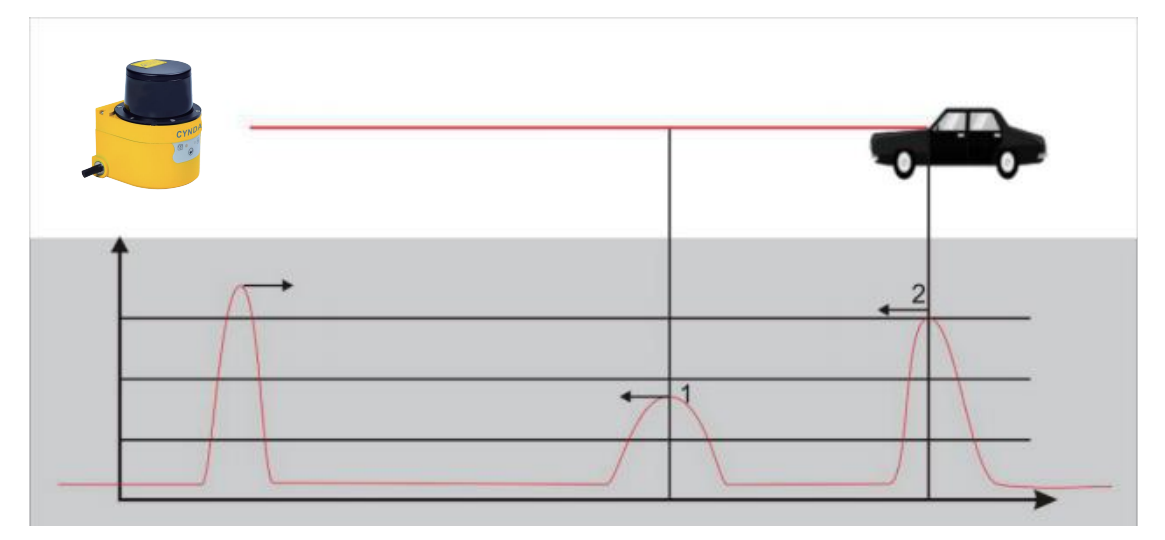

#### 3.3.2 Two-dimensional scanning

TOF-20Spasses a 90degree deflection to the range laser pulse through a reflector with an angle of 45 degrees with the original emitter path. The mirror is driven by the motor, and the rotation axis is parallel to the original emitter path, so that the actual distance path is distributed on the scanning plane perpendicular to the axis of rotation, and the azimuth angle of the range is rotated with the motor. The azimuth angle is the same, thus the two-dimensional optical scanning is realized, and the distance between the points on the cross section of the range scanning plane can be obtained, such as "Figure 3.4 scanning measuring mechanism" and "figure 3.5 two-dimensional cross section scanning". TOF-20S uses a specific TCP network message to provide users with two-dimensional scanning data with fixed scan frequency through Ethernet port.

Figure 3.4 scanning measuring mechanism

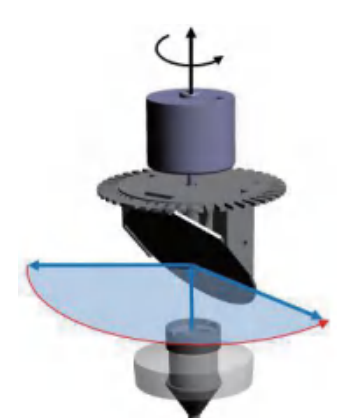

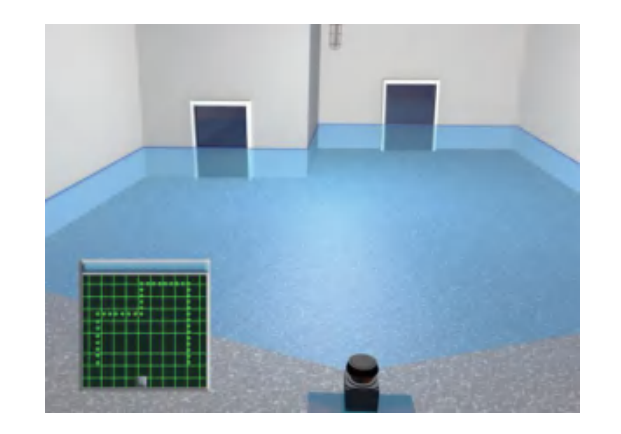

Figure 3.5 two-dimensional cross section

3.3.3 Scene measurement and regional monitoring

By analyzing and processing the distance data obtained from two-dimensional scanning, the application system can measure and monitor the scene, detect and locate various targets in the scene, measure its appearance, and implement scene analysis through intelligent algorithms. The target is subject to spatio-temporal domain tracking, type identification, and behavior analysis. Finally, the analysis results are output according to application requirements, such as alarm, sorting, and guidance.

scanning

TheTOF-20S has a built-in area monitoring function that enables perimeter protection, intrusion detection, contour monitoring and other functions, as shown in "Figure 3.6 Area Monitoring Function". The area monitoring function can be configured via the "LiDAR Diagnostic and Configuration Software (FILPS)", or the monitoring arming conditions can be set via the I/O input terminals. The monitoring results are output via TCP network messages and also through the AKU-LS-D20. -300 I/O output terminals for real-time output.

TheTOF-20S incorporates an IPC control module that supports the ONVIF protocol. It can directly guide the IP camera through the Ethernet port to perform video positioning and tracking of alarm locations or monitored targets.

The TOF-20S's built-in zone monitoring also supports PC-less configuration mode. You can use the I/O input terminals to select built-in monitoring area groups of different shapes and sizes. You can also execute the background self-learning function through the front panel operation buttons to automatically adapt theTOF-20Sto the current use environment. Equipment configuration can be completed and put into use. The no-PC configuration mode provides flexibility in use for security applications in mobile applications and industrial sites.

#### Figure 3.6 Area Monitoring Function

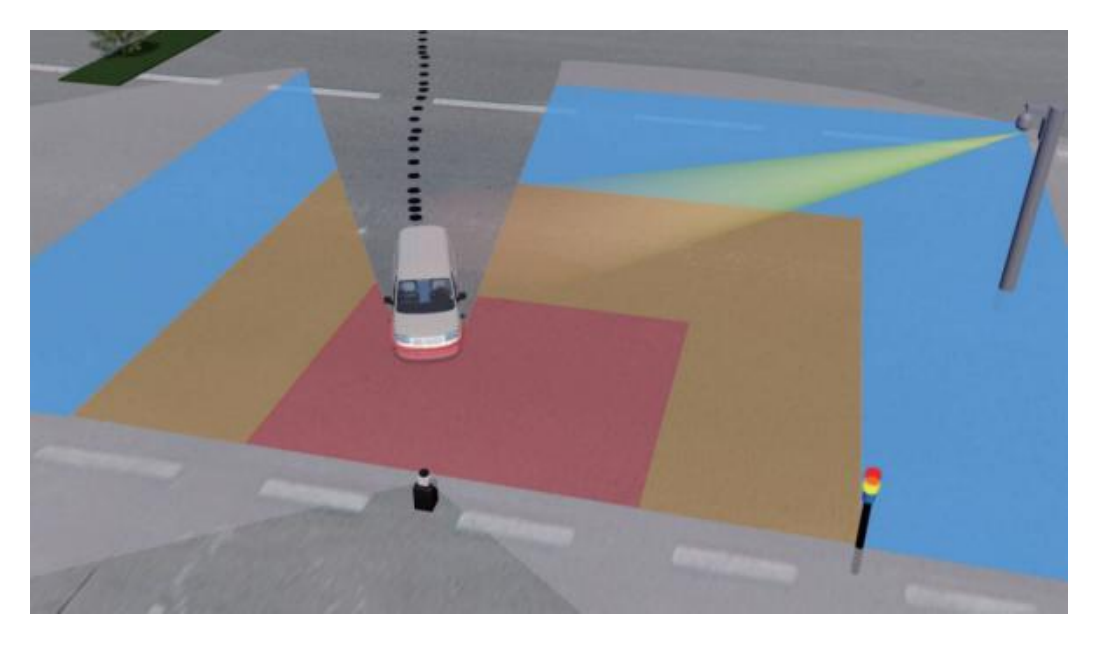

#### 3.4 Device interface

The interface cable on the side of the TOF-20S is a composite cable with a length of 1 meter. There are three external interfaces, including "power interface", "Ethernet interface" and "I/O interface", such as "Figure 3.7 Device interface. "The type of each interface is as shown in "Table 3.3 Device Interface", and the interface signal definition is as shown in "Table 3.4 Device Interface Signal Definition".

#### Figure 3.7 Device interface

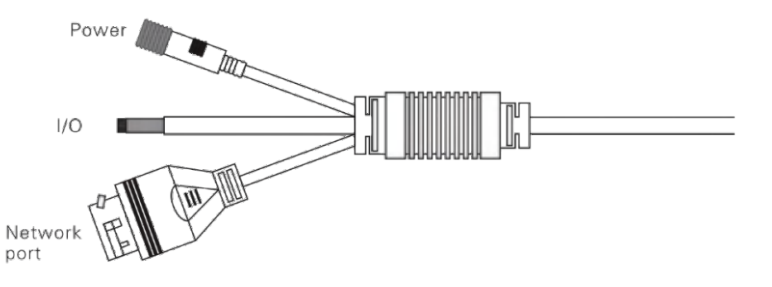

#### Table 3. 3 Device Interface

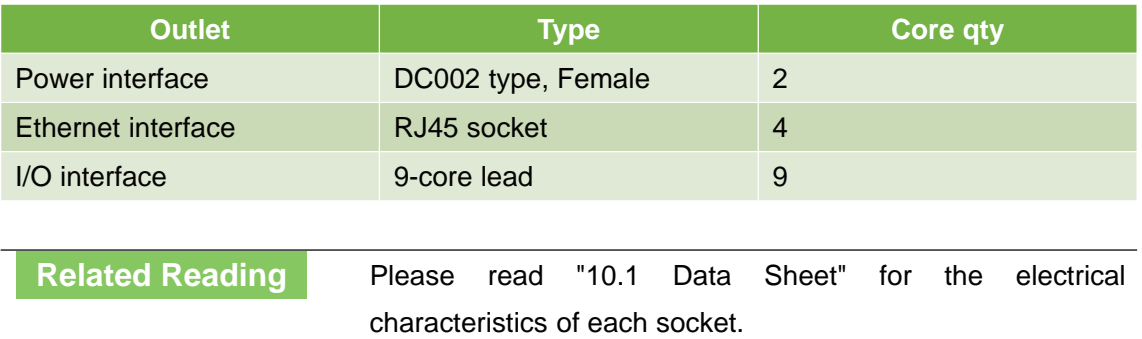

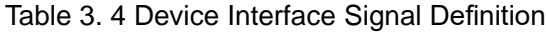

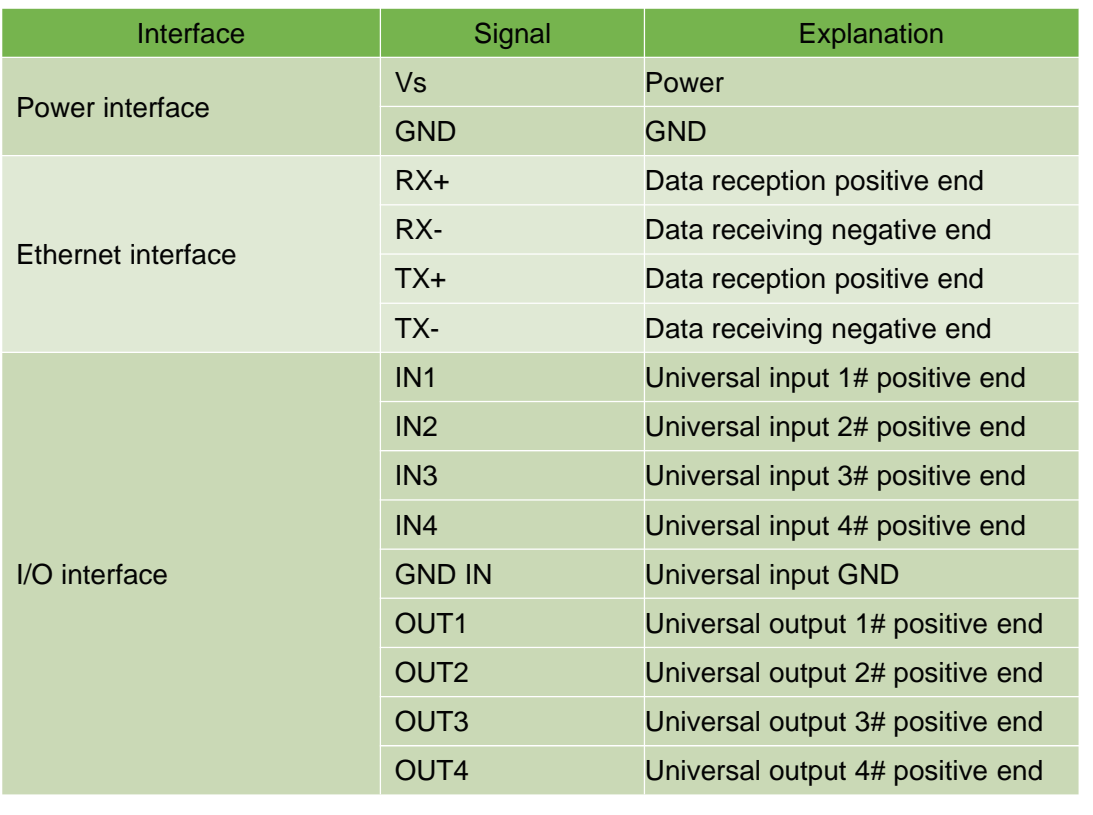

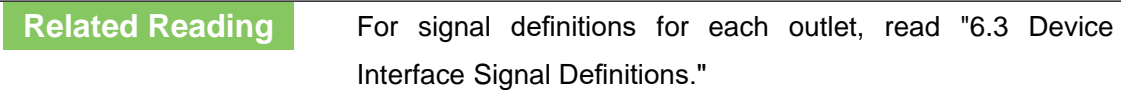

#### 3.5 Equipment control and operating status display

#### 3.5.1 Equipment control method

After the TOF-20Sis powered on, it automatically enters the operating state according to the current configuration of the system without intervention. If you need to control, configure, or query the running status of TOF-20S, there are three ways:

- Diagnostic and Configuration Software (FILPS): FILPS interacts with the TOF-20S using TCP messages via the Ethernet interface for comprehensive configuration and operational control of the TOF-20S.Please read "7 Device Configuration" for details. And test run test".
- Front panel SLR operation button  $\mathcal{D}$ : Use SLR operation button to start the background self-learning and delete the background two functions, please read "3.6.3 front panel operation button" for details.
- I/O input terminal: By entering an effective control level to the I/O input terminal, control functions such as area monitoring disarming and forced alarming can be realized. For details, please read "4.5 I/O Interface Operation Instructions and

Application Development".

3.5.2 Indicator light Indicator

After the TOF-20S starts working, the basic operating status is displayed by the indicator on the front panel. The meaning of each indicator is shown in Table 3.5 Indicator Description.

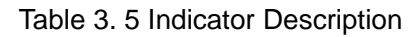

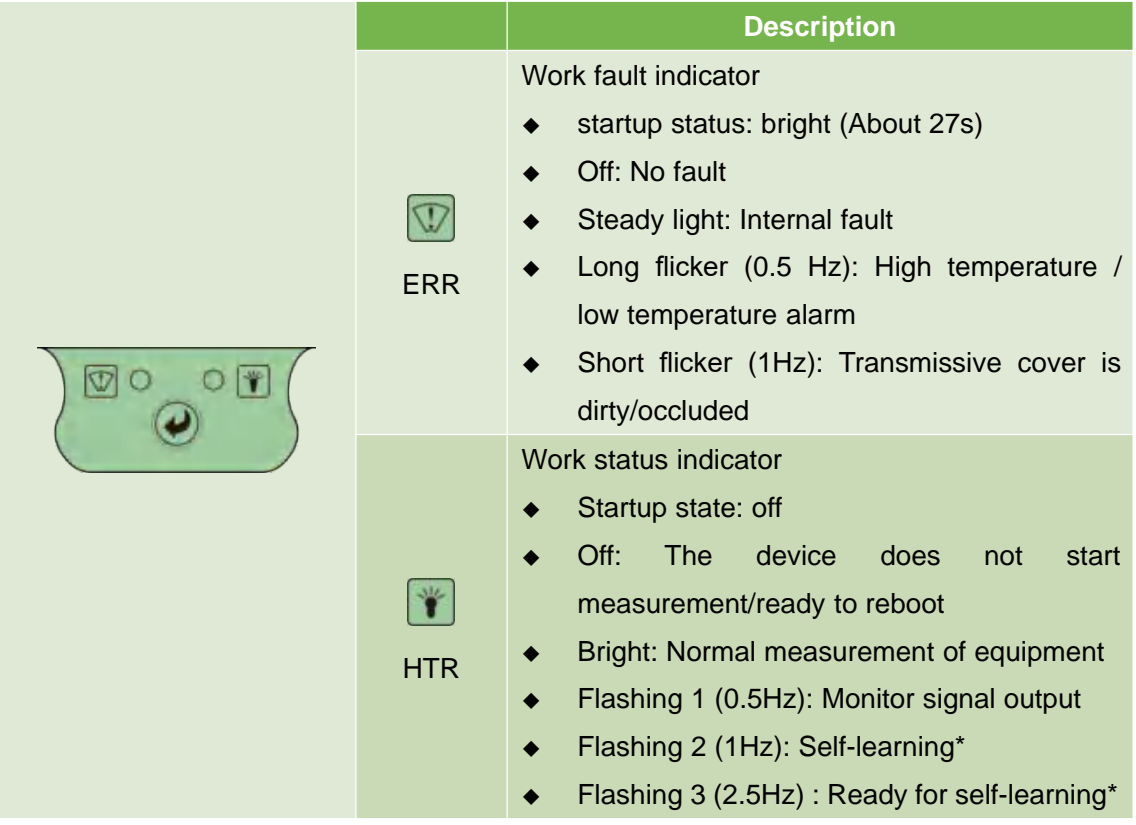

\*: Including "background self-learning" and "normal goal self-learning".

#### 3.5.3Front panel operation buttons

After the TOF-20S starts working, the self-learning function can be realized through the SLR operation button on the front panel. The definition of each operation is shown in "Table 3.6 Front Panel Operation Button Operation Instructions".

Figure 3.9 Front Panel SLR Operation Buttons

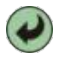

Table 3. 6 Front Panel Operation Button Operation Instructions

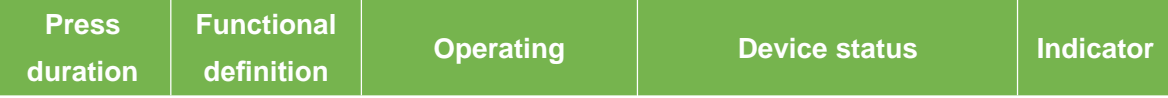

## **CYNDAR**

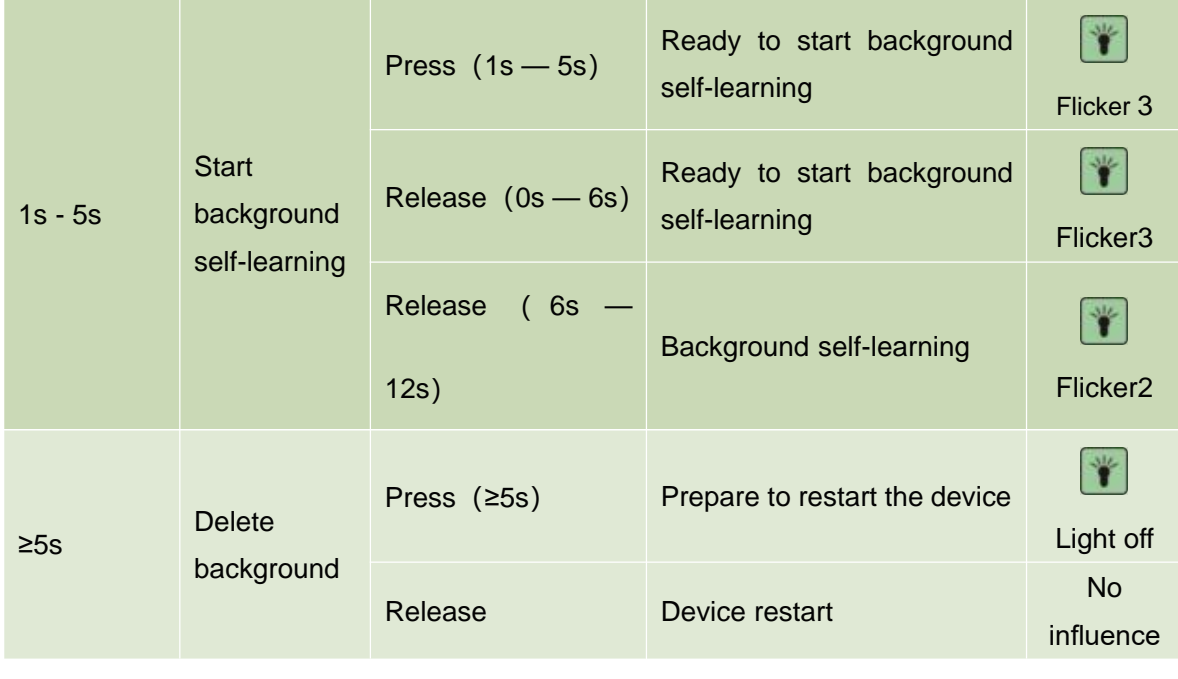

**Main point**

After the TOF-20S enters the "Ready to start background self-learning" and "Start self-learning" states, if the SLR operation button is pressed, the background self-learning will continue until completion, and the button operation will not work.

#### 4.1Technical Application

In practical applications, the measurement range and measurement effect of TOF-20Sare affected by many environmental factors. Special attention must be paid to these factors and effects, and appropriate measures must be taken to deal with them.

#### 4.1.1Actual range

The actual measurement of a specific target by the TOF-20S is affected by the following factors:

- Actual diffuse reflectance: The actual diffuse reflectance of the portion of the target surface that is illuminated by the measuring laser spot emitted by the TOF-20S. The actual diffuse reflectance is not only related to the material but also related to the surface orientation. The higher the actual diffuse reflectance, the farther the actual range becomes.
- Reflection area: The area of the target surface covered by the laser spot. The larger the coverage area, the farther the actual measurement distance is.
- Transmissive cover contamination degree: TOF-20S's translucent cover will cause the light transmission performance to decline, the more light transmission performance will decrease, the worse the measurement capability, the light transmission rate will drop to 60%. The ability may completely fail.
- Atmospheric conditions: The actual measurement capability of the TOF-20S is also affected by atmospheric conditions, especially when working outdoors. The worse the light transmission capability of the atmosphere, the lower the actual measurement capability of the TOF-20S. In extreme weather conditions (such as dense fog), the measurement capability completely fails.

When using TOF-20S to set up an application system, it is necessary to set the working range of TOF-20S based on a comprehensive consideration of various application requirements. These factors include:

- The minimum actual diffuse reflectance and minimum size of the target that needs to be found.
- The cleanliness of the TOF-20S work environment, and whether it can be maintained in a timely manner, such as cleaning the translucent cover.
- 4.1.2 The relationship between spot diameter and target size

The laser beam emitted by the TOF-20S has a certain divergence angle. The

## **Main point**

relationship between the spot diameter r and the measurement distance d of the TOF-20S at a specific measurement distance is:

 $r = r_0 + \alpha \cdot d$ among them:

 $r_0$  is the spot exit aperture, for TOF-20S,  $r_0 = 0.008$ m.

α is the divergence angle of the spot, for TOF-20S,  $α = 0.0125$ 

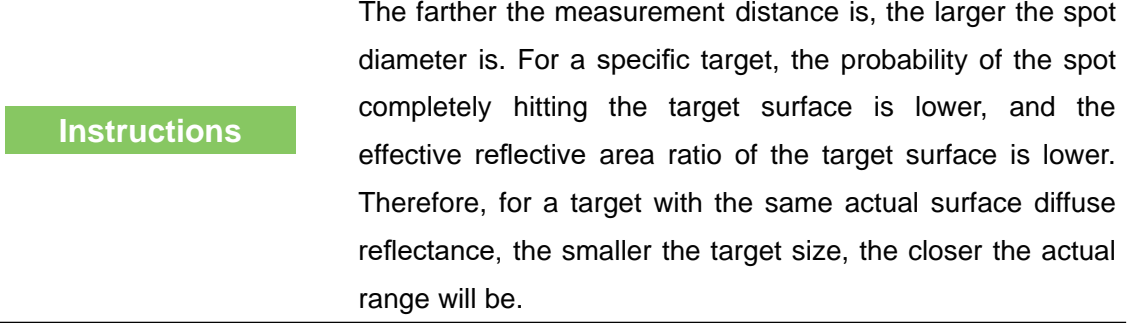

#### 4.1.3 Rain fog and dust penetration

When the fog and dust penetration function is turned on, the TOF-20S will filter the weak reflection measurement data within a certain distance so as to avoid the measurement result triggered by the mist and dust to replace the measurement result of the real target over a longer distance, such as Figure 3.3 Reflected Echo Filtering, but this also makes the TOF-20S target with a very low overall reflectivity (eg, less than 5%) at close range (eg, 2-4 meters) or The ability to measure small targets (such as flying insects, linear targets) drops or fails.

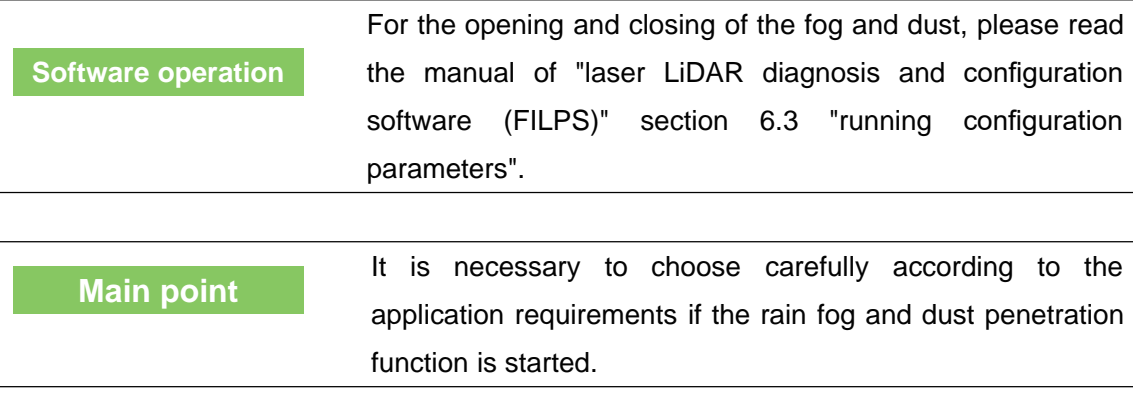

#### 4.1.4 Pseudo edge point

When the laser spot hits the target edge,TOF-20S also receives two reflection echoes, one from the target surface and the other from the same angle, as shown by the "figure 4.1 edge point measurement".

Figure 4.1 edge point measurement

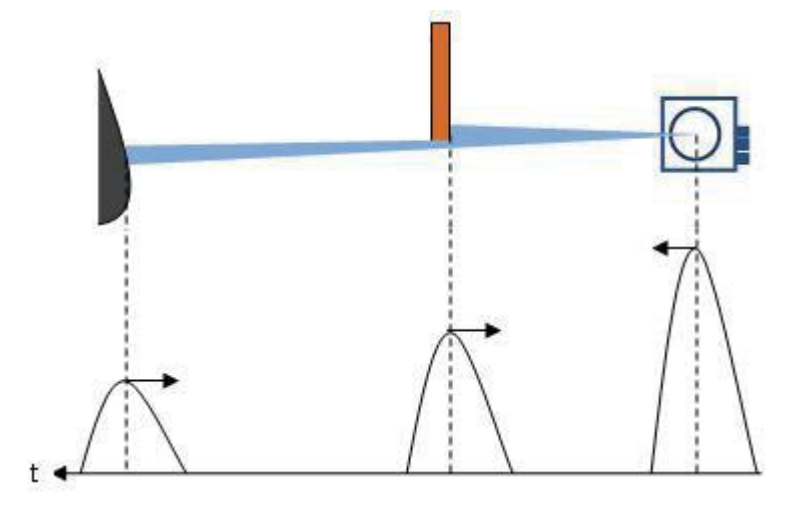

If the distance between the target and the background is close, the two echo echoes will overlap each other, which will lead to the inaccuracy of the measurement and the "pseudo edge point", which is far farther away than the actual distance from the target edge, as shown by the "Figure 4.2 pseudo edge point". The difference between the measured values and the real values of the pseudo edge points may reach 15cm.

Figure 4.2 pseudo edge point

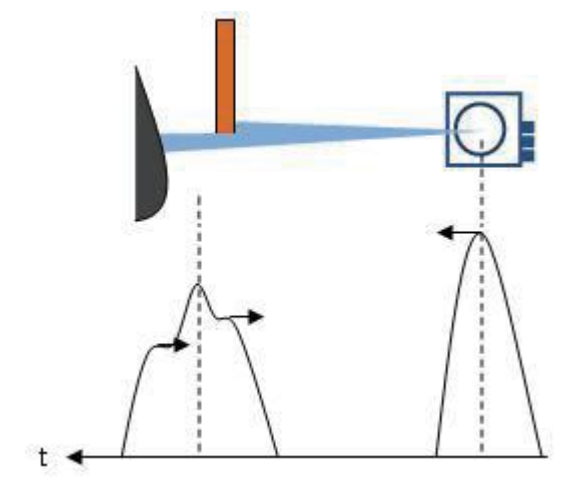

**Main point**

The false edge points will have a certain influence on the accurate location of the target. In a class of applications that need accurate positioning of the target, special treatment should be done to the target edge points.

#### 4.1.5 Mirror target

When measuring the mirror target, only when the target surface is perpendicular to the incident laser can be measured effectively. If the incident angle of the laser is not vertical and the diffuse reflectance is very low, it can not be effectively measured. The actual measurement result is the mirror target distance of the mirror reflecting light path,

as shown in "Figure 4.3 mirror measurement".

Figure 4.3 mirror measurement

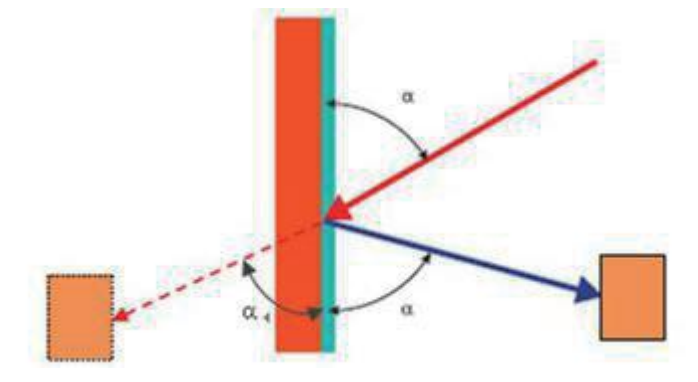

#### 4.1.6 Transparent medium

When there is a transparent medium in the surrounding environment (such as clean water), the target located inside or behind the transparent medium can be measured. Due to the refraction of light in the transparent medium, the measured target is in the light path of refraction, and the measurement result is on the straight line. The measured target position will be deviated, such as "Figure 4.4 transparent medium measurement".

Figure 4.4 transparent medium measurement

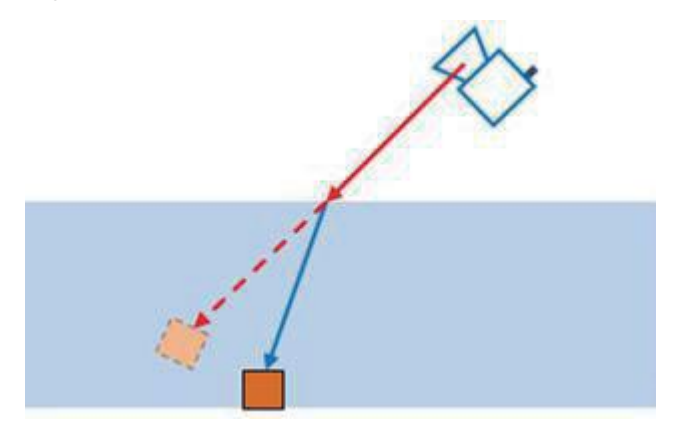

In addition, the TOF-20S may also receive two reflected echoes, one from the actual target surface inside or behind the transparent medium, and the other from the diffuse reflection from the surface of the incompletely clean transparent medium. The measurement results at this time are indefinite and may be the surface of the medium or the actual target. If the surface of the transparent medium is close to a mirror (for example, glass), a third reflected echo may be generated because the measuring laser pulse emitted by the TOF-20S may be reflected and hit other targets on the reflected light path. Echoes may form complex mutual overlapping relationships based on the length of the actual optical path, resulting in indeterminate measurement results, as shown in "Figure 4.5 Specular Transparent Media Measurement."

 $3<sup>1</sup>$  $t -$ 

Figure 4.5 Specular Transparent Media Measurement.

#### **Main point**

In practical use, transparent media in the environment, especially transparent media with a mirror-like surface, need to be specially treated to avoid unstable or erroneous measurement results. The specific processing method may be to do diffuse reflection semi-transparent treatment on the surface of the media, to reduce the transparency and reflection ability, or to shield these positions when processing the measurement data.

#### 4.1.7 Strong light interference

**Main point**

If the transmissive cover of the TOF-20S is continuously illuminated by a strong light source parallel to the scanning surface, the target reflection echo within the illuminated scanning range may be flooded by the incident light, and the incident strong light may also trigger. Measurements that produce erratic, incorrect measurement results that can lead to measurement failures, may also cause false alarms for devices that "transparent masks are dirty". In the actual deployment, such situations should be avoided.

#### 4.2 Application System Development Overview

The TOF-20S is a measurement single-layer scanning laser LiDAR that combines cost-effectiveness and ease-of-use. It is designed for indoor applications and can also support low-degree outdoor applications. For AGV obstacle avoidance under moving installation conditions, collision avoidance applications for work vehicles, and safety protection applications under static installation conditions, the technical specifications of TOF-20S can ensure that the application requirements are met. At the same time, the small device size and targeted interface design of the TOF-20S also facilitates integration in application systems.

When using TOF-20S to develop the application system, the application system and TOF-20S interact mainly through the Ethernet interface in the way of UDP broadcast message and TCP message, use the acquired information to carry on the follow-up processing, and control the TOF-20S to complete the application requirement. The functions that can be accomplished include:

- Get the configuration information of TOF-20S .
- Get distance measurement data and equipment operating status.
- Read and control the I/O port.
- Regional monitoring functions, monitoring information, etc.
- According to the application requirements, the measurement data and monitoring information are processed by applying an algorithm.

The network messages used by the TOF-20S are shown in Table 4.1 Application Development Network Messages. These messages are defined in detail in the LiDAR Application Development SDK.

## **Related Reading** For more information on network message, please read Section 4, "LIM Overview" of the Lidar Application Development SDK User's Manual.

**Main point** For applications with high real-time requirements, the TOF-20SI/O interface input/output terminals can be used directly to complete alarm control, alarm warning and peripheral control. for AGV and industrial field safety protection applications, it is also possible The built-in monitoring area group is selected through the I/O interface input terminals to achieve no PC configuration. For the function and application development of the I/O interface, please read "4.5 I/O Interface User's Guide and Application Development."

## Table 4. 1 Application Development Network Packets

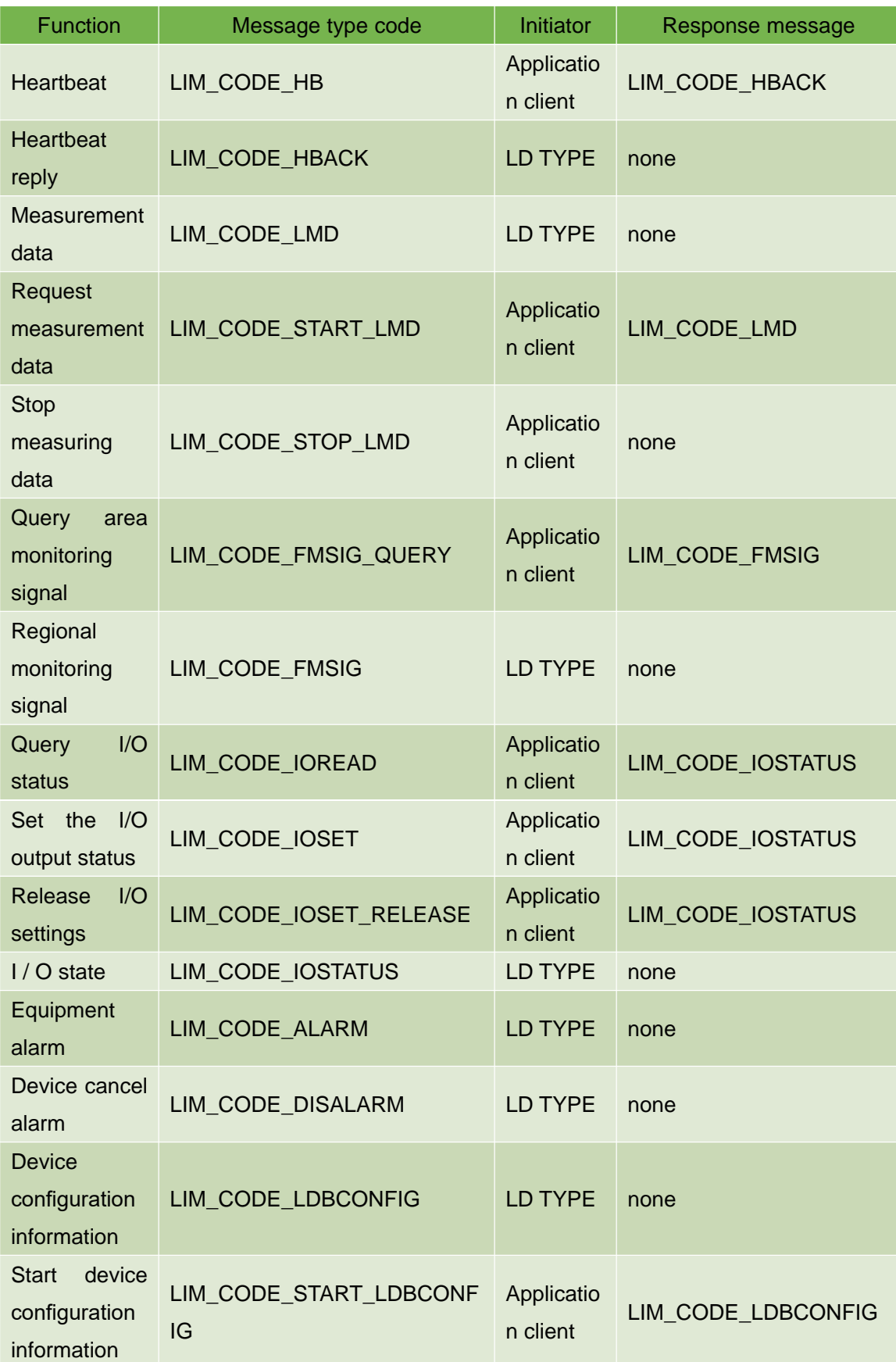

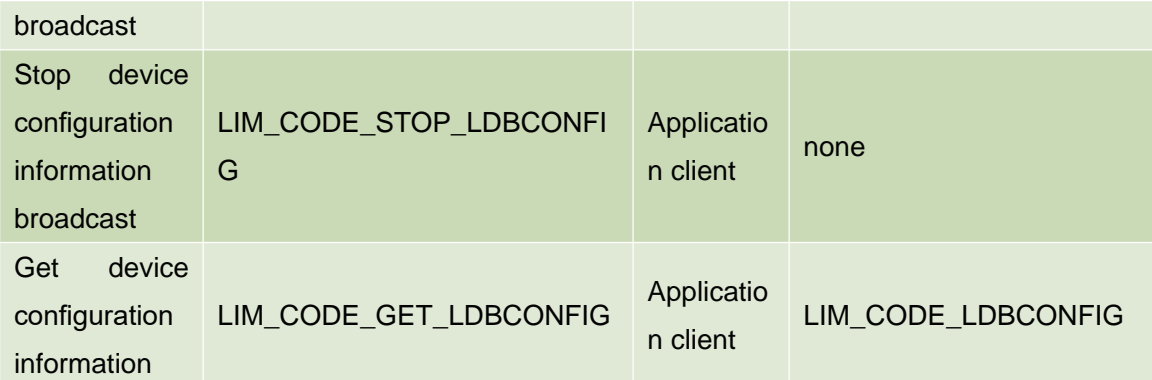

#### 4.3 Network configuration and device detection

#### 4.3.1 Device configuration information broadcast

After TOF-20S starts up, it will automatically broadcast its own configuration information to the following broadcast address and UDP port number: 237.1.1.200:2111

The type code of the device configuration information broadcast message is: LIM\_CODE\_LDBCONFIG

The application system can listen to the device configuration information broadcast message at this address and port, obtain the configuration information of theTOF-20S that has gone online, and establish a TCP connection with it. After the TCP connection is established, a "Stop Device Configuration Information Broadcast" message (type code LIM\_CODE\_LDBCONFIG\_STOP) can be sent to the TOF-20S, Meanwhile, the TOF-20S stops the configuration information broadcast, and it can also send a "Startup device configuration information broadcast" message (type code: LIM\_CODE\_LDBCONFIG\_START) to the TOF-20S .and TOF-20S Start the configuration information broadcast again.

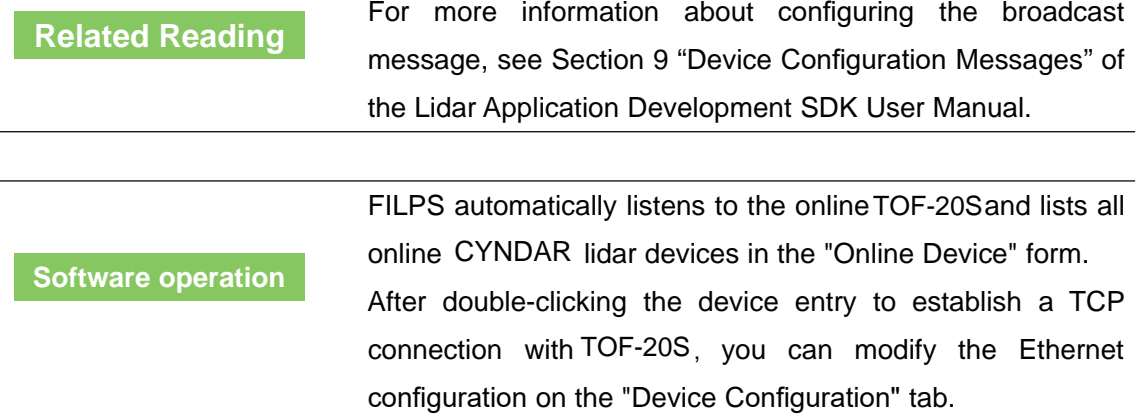

#### 4.4 Regional monitoring function and application development

The TOF-20S has a built-in area monitoring function that can independently perform some common area monitoring applications such as AGV obstacle avoidance, intrusion detection, and target care. Correctly using the built-in area monitoring function of TOF-20Scan effectively reduce the system complexity and reduce the cost of system construction.

This section explains the concepts, working principles, methods of use, and application development of the regional monitoring function.

#### 4.4.1 Operating principle

The basic mode of regional monitoring function is "regional group + monitoring mode": binding a monitoring model in a regional group to form a "monitoring regional group". After the monitoring zone group is "activated", it starts to work, processes the scene measurement data, generates different "monitoring signals", and outputs them through TCP messages and I/O output ports. multiple activated monitoring zone groups can work simultaneously. The final output of the monitoring signal can also be forced to control. As shown in "Figure 4.6 Area Monitoring Function Operation".

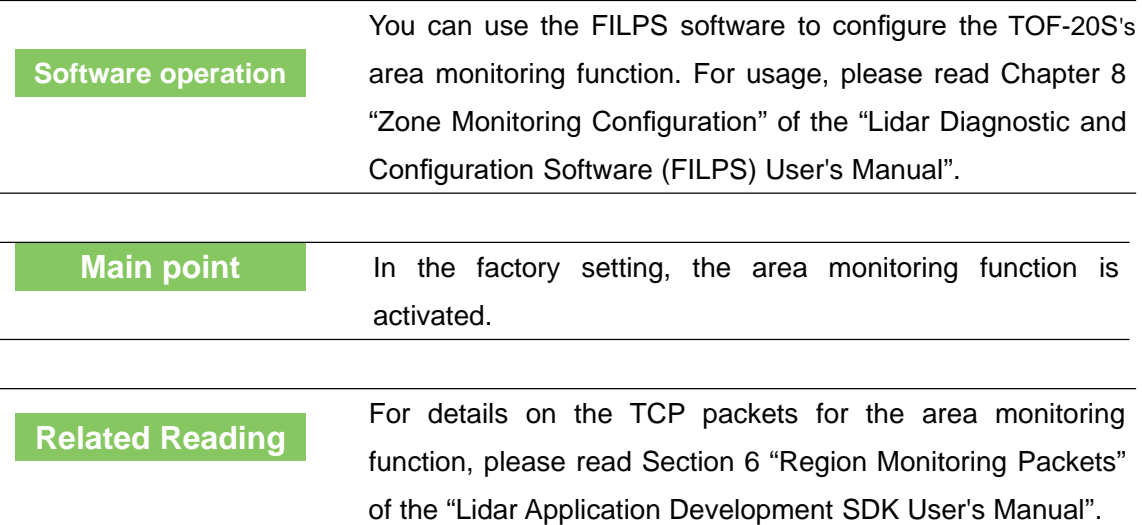

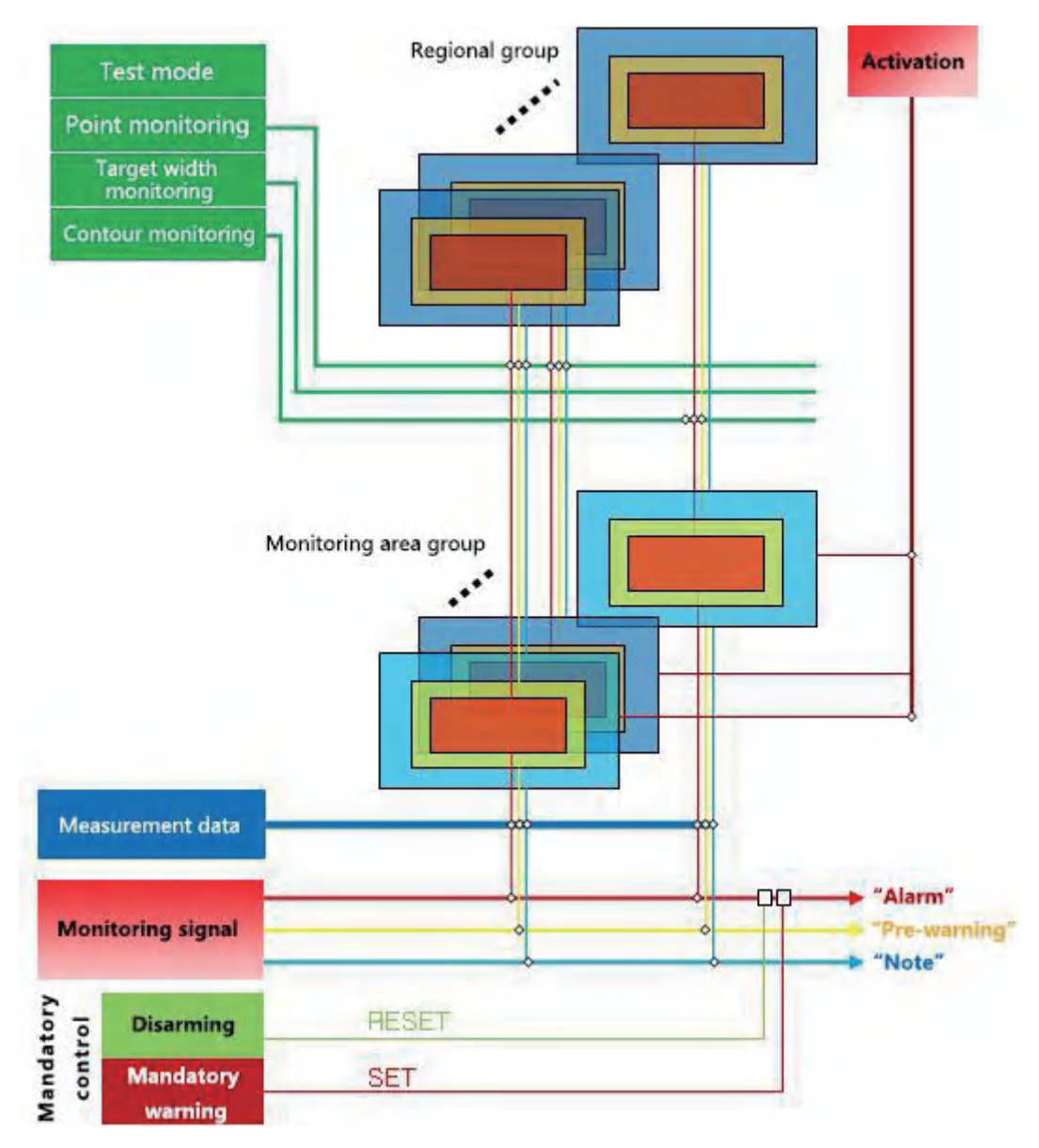

#### Figure 4.6 Area monitoring function operating principle

#### 4.4.2 Regional groups and monitoring regional groups

**Instructions**

The TOF-20S's area monitoring function is based on regional group work, Each regional group consists of three regions, which are the "attention zone", "pre-warning zone" and "alarm zone", Produce "attention", "pre-warning" and "alarm" monitoring signals respectively, And output through TCP messages and I/O output terminals. In general, the "attention zone" contains the "pre-warning zone" and the "pre-warning zone" contains the "alarm zone," as shown in "Figure 4.7 Zone group".

In the area group shown in "Figure 4.7 Zone Group", The rectangular area group and

the sector area group are the area groups of the system's built-in shape. The user can use FILPS software to adjust the shape parameters and fine-tune the edge to obtain the desired area group. The custom area group is a group of polygon regions that are manually drawn by the user using the custom zone group function of the FILPS software, and can also finely tune the edges after drawing.

#### **Related Reading**

For the editing and drawing methods of the zone group, please read Section 8.5 "Region Editing" of "Lidar Diagnostic and Configuration Software (FILPS) User's Manual".

The TOF-20S incorporates four preset groups of zones with different shapes, sizes, and locations, such as "Table 4.2 Preset Zone Groups" and "Table 4.3 Preset Zone Group Basic Parameters". When it is actually used, you can select from these four groups of regional groups as needed, use the FILPS regional group shape edit function to edit and modify, or you can create new desired area groups.

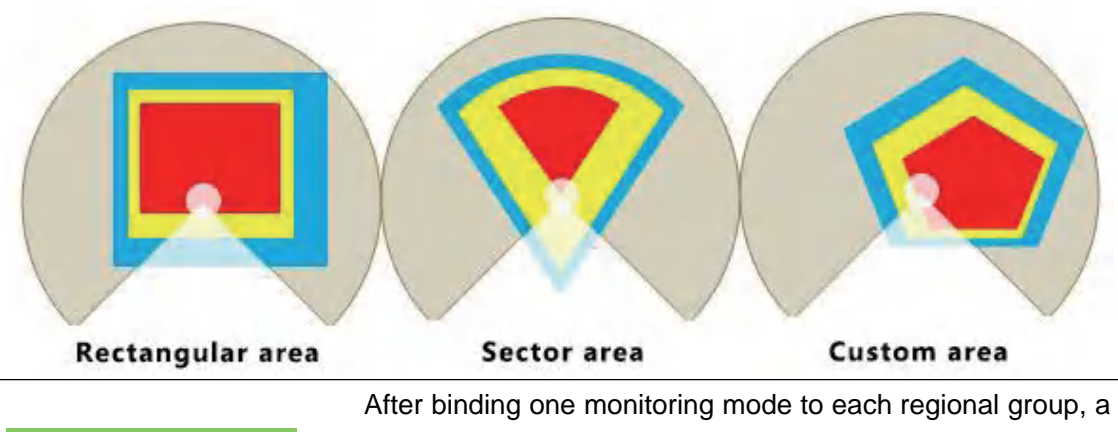

Figure 4.7 Regional Groups

monitoring zone group is formed and can be activated and put into operation. The TOF-20S can have up to 16 monitoring zone groups that work concurrently.

#### **Related Reading**

**Instructions**

You can use the FILPS software to activate the TOF-20S's monitoring zone group. For usage, read "Lidar Diagnostic and Configuration Software (FILPS) User's Manual," Section 8.6, "Regional Monitoring Function Operation Configuration".

#### Table 4. 2 Preset zone groups

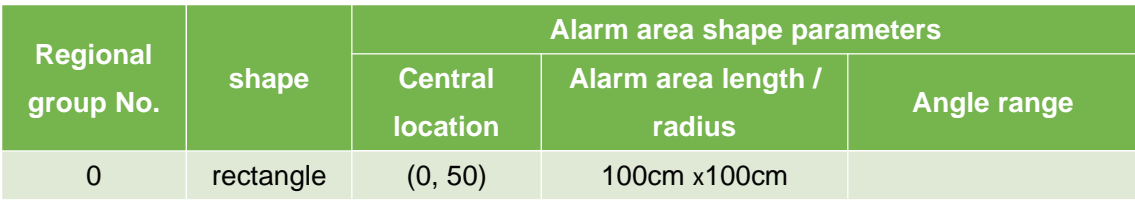

## **CYNDAR**

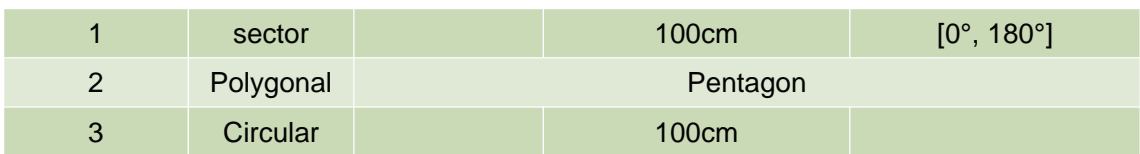

Table 4. 3 Preset Zone Group Basic Parameters

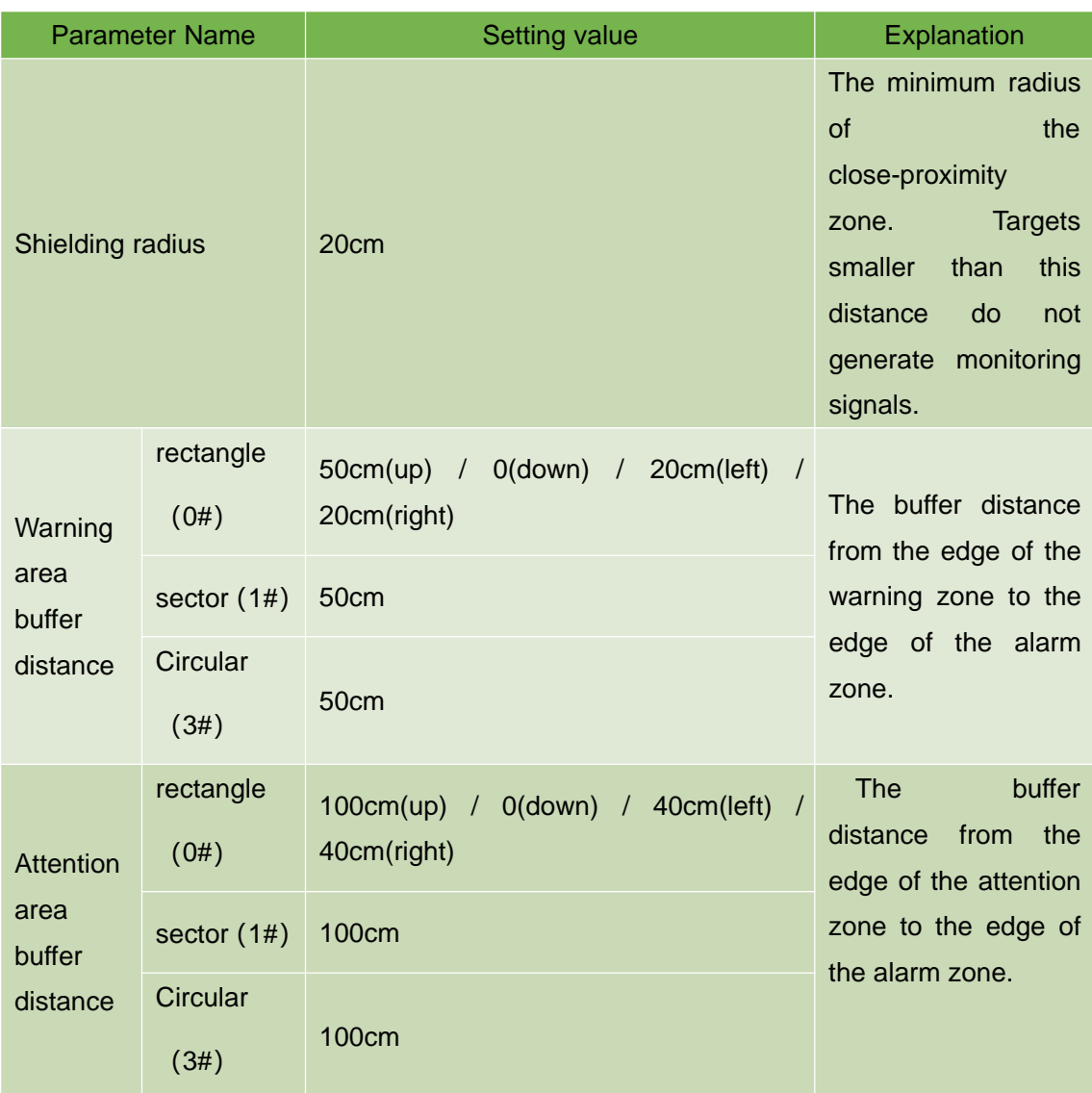

4.4.3 Monitoring area group selection mode

There are two modes for selecting and activating TOF-20S monitoring area group, they are :

- I/O input: Use IN1~IN4 to select one of the 16 monitoring area groups and activate them. Please read "4.5.1 I/O Input Terminal Function Definitions" for usage.
- FILPS: Use FILPS software to select one or more of the 16 monitoring zone groups and activate them. For usage, read "Lidar Diagnostic and Configuration Software (FILPS) User's Manual" in Section 8.6 "Regional Monitoring Function

#### Operation Configuration".

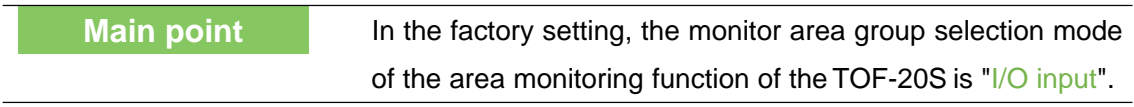

**Software operation** You can use the FILPS software to set the monitor zone set selection mode of the TOF-20S. For usage, read "LiDAR Diagnostic and Configuration Software (FILPS) User's Manual" in Section 8.6 "Regional Monitor Function Operation Configuration".

4.4.4 Background self-learning and zone group background tailoring

In the actual application of the area monitoring function, it is necessary to edit and draw the specific shape of the area group according to the use scene, so as to avoid triggering the monitoring signal of the fixed background target entering the monitoring area. This work is the largest part of the regional monitoring function configuration workload. It also has a great influence on the use of regional monitoring.

TheTOF-20S's area monitoring function has "background self-learning" function and "regional group background tailoring" function. Using these two functions can significantly reduce the workload of drawing area groups and improve system configuration efficiency.

- **•** Background self-learning: The current scene is measured for a period of time, and a stable, referenceable background profile is generated based on the accumulated measurement data. the generated background can be deleted.
- Regional group background tailoring: The activated monitoring area group can enable the "Region group background trimming" function, and use the background outline to trim the edited shape area group to generate the final used area group, such as "Figure 4.8 Background self-learning and area group background trimming". Shown.
- After "background self-learning" is completed, the "background trimming function" function can be enabled for all activated monitoring area groups.

#### **Instructions**

**Background outline** 

Figure 4.8 Background self-learning and area group background trimming

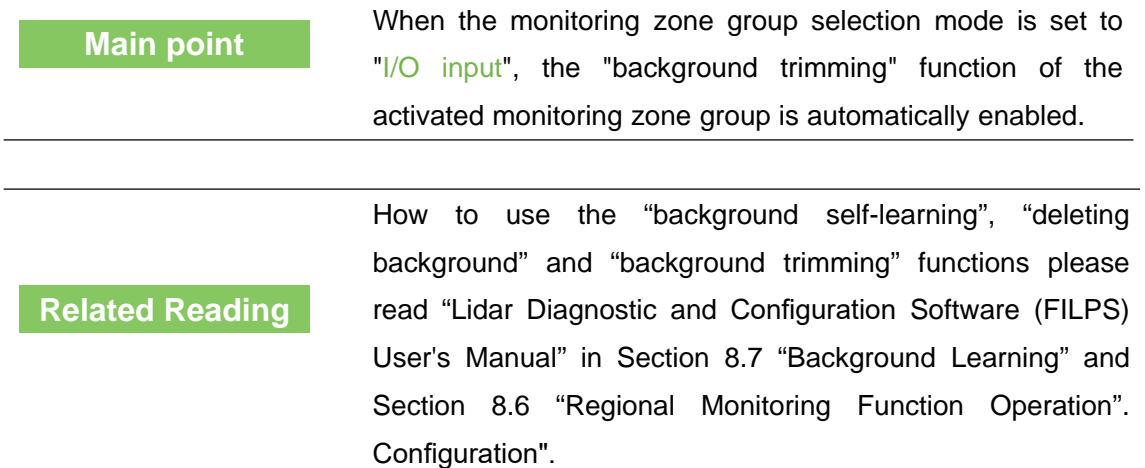

#### 4.4.5 Monitoring mode

The TOF-20S has three built-in monitoring modes. Their respective functions, conditions of use, monitoring signals output, and parameters used are shown in "Table 4.4 Monitoring Modes and Parameters."

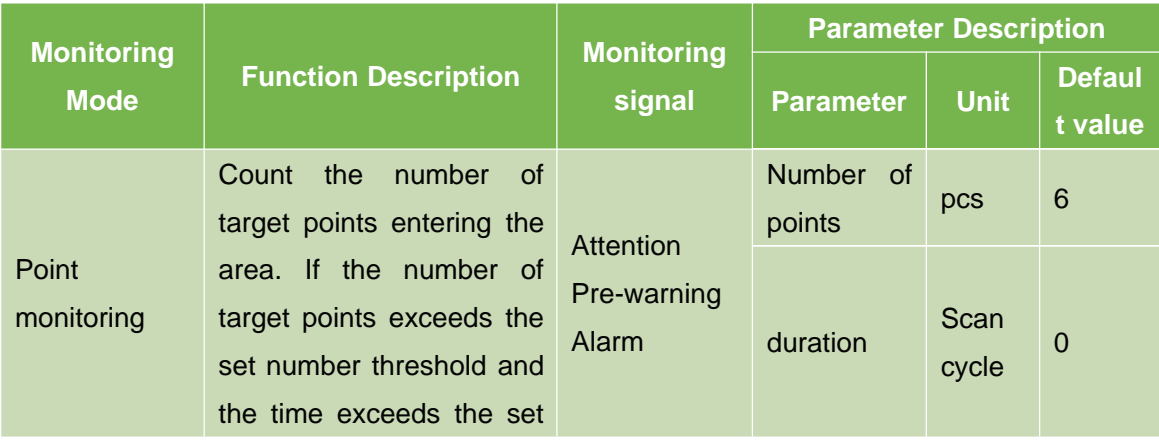

Table 4. 4 Monitoring Modes and Parameters

## **CYNDAR**

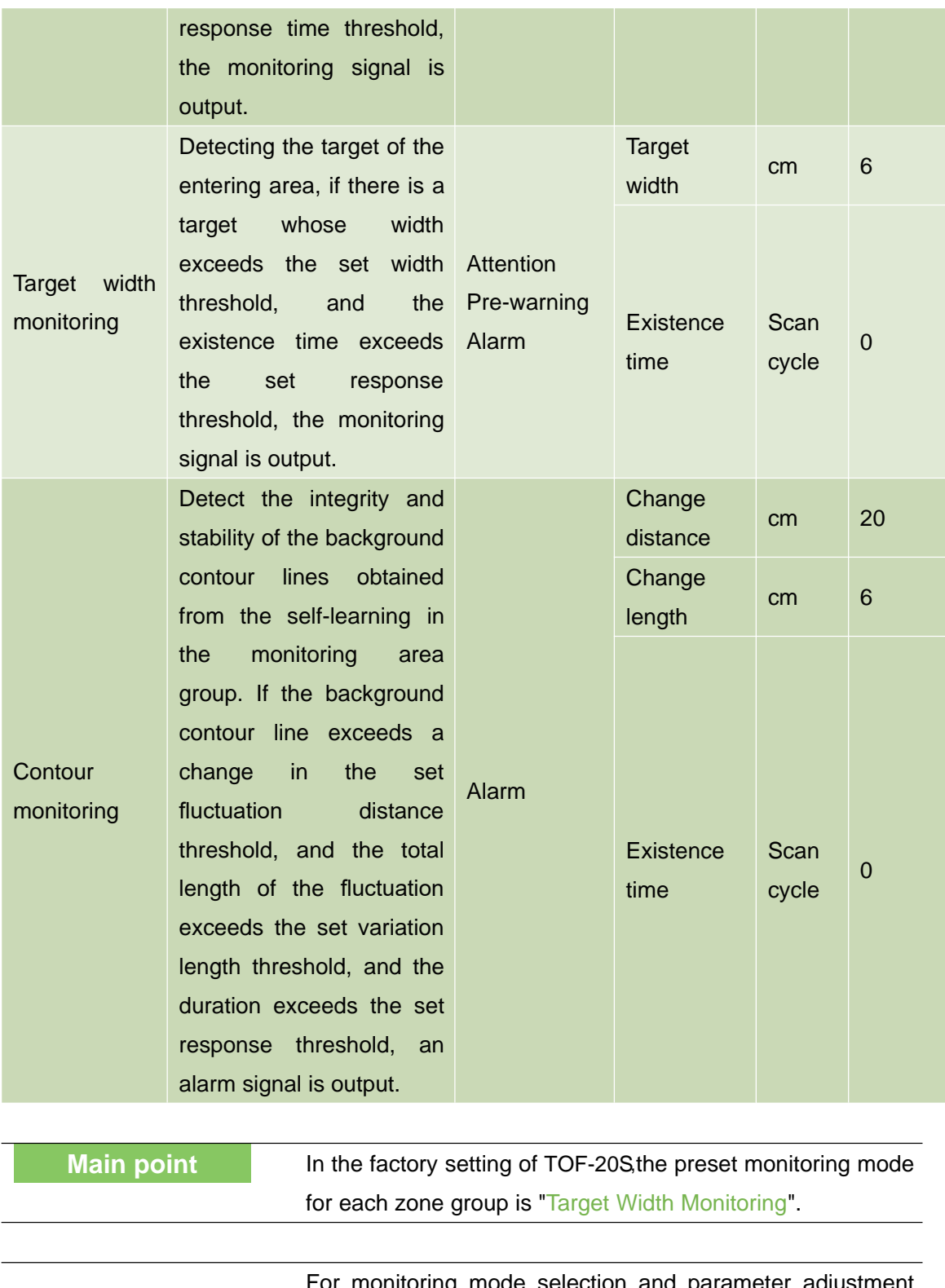

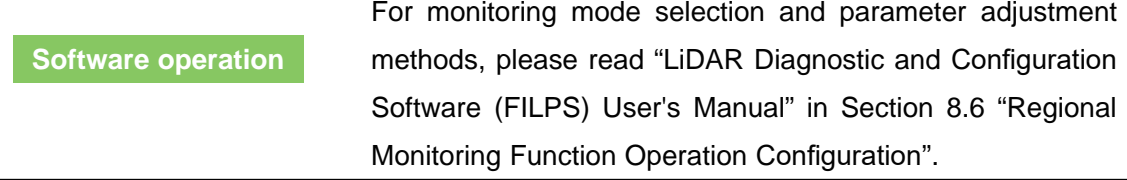

**Description**

#### 4.4.6 Normal target self-learning and exclusion

If the monitoring mode of a monitoring area group is "target width monitoring", the "normal target self-learning" function of the area monitoring function can be enabled for the normal objects of a specific shape appearing in a specific position in the "attention" monitoring area. Exclude normal targets and avoid unnecessary monitoring and control actions.

- "Normal target self-learning": The current scene is measured for a period of time, and the normal target that enters the specific location of the monitoring area and the specific shape is detected, and a normal target contour database is generated based on the accumulated normal target contour measurement data, as shown in FIG. 4.9. Normal target self-learning is shown.
- **"**Normal Target Exclusion**"**: After the "Normal Target Self-learning" is completed, whenever the intrusion target is detected in the monitoring area, the position and contour of the intrusion target are compared with the normal target database. If it is found to be a normal target, then Does not generate monitoring signals.
- All activated monitoring zone groups can be enabled with "normal target self-learning" and "normal target exclusion" functions.

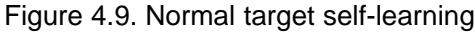

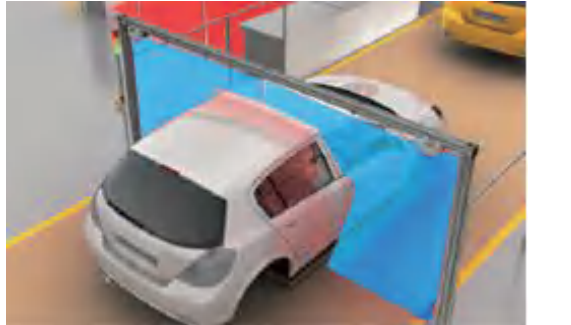

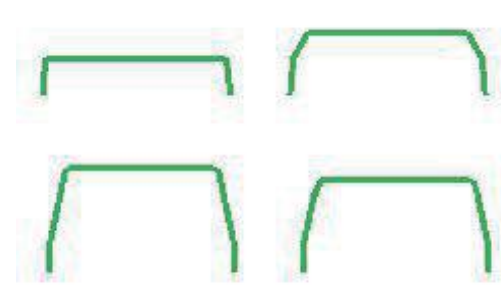

Normal target Normal target profile database

#### 4.4.7 Forced control

If the monitoring area group selection mode is set to "FILPS", the area monitoring function can be controlled through the I/O input terminal of LD TYPE. The control modes include:

- Disarming: Temporarily disable the area monitoring function. The I/O terminal is IN1 and the high level is valid. At this time, the "alarm" monitoring signal output of the area monitoring function is shielded, and the "alarm" monitoring signal continues to be invalid. When IN1 goes low, the output of the "alarm" monitor signal is restored. Can be used to shield the "alarm" monitoring signal output in a safe condition by an external identification device, such as an RFID reader. "Disarming" control has no effect on the "alarm" and "Pre-warning" monitoring signals.
- Forced alarm: Forcibly outputting the "alarm" monitoring signal. The I/O terminal is IN2. The high level is valid. At this time, the "alarm" monitoring signal output of the area monitoring function is shielded, and the "alarm" monitoring signal continues to be effective. When IN2 goes low, the output of the "alarm" monitor signal is restored. Can be used to connect emergency alarm buttons or to monitor cascades. The "forced alarm" control has no effect on the "attention" and "Pre-warning" monitoring signals.

**Related Reading**

For the I/O port TCP messages related to the forcible control, read "4.5 I/O Interface Usage Description and Application Development."

#### 4.4.8 Monitor signal output

When the activated monitoring area group works on-line, the generated monitoring signals are output through the TCP message output, and are also output through the output end of the I/O interface for directly controlling external control devices (such as audible and visual alarms and brakes). Institutions, etc., have stronger real-time performance than TCP message output methods.

The definition of the TCP message monitoring signal and the signal output from the output of the I/O terminal is shown in "Table 4.5 Monitoring Signal Network Message". In TCP messages, the status of the monitoring signal  $(0/1)$  is given in bit0 – bit5 of Data[1], respectively. Whenever the status of a certain monitoring signal changes, including when the state of the monitoring signal changes due to the forced control being activated or released, the TOF-20S will automatically send a monitoring signal TCP message to the application system.

Table 4. 5 Monitoring Signal Network Messages

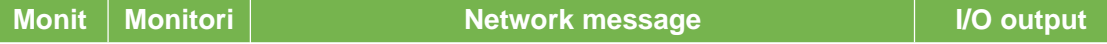

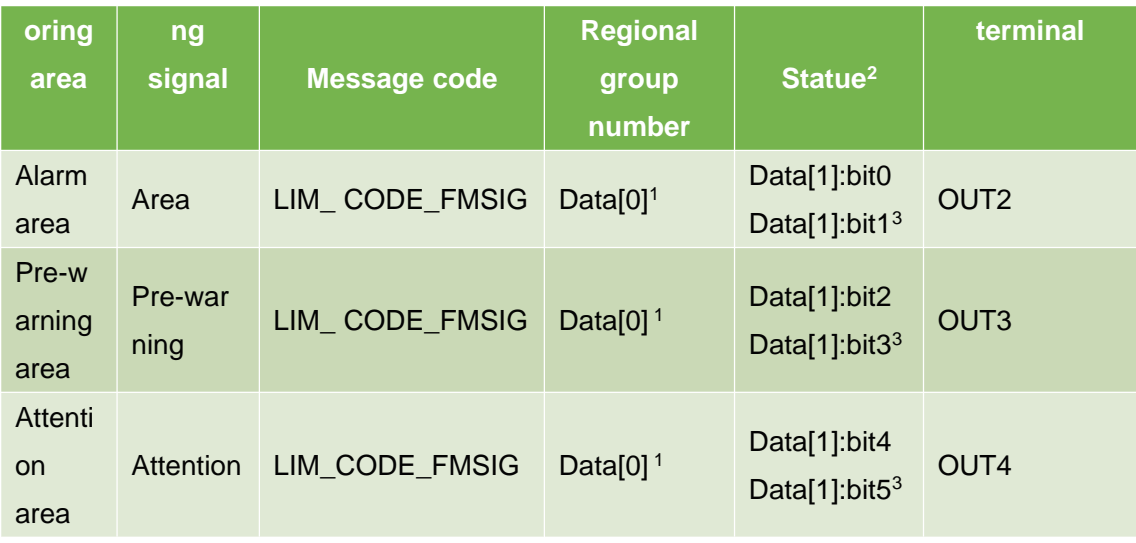

1: Zone group number starts from 0

2:"0" indicates that the signal is invalid and "1" indicates that the signal is valid.

3:The total status of the corresponding monitoring signals for all monitoring area groups that are activated ("or" for all states).

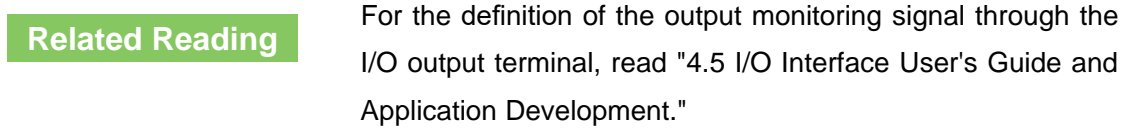

The status of IN1 / IN2 of the I/O interface can be read by TCP messages to determine whether the change of the monitoring signal status is forced control. In addition, the application system can send LIM\_CODE\_FMSIG\_QUERY to the LD TYPE at any time. The message is used to query the status of the monitoring signal. The LD TYPE answers with the LIM\_CODE\_FMSIG message defined in Table 4.5 Monitoring Signal Network Messages.

**Related Reading**

Read the TCP messages of the I/O interface status. Please read "4.5 I/O Interface Operation Instructions and Application Development". For details of TCP messages monitoring the signal, please read Section 6 "Region Monitoring Messages" in the "Lidar Application Development SDK User's Manual".

#### 4.5 I/O interface usage instructions and application development

#### 4.5.1 I/O input terminal function definition

If the monitoring zone group selection mode is set to "FILPS", the preset function of the I/O input terminal is defined as disarming and forced alarm control of the zone monitoring function, if the monitoring zone group selection mode is set to  $\frac{n}{\sqrt{2}}$  input", The preset function of the I/O input terminal is defined as the monitoring zone group selection, as

shown in "Table 4.6 Input terminal preset function definition".

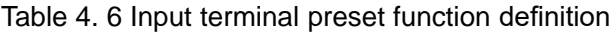

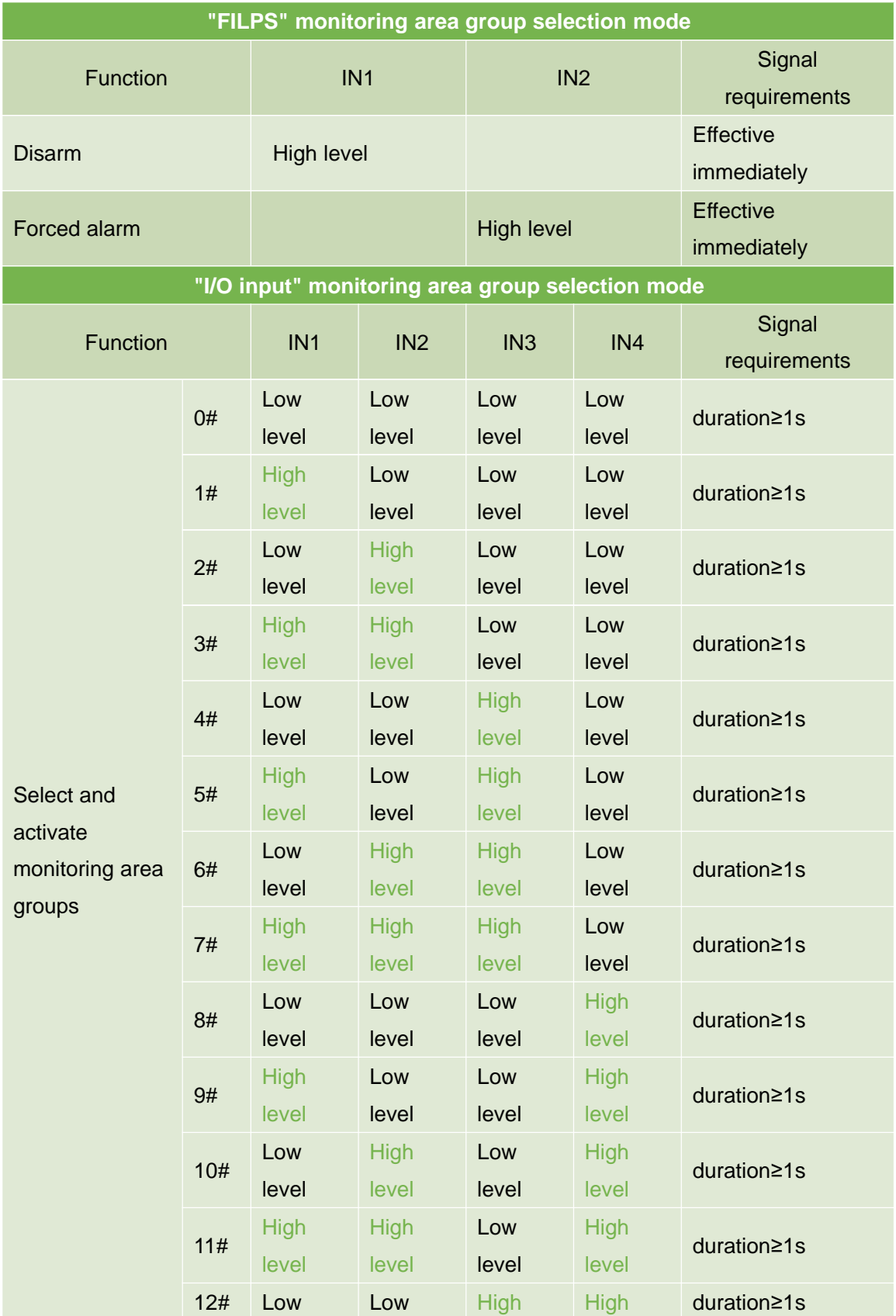

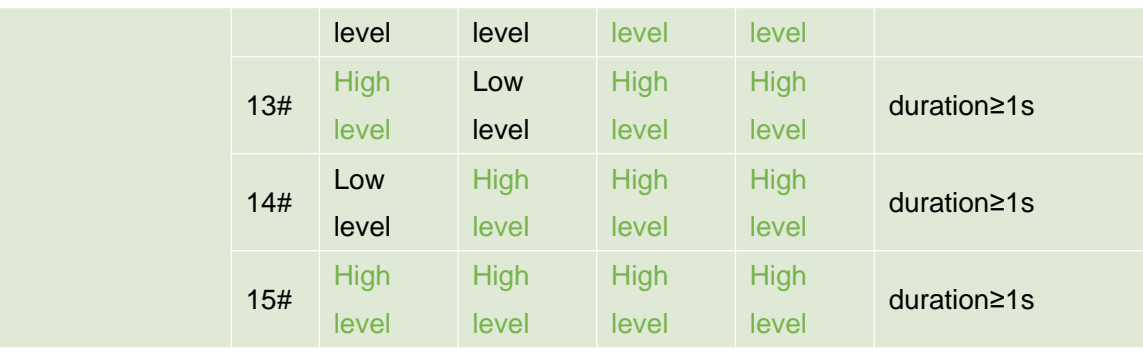

4.5.2 I/O output terminal function definition

The preset function of the I/O output terminal is defined as the monitor signal output of "equipment ready" and area monitoring function, as shown in "Table 4.7 Output Terminal Preset Function Definition".

Table 4. 7 Output Terminal Preset Function Definition

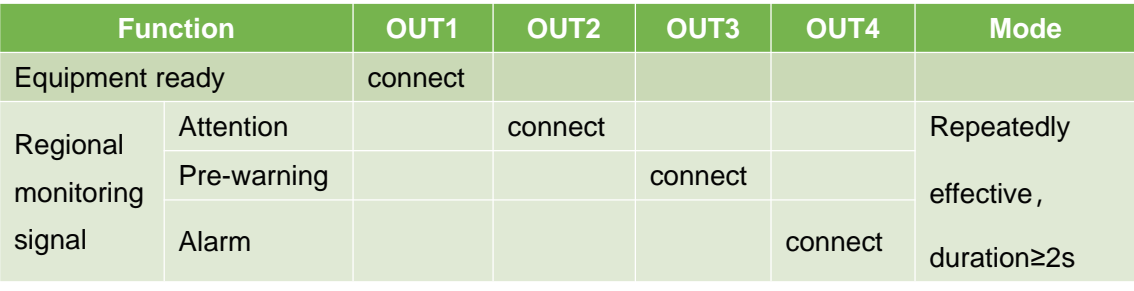

After the device is ready, the status of the I/O terminal can be read via TCP messages or the output status of the output terminal can be controlled at any time. You can also use the FILPS software to disable the area monitoring function according to the actual configuration of the application system. The functions of the I/O terminals are defined and the application software controls the I/O terminals completely through TCP messages.

4.5.3 I/O interface network message

**Main point**

The I/O terminals can be read and set via TCP messages. The message type codes are:

- Read I/O terminal status: LIM\_CODE\_IOREAD
- Set I/O Terminal Status: LIM\_CODE\_IOSET (Output Terminals Only)

After receiving the above message, LD TYPE will complete the reading or setting of the I/O terminal and reply a reply message. The message type code is LIM\_CODE\_IOSTATUS.

The TCP message used by the I/O interface are shown in Table 4.8 I/O Interface Network Message.

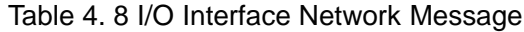

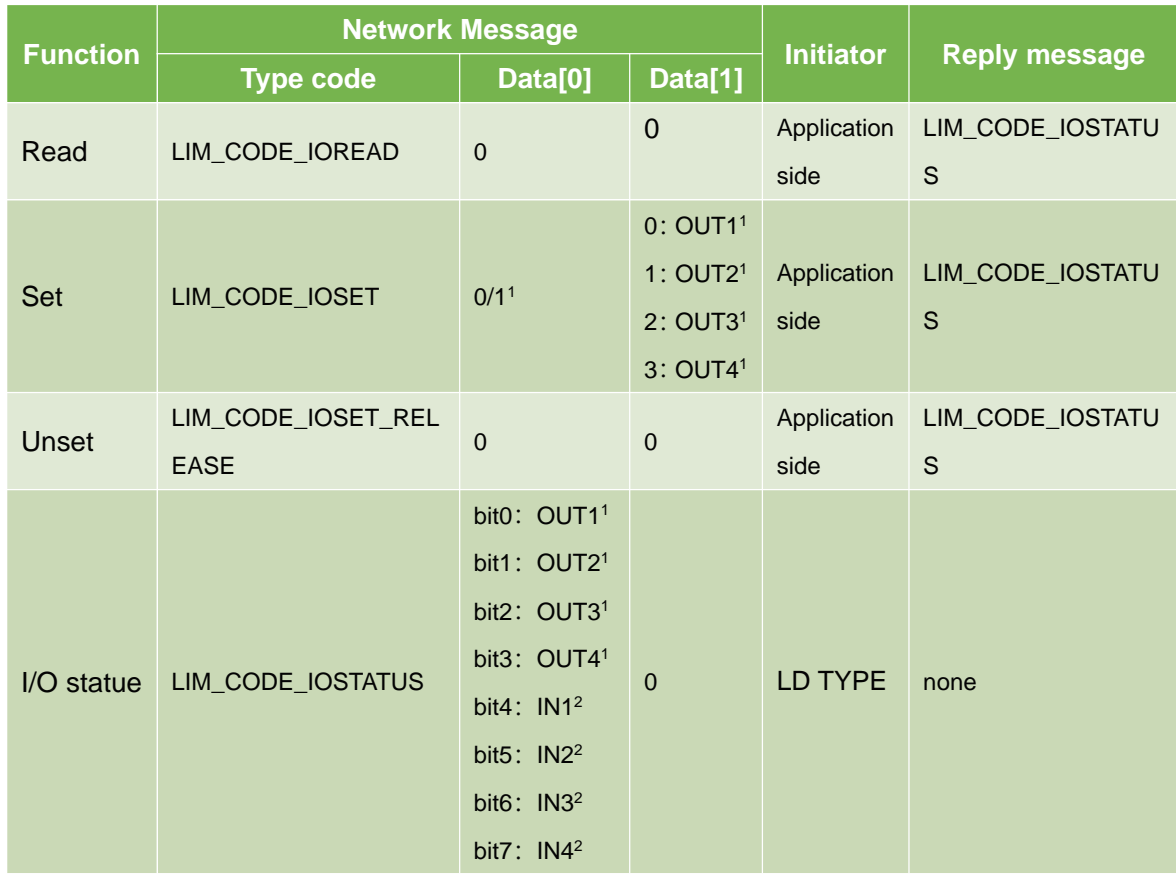

1:"0" means "off", "1" means "pass".

2:"0" indicates Low level, and "1" indicates High level.

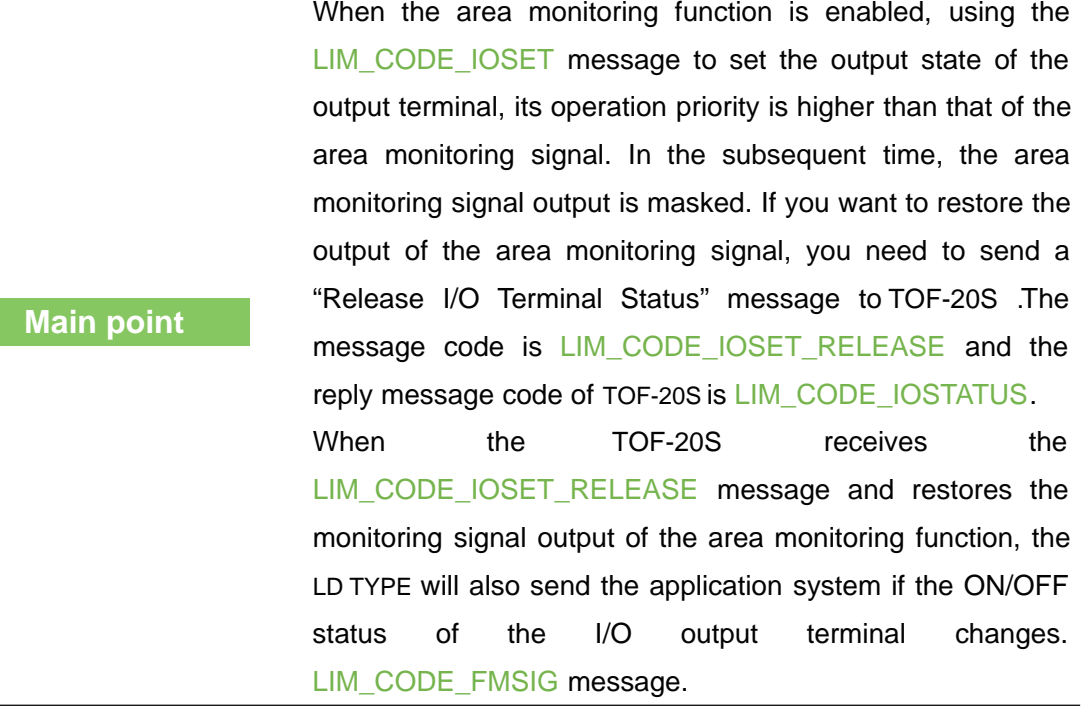

#### **Related Reading**

For more information about I/O interface TCP packets, please read Section 7 "I/O Packets" in the Lidar Application Development SDK User's Manual.

#### 4.6 Static Application and Movement Application Mode

The measurement data output of TOF-20Shas two modes, namely static application mode and mobile application mode. In the static application mode, the original measurement data is filtered by a space-time domain filter before being output. At this time, the measured data of the target that remains stationary in the scene has a small statistical error, and at the same time, the measurement data of the moving target can be ensured in real time. In the movement application mode, the raw measurement data is directly output to ensure the real-time measurement data of the entire scene.

In actual use, the correct application mode should be selected according to the application requirements.

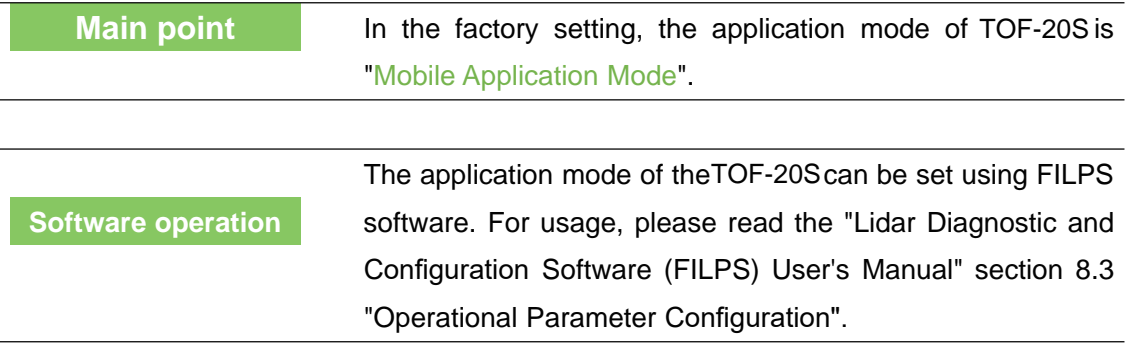

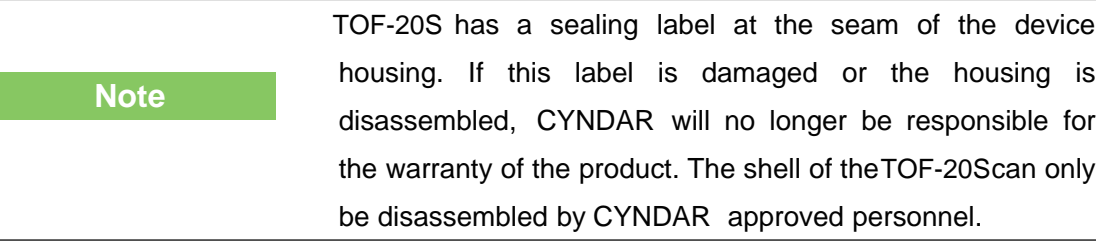

#### 5.1 Installation preparation

5.1.1 Basic requirements for installation

The total weight of TOF-20Sis 0.6Kg. The basic requirements when installing TOF-20S

are:

- **•** Fastening.
- Keep away from vibration sources or take shock absorption measures.
- Avoid being hit.

For outdoor work TOF-20S, necessary protective equipment should be installed to avoid the translucent cover from being contaminated, damaged or exposed to direct sunlight. The standard protective cover PT22@ TOF-20Sof theTOF-20Scan be installed, or it can be designed by itself.

#### 5.1.2 Mounting material

- Aside from CYNDAR, the TOF-20S-AT side mount/seat mount bracket (supplied), as well as the necessary mounting equipment.
- Select the set of side-mounted/seat-mounted composite stand HD111@FIT-201 provided by CYNDAR and necessary installation equipment as required.
- Select one set of protective cover PT22@FIT-201 provided by CYNDAR and necessary installation equipment as required.
- Or a user-designed mounting bracket with mounting angle rotation adjustment capability, and two M4 screws of appropriate length.

#### 5.1.3 Installation location selection

**Note**

- Avoid direct sunlight of the TOF-20S, which may cause the internal temperature of the TOF-20S to become too high and fail.
- Avoid direct collision of the TOF-20S This can cause the translucent cover to be worn or broken.
- Avoid direct exposure of TOF-20S to dirt, grease, dust, and other contaminants. This can cause the translucent cover to be covered with opaque material and cause

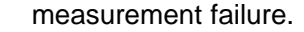

If this is possible, install an appropriate protective cover for the TOF-20S

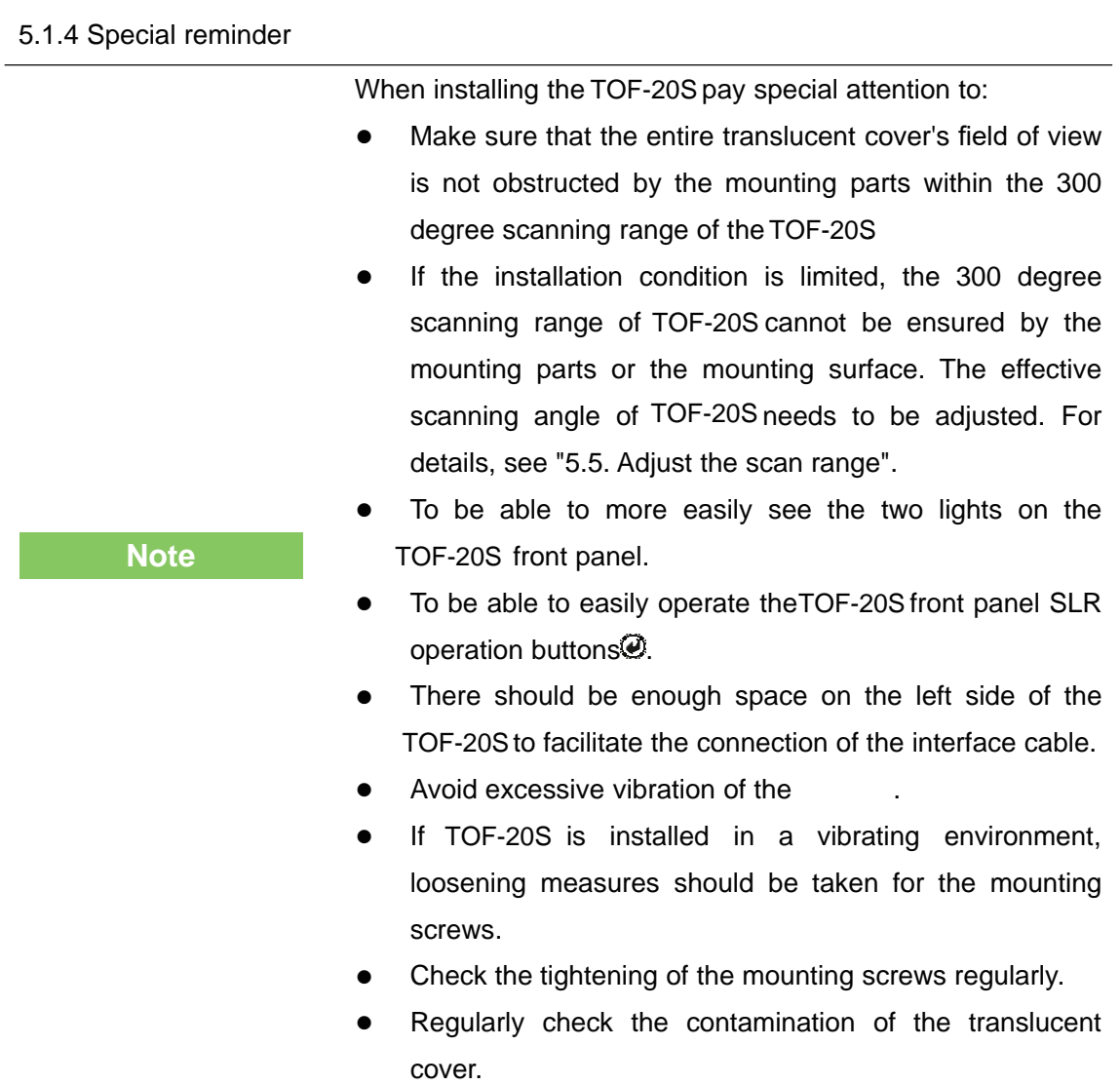

#### 5.2 Mounting height and pitch angle

5.2.1 Mounting height and effective working distance

The spot laser spot emitted by TOF-20Sis circular, and the divergence angle in the vertical direction is the same as the horizontal divergence angle, which is 12.5mrad. As the detection distance increases, the spot gradually increases and the spot size increases. Stepping down gradually, if you hit the ground or install the surface, you will not be able to measure a farther target. Therefore, there is a certain relationship between the effective working distance and installation height of TOF-20S, as shown in "Figure 5.1 Effective working distance and installation height".

Taking the horizontal floor installation as an example, the relationship between the bottom installation height h of the <code>TOF-20S</code> and the effective working distance <code>d'</code>  $_{\rm max}$  is:

 $d'$ <sub>max</sub> = 2(h+h<sub>0</sub>-r<sub>0</sub>) / α

among them:

h<sub>0</sub> is the height of the light axis of the TOF-20Srelative to the bottom surface, h<sub>0</sub> = 0.081m.

 $r_0$  is the spot exit diameter,  $r_0 = 0.008$ m.

α is the divergence angle of the spot, α = 0.0125.

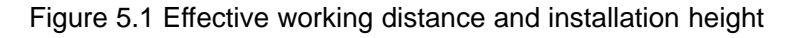

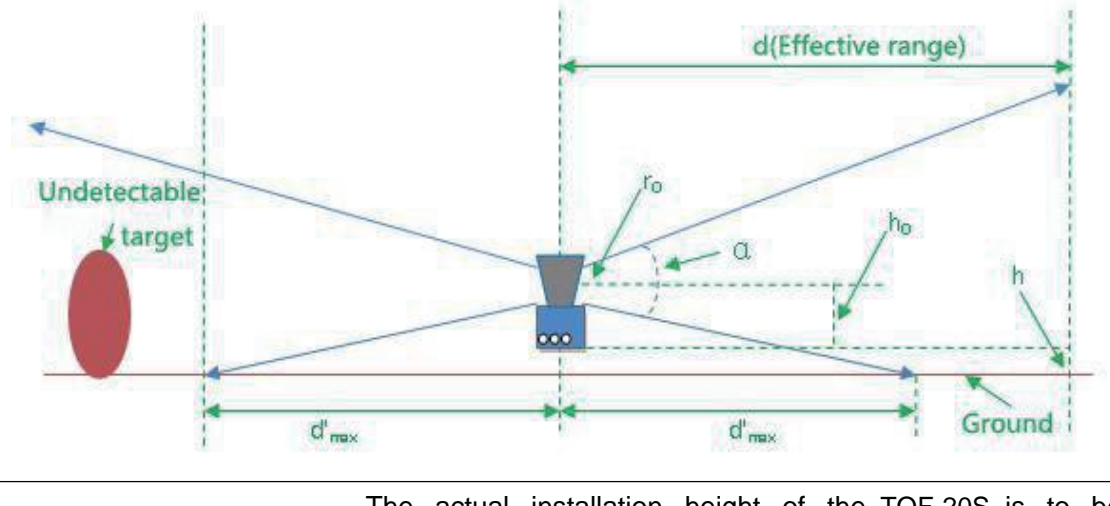

**Important note**

The actual installation height of the TOF-20S is to be determined based on the relative height between the ground or reference work surface at the work site and the installation position, and the working range requirements.

5.2.2 Multi-LiDAR Height and Angle Adjustment at the Same Time

If there are multiple CYNDAR lidars working in the environment at the same time, the laser beam emitted by one Lidar should be prevented from directly entering the other laser Lidar. Otherwise, the measurement of the two lidars may be interfered with each other. Mismeasurement data is generated at each specific scan angle. If there is such a possibility, the height or pitch angle of the laser scanning surface of the Lidar should be adjusted to avoid the mutual interference, as shown in "Figure 5.2 Scanning surface height adjustment" and "Figure 5.3 Scanning surface tilt angle adjustment".

Figure 5.2 Scanning surface height adjustment

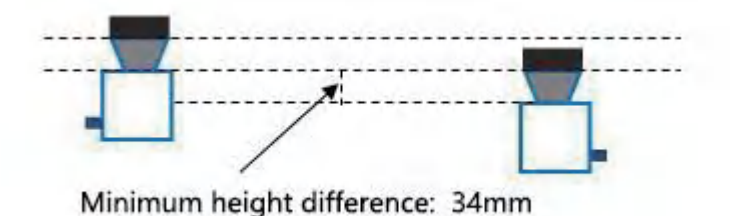

Figure 5.3 Adjustment of pitch angle of scanning surface

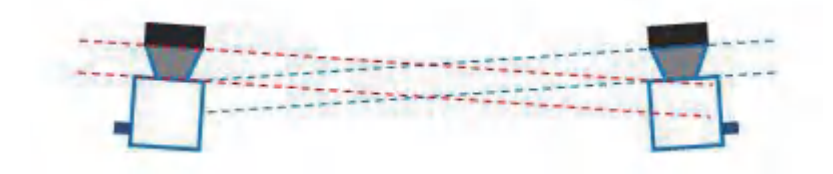

**Important note**

If the above installation adjustment cannot be achieved, you can try to power off and re-power the misfired laser radar until the mismeasured data disappears. Once the mismeasurement disappears, it will not reappear in a short time.

#### 5.3 Adjust the scan range

In the factory setting, the original working scan range of the TOF-20Sis a device scan range of 300°, the scan start angle is -60°, and the scan end angle is 240°, as in "Figure 10.1 Measurement Coordinate System/Scan Range/range is shown. When using the TOF-20S, if there is an object at a height of the laser scanning surface within the original working scanning range, if there is an object at a position not exceeding 5 cm from the transmissive cover, for example, a self-designed protective cover structure, Or the non-detachable objects or walls in the installation environment will cause the device to block alarms, and may also trigger the output monitoring signals of the area monitoring function. In order to avoid this, the scanning start angle and the scanning ending angle need to be adjusted according to the actual effective scanning range of the LD TYPE in the working environment, as shown in "Figure 5.7 Effective scanning range".

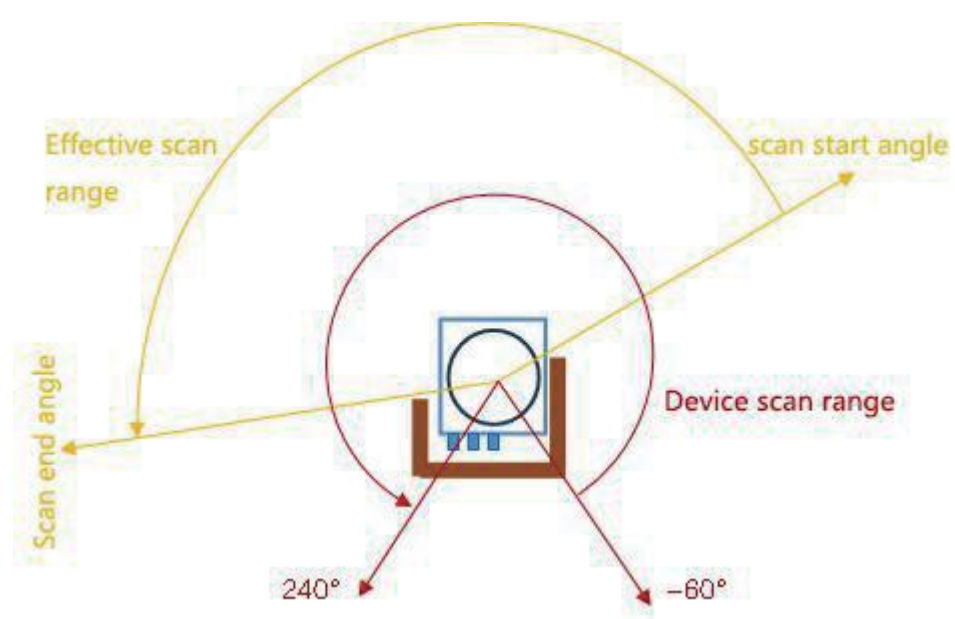

Figure 5.4 Effective scanning range

You can use FILPS software to adjust the TOF-20Ss scan start angle and scan end angle as follows:

- Use FILPS to connect TOF-20S through Ethernet to configure the device of TOF-20S. Please refer to "7.3 Device Configuration" for detailed operation procedures.
- Open the "Operation Status" tab in the device window, then you can observe the measurement data of the TOF-20S on the use of the scene. Use the mouse to magnify the measured scene depth image to the maximum level, then use the "Special Angle Measurement Data" function to check the occlusion angle of the occluder and determine the effective scanning range of the TOF-20S, as shown in "Figure 5.8. Effective scanning range"
- On the "Device Configuration" tab page of the Device window, in the "Running

Configuration Parameters" column, enter the correct starting and ending angle values in the "Valid Angle Range" to edit box, as shown in Figure 5.9. "Software Operation Interface" shows that FILPS will adjust the input value according to the current scanning angle resolution of TOF-20S.

• Press the "Upload to Device" button to send the configuration data toTOF-20S At this time, TOF-20S will restart automatically.

AAfter the reboot of TOF-20S,the new set of work scan range parameters start to work. At this time, TOF-20S only outputs the measured data within the scope of the work scan, and the regional monitoring function only deals with the data in the scope of the work scan.

**Related Reading**

For details on the adjustment of the scanning angle range, please read "Lidar Diagnostic and Configuration Software (FILPS) User's Manual", Section 7.11 "Specific Angle Measurement Data" and Section 6.3 "Operation Configuration Parameters".

Figure 5.5 Determination of Effective Scanning Range by Measured Data

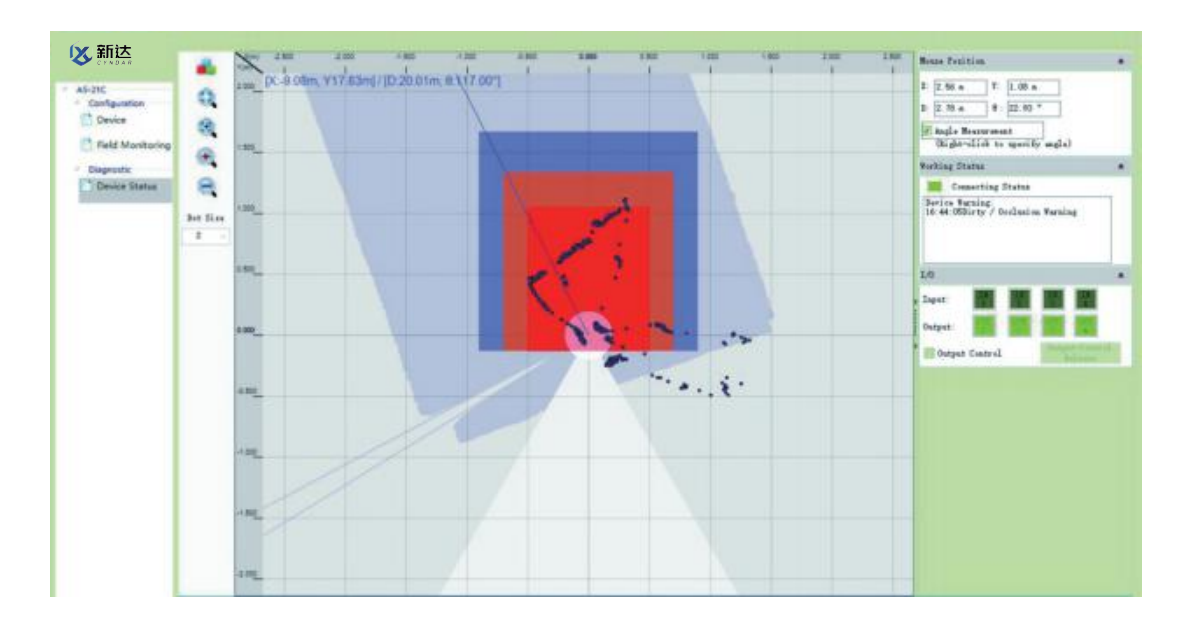

Figure 5.6 Effective Scan Range Adjustment Software Operation Interface

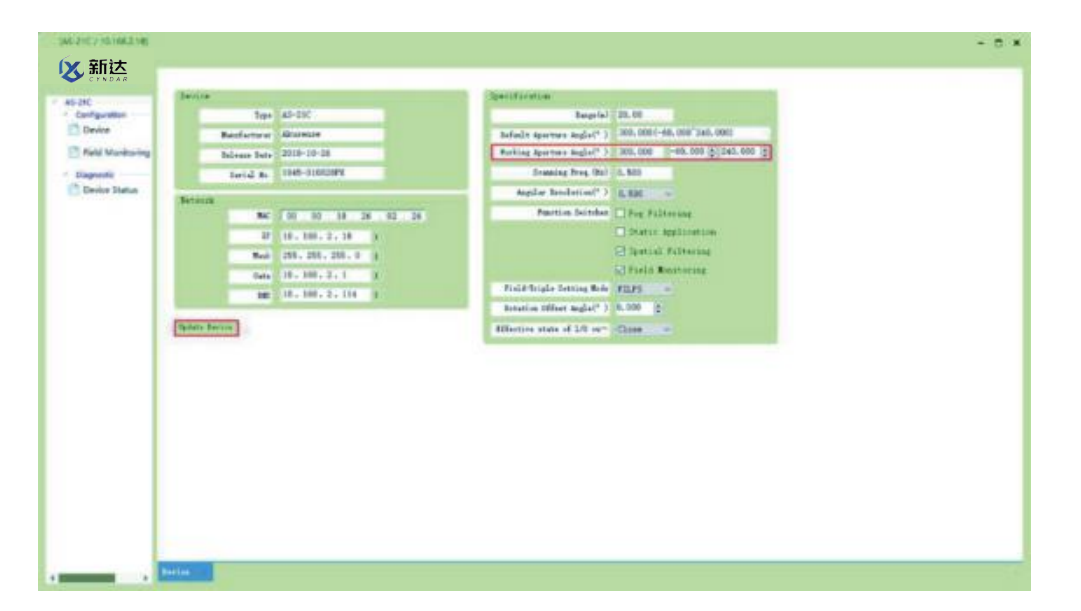

## 6. Electrical Installation

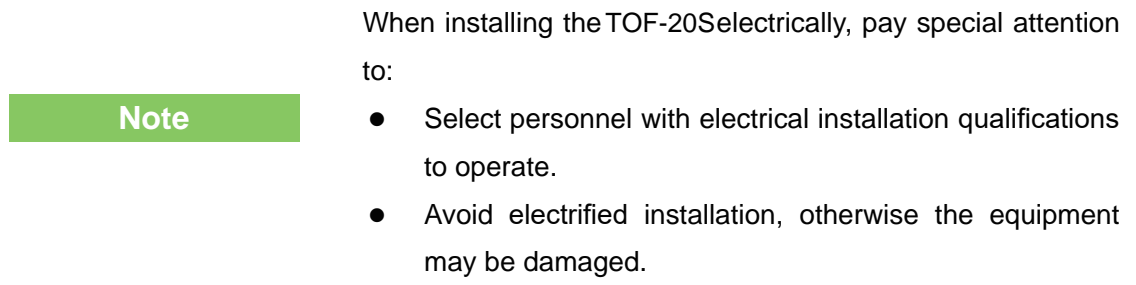

#### 6.1 Installation steps

For the electrical installation of TOF-20S, please follow the following basic steps:

- Prepare the appropriate power supply for the TOF-20S and complete the wiring of the power interface.
- According to the needs of the application to complete the I / O interface wiring.
- Connect to PC via Ethernet interface, ready to configure TOF-20S.
- Connect the power connector and prepare for power-up operation.

#### 6.2 Installation preparation

#### 6.2.1 Power supply

The power supply voltage requirement of TOF-20S is 9V~28V DC. The power consumption under normal operation is 5W, and the maximum power consumption is 6W. Please use the above standard to provide power when using.

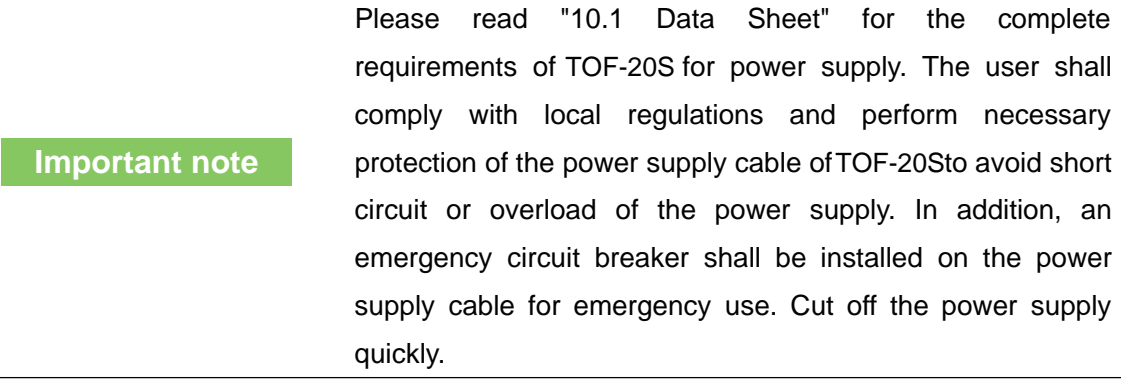

#### 6.2.2 Grounding requirements

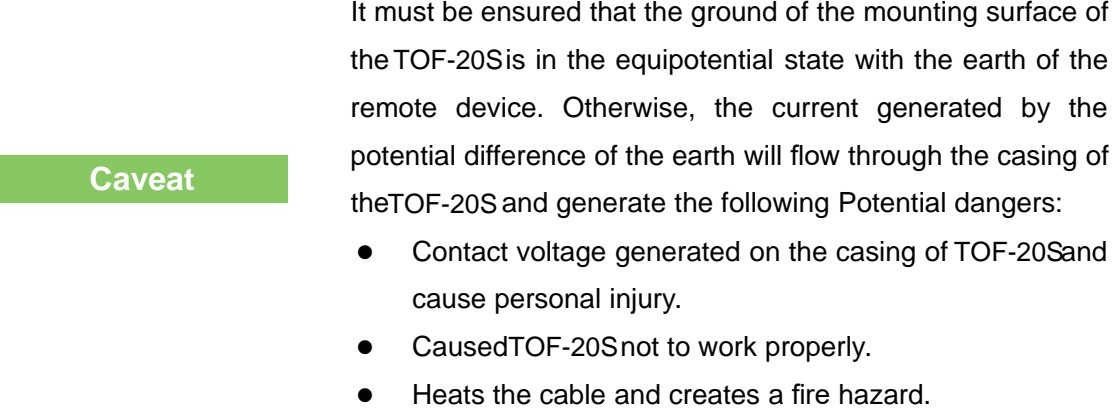

#### 6.2.3 Wire requirements

Please use copper wires to complete the wiring. The cross-section of the wires is as shown in "Table 6.1 Wire Requirements".

#### Table6. 1 Wire Requirements

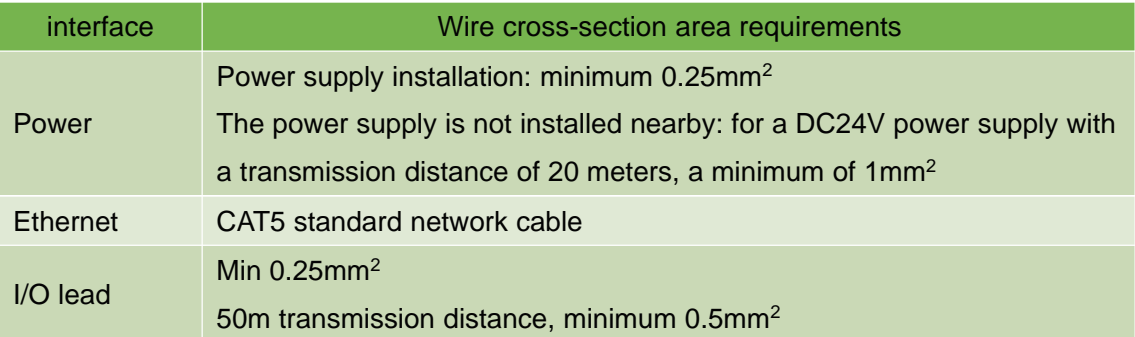

#### 6.2.4 Connect PC

Please use RJ45 standard network cable to connect to PC through Ethernet port.

#### 6.3 Device interface signal definition

#### 6.3.1 Power interface signal definition

The composite interface cable of TOF-20Sis prefabricated with DC002 power interface socket, which can be used by users directly. The signal definition of power interface and the internal thread color of the composite interface cable are shown in "Table 6.2 Power Interface Signal Definition".

#### Table6. 2 Power Interface Signal Definition

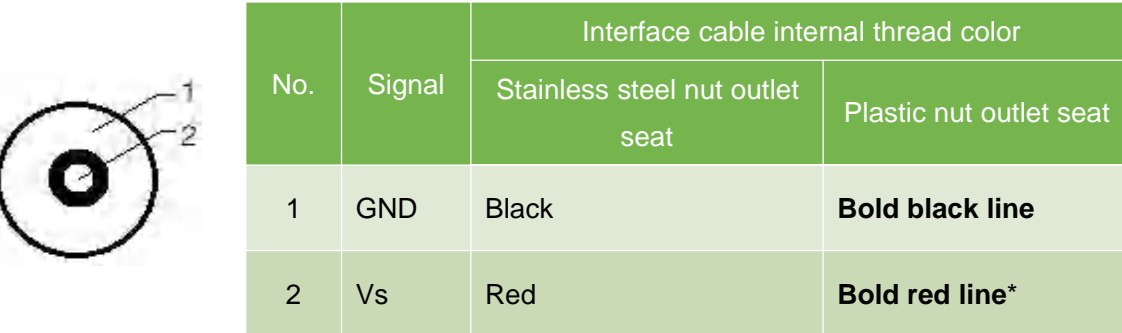

\*: The normal red wire inside the composite interface cable of the product whose outlet seat is a **plastic nut** is **not used**. If the user directly uses the internal wire of the composite interface cable for wiring, do not use this signal cable.

#### 6.3.2 Network interface signal definition

The composite interface cable of TOF-20Sis prefabricated with RJ45 network interface socket, which can be directly used by the user. The signal definition of the network interface and the internal thread color of the composite interface cable are shown in "Table 6.3 Network Interface Signal Definition".

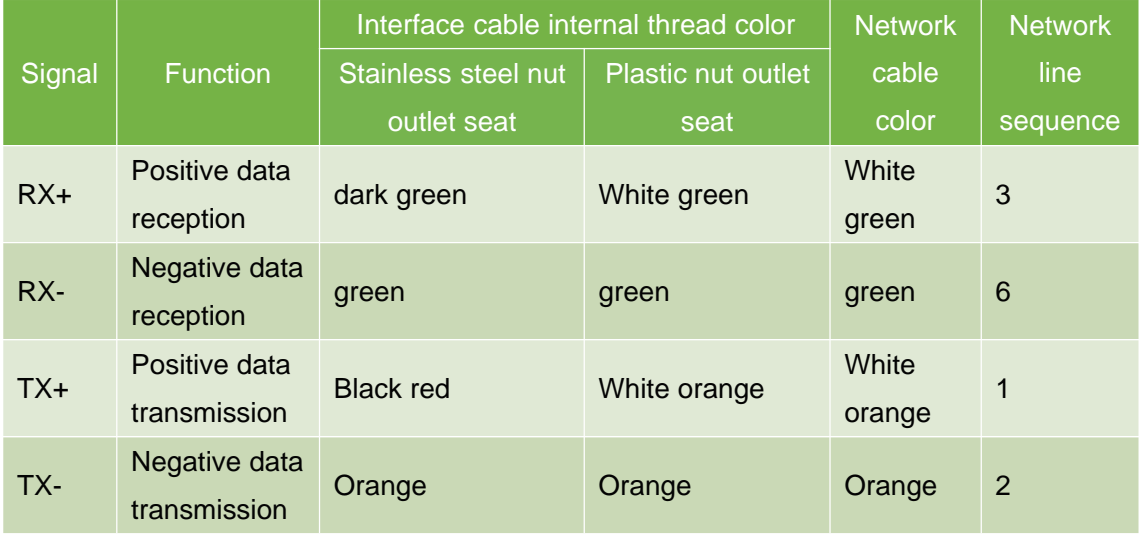

#### Table6. 3 Network Interface Signal Definition

#### 6.3.3 I/O interface signal definition

The I/O interface of the TOF-20Sis the wiring of the composite interface cable. The signal definition and wire color are shown in "Table 6.4 I/O Interface Signal Definition".

#### Table6. 4 I/O Interface Signal Definition

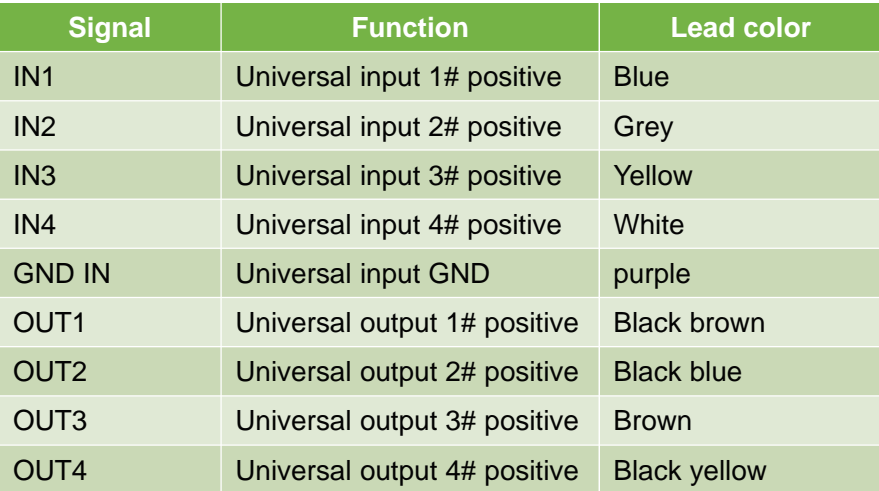

Explanation:

- The input signal of the universal input positive terminal "IN1...4" is a level input (vs. common input common ground "GND IN") and the logic states are "High level" and "Low level".
- The Universal output "OUT1...4" is the PNP switch output (vs. power "Vs") and the logic states are "on" and "off".

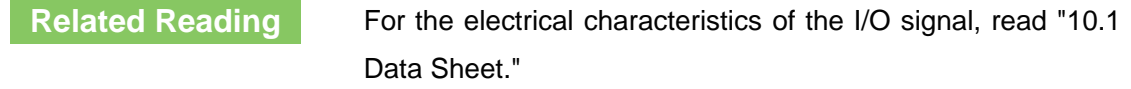

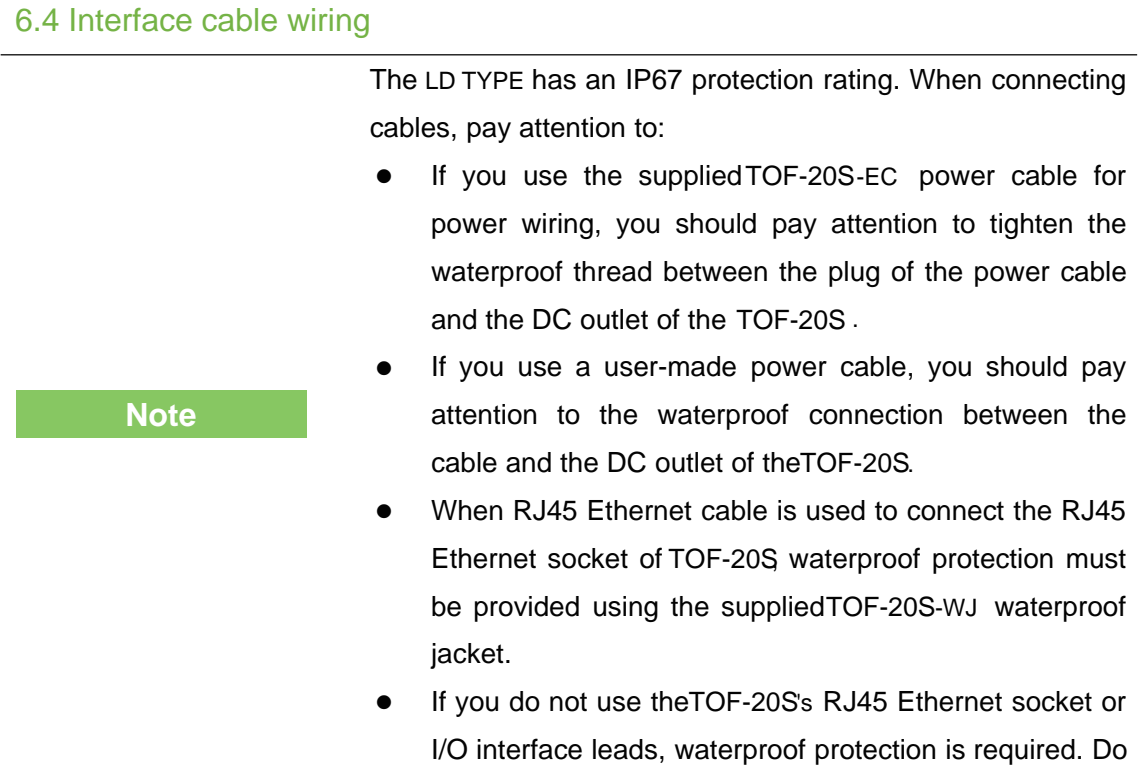

The deliverables of TOF-20Shave aTOF-20S-EC finished power cable with a DC002 type plug. Normally, they can be used directly. The wiring is defined as "Table 6.5 Power Cable (TOF-20S-EC) Lead Signal Definition "Shown.

not expose.

Table6. 5 Power Cable (TOF-20S-EC) Lead Signal Definition

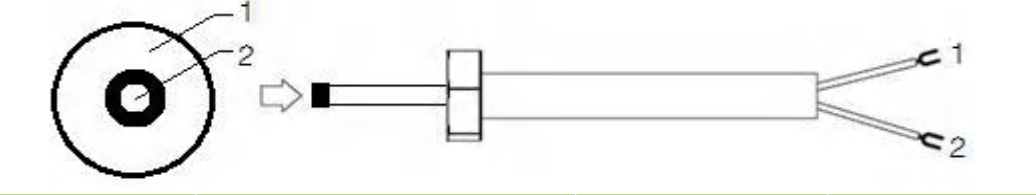

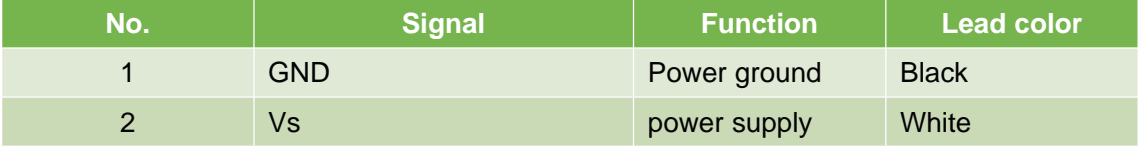

The wiring of the power interface must be completed in strict accordance with the correct wiring sequence, otherwise it may cause permanent damage to the device.

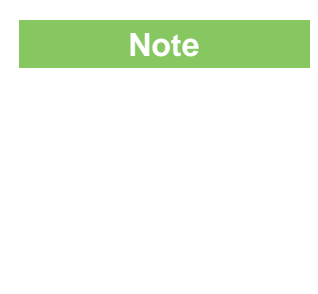

**Note**

## **Electrical Installation**

#### 6.5 I/O interface external reference circuit

Figure 6.1 I/O Interface Input Terminal External Circuit (Ref. GND Level)

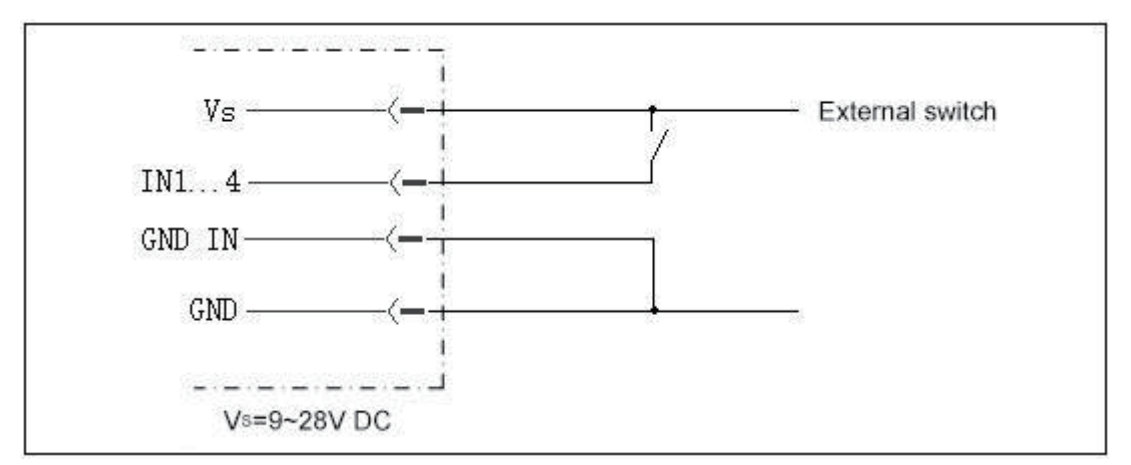

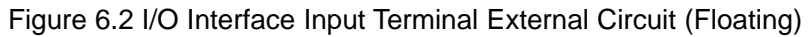

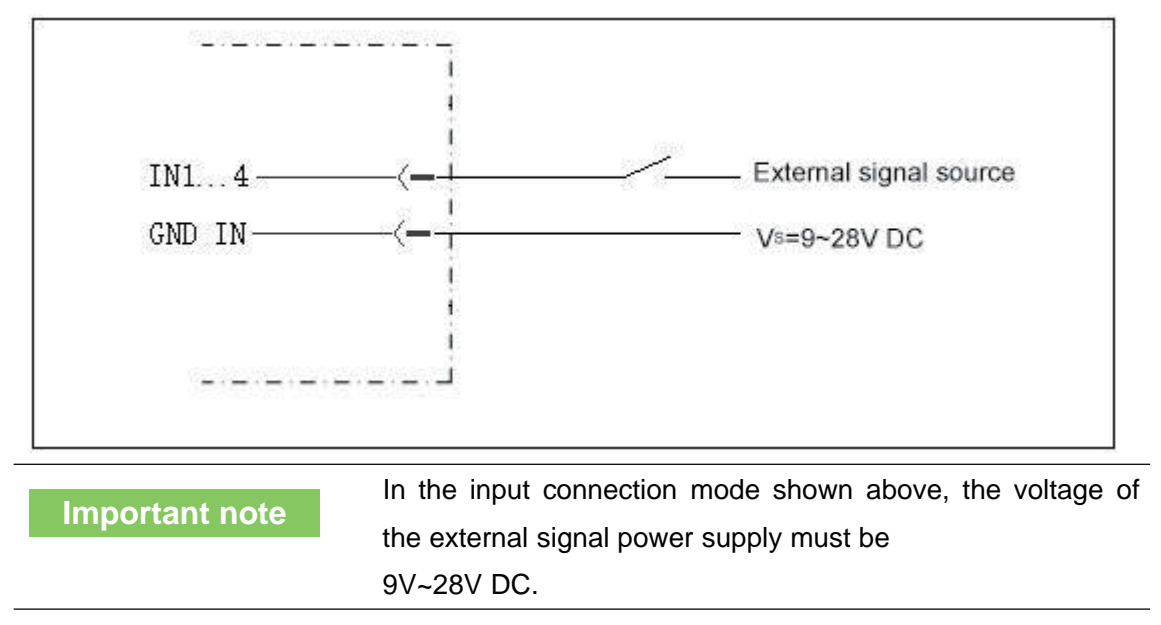

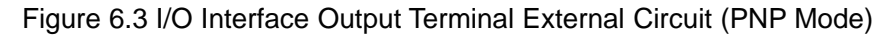

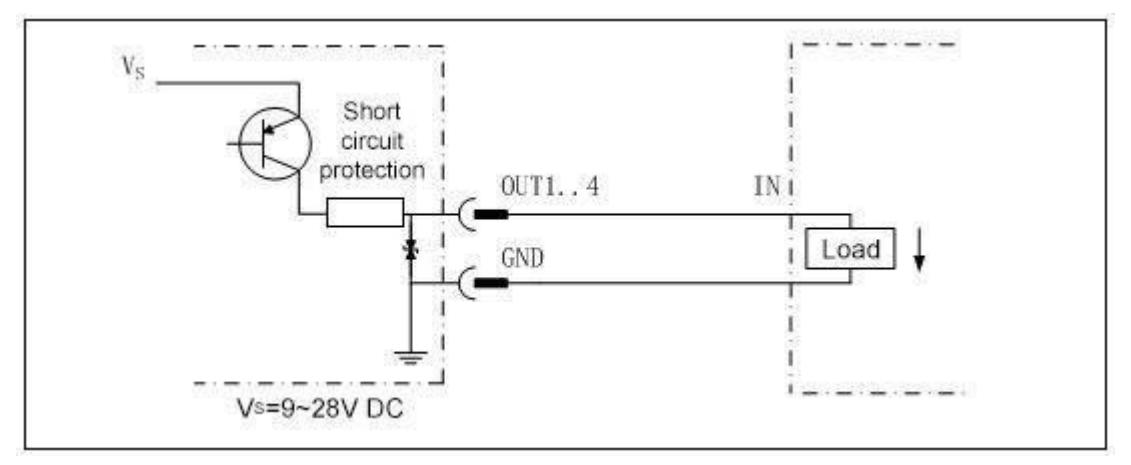

#### 7. Equipment configuration and commissioning test

#### **Caveat**

Incorrect device configuration can result in equipment damage or abnormal operation. Before configuring the TOF-20S, make sure that the equipment has been fully inspected. Please carefully read "2 basic operations and precautions" and make necessary preparations.

The device configuration and commissioning tests of the TOF-20S require the use of "Lidar Diagnostic and Configuration Software (FILPS)". FILPS is used to configure the operating parameters of TOF-20S according to the application requirements, obtain and display measurement data, and test the area monitoring function and I/O interface input and output functions.

**Related Reading** For detailed usage of FILPS, please read "Lidar Diagnostic and Configuration Software (FILPS) User's Manual".

#### 7.1 Configuration and Test Procedures

- Install FILPS software on the PC.
- Establish a TCP connection between PC and TOF-20Sthrough the Ethernet port.
- According to the requirements of the application, the equipment parameters and function parameters of TOF-20Sare adjusted and saved.
- Perform functional tests on the TOF-20S.

#### 7.2 Software and equipment preparation

- Install FILPS software on the PC using the "FILPS Installation Package" in "Lidar Diagnostic and Configuration Software (FILPS)".
- Turn off the power of the TOF-20S
- Directly connect the Ethernet port between PC and TOF-20S.
- On the PC, in addition to the network adapter connected to the TOF-20S,disable the other network adapters and configure "192.168.1.25x / 255.255.255.0" for the network adapter connected to theTOF-20S.IP address, x takes 1...4 can be, does not conflict with the IP address of other network adapter.
- According to TOF-20SI/O lead signal definition and I/O interface input and output external circuit requires connecting external devices such as switches, indicator lights, ready to test the area monitoring function and I/O interface control function .

#### 7.3 Basic test

In the factory setting of TOF-20S,the area monitoring function is set to the start state, the monitoring area group selection mode is set to "I/O input", and AKU-LS can be used without the PC. - The D20-300's area monitoring function performs basic tests.

- Disconnect the IN1...4 input of the I/O interface of the TOF-20S. At this time, the activated monitoring area group is 0#. The alarm area is a circular area with a radius of 2 meters.
- After powering on the TOF-20S the "HTR" indicator if is off and the device enters the initialization state. After about 12 seconds, the device is turned on and the device has started normal measurement.
- Press the front panel SLR operation button of TOF-20S, keep it until the " $HTR$ " indicator enters the fast flash mode (2.5Hz), release the button, and retreat to the position outside the 0# alarm zone, wait 12 seconds At the time of bell, TOF-20S has completed background self-learning and automatically enabled "Background tailoring" for the 0# monitoring area group.
- If there is a target entering the alarm zone of the 0# monitoring zone group, the TOF-20S will output an "alarm" monitoring signal on the OUT2 of the I/O interface, and the output can be observed by an external indicator on OUT2.

#### 7.4 Device Configuration

- Power up the TOF-20S and the device enters the initial state. After about 12 seconds, the "HTR" indicator lights up, and the device has started normal measurement.
- Run FILPS on the PC.
- Find the TOF-20S that is being configured in the "Online Device" form on the FILPS screen, as shown in "Figure 7.1 Online Device Form". double-click on the TOF-20S device icon to place the AKU- LS-D20-300 is added to the "New Project" form. Double-click the TOF-20S device icon in the project form to establish the TCP connection with the TOF-20S. At this time, it is configured. The TOF-20S's device form will appear as shown in the "Figure 7.2 Device Form and Device Configuration Tab".
- In the device form of the TOF-20S,open the "Device Configuration" tab, as shown in Figure 7.2 Device Form and Device Configuration Tab, Modify the Ethernet configuration of the TOF-20S according to the requirements of the application system and enable the area monitoring function. Press the "Upload to Device" button to send the configuration data to the TOF-20S In this case, the AKU-LS-The D20-300 will restart automatically.

#### Figure 7.1 Online Device Form

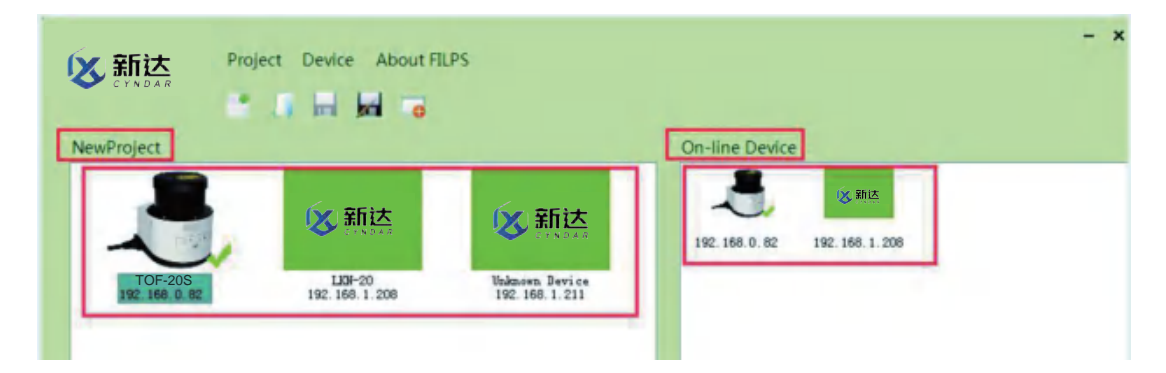

Figure 7.2 Device Form and Device Configuration Tab

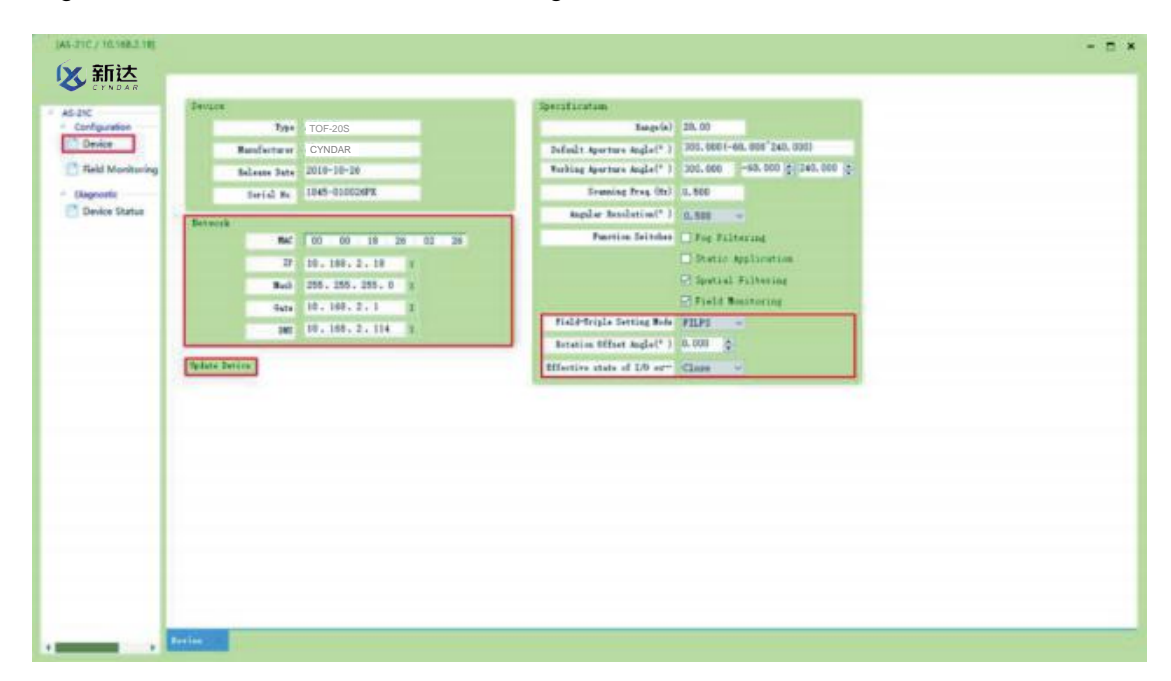

#### 7.5 Try running the test steps

When the TOF-20Sis restarted, and the "HTR" indicator turns to the usual light state, the FILPS is reconnected to the TOF-20Sto start the test run test on the device. The steps are as follows:

- Open the "Run Status" tab in the device window, as shown in "Figure 7.3 Operation Status Tab", then you can observe the measurement results of the TOF-20Son the use of the site, and observe the output of the monitoring signal. At the same time, the output of the I/O interface output of the TOF-20S can be observed through an external indicator, and the forced control function (disarm/force alarm) can also be tested through an external switch.
- Open the "Operation Status" tab, in the "I/O Interface" column, as shown in "Figure 7.4 I/O Interface Status" and "Figure 7.5 Output Terminal Status Control", Use external switches and indicators to test functions such as I/O reading, I/O output setting, and releasing I/O output settings.

**Related Reading**

Please read the "Test Run Test" section of the " TOF-20SConcise User's Manual" for test preparation and basic test procedures, and design other test methods as needed.

#### Figure 7.3 Operation Status Tab

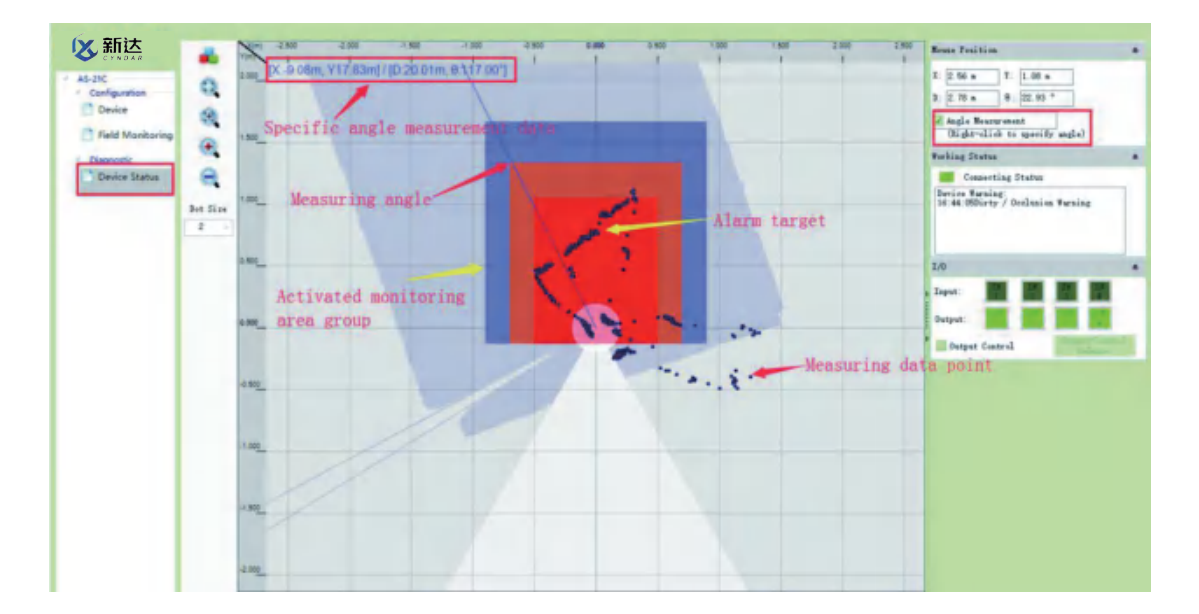

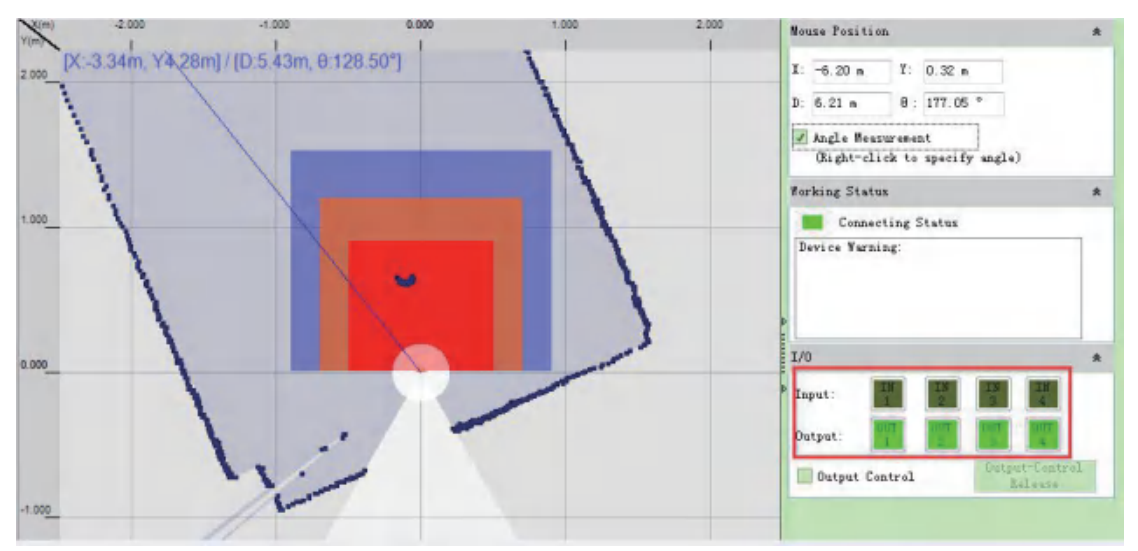

#### Figure 7.4 I/O Interface Status

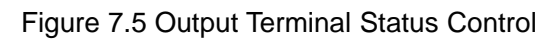

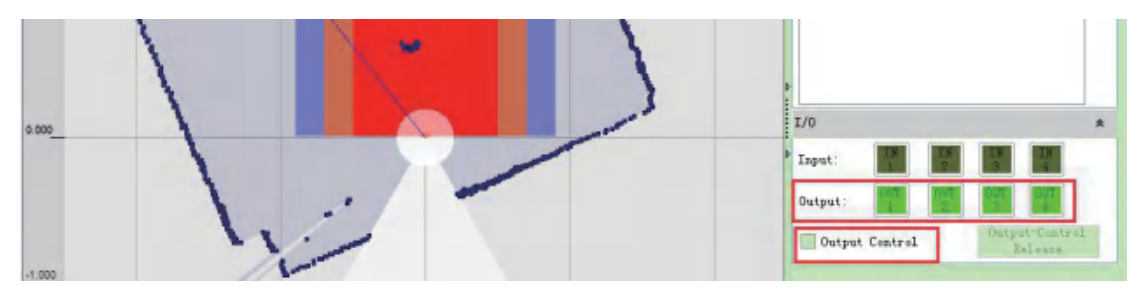

#### 8. Equipment maintenance

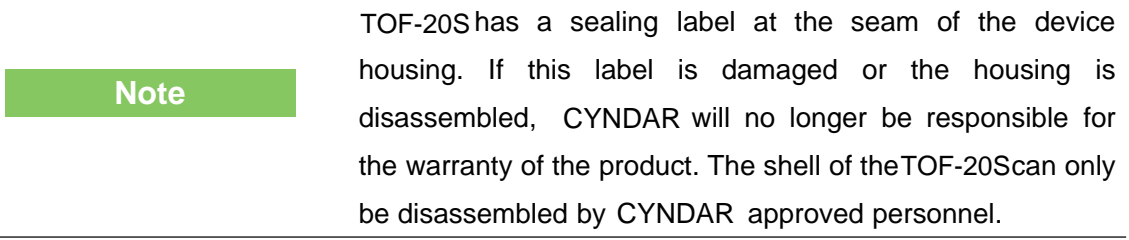

#### 8.1 Operation and Maintenance

The TOF-20S working in a clean environment does not require maintenance. When working in an environment that may be contaminated by dirt, the main maintenance work is to clean the translucent cover. When cleaning the translucent cover, pay attention:

- Do not use corrosive or solid-containing cleaning agents.
- Do not use hard cleaning materials.

The static electricity on the translucent cover will cause the dust particles to attach easily and cause the measurement capability to decline. At this time, the lens cover should be wiped with a lens cloth with the ability to eliminate static electricity.

#### 8.2 Replace equipment

When the failed TOF-20Sis replaced, if the original equipment's cables and plugs are not damaged, they do not need to be replaced. Only the failed TOF-20Scan be replaced. The replacement procedure is as follows:

- Turn off the power switch of the replaced TOF-20S.
- Remove all connected cables.
- Install TOF-20Sfor replacement (see "5 equipment installation" and "6 electrical installation").
- Connect all cables.
- Open the power switch.
- Configure the replacement TOF-20S by PC (see "7.4 device configuration").

After the TOF-20S is restarted, the system can be reused.

## 9. Troubleshooting

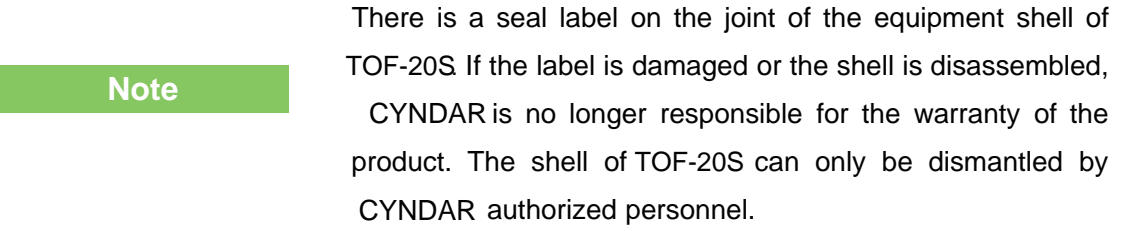

1. The "HTR" indicator  $\mathbb{F}$  keeps off: After TOF-20S is powered off and restarted after power failure, if multiple restarts still fail to return to normal, you need to return to the factory for maintenance.

2. The "ERR" indicator  $\overline{V}$  is on or blinking continuously:

Table 9. 1 "ERR" Indicators Troubleshooting

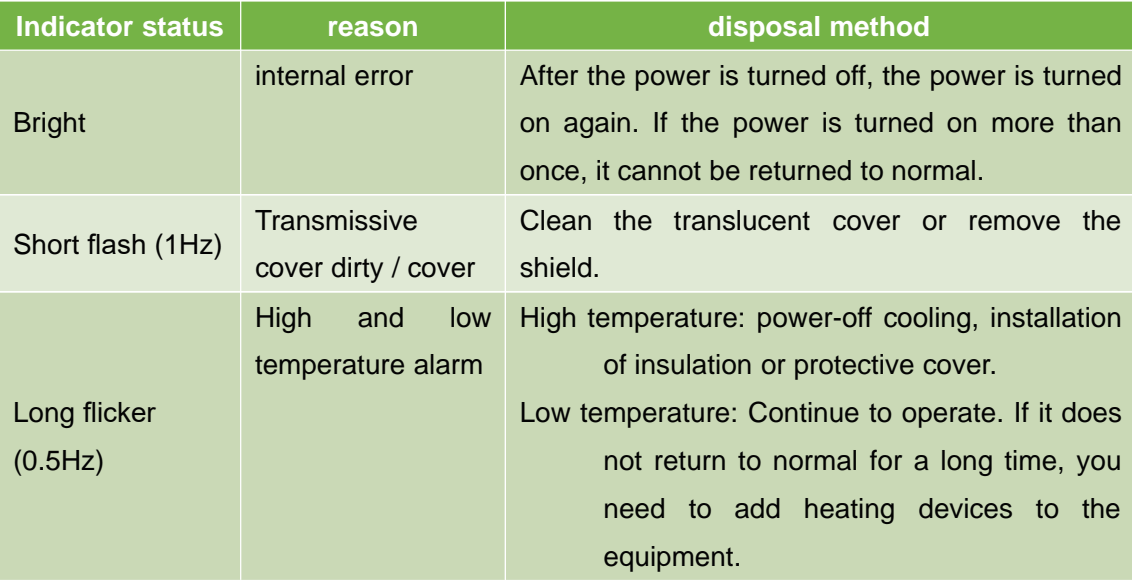

3. FILPS cannot find the configured TOF-20S/ Unable to connect directly to the TOF-20S with a PC:

See Chapter 10, "Troubleshooting," in the Lidar Diagnostic and Configuration Software (FILPS) User's Manual.

## 10.1 Data sheet

#### Table 10. 1 Data Sheet

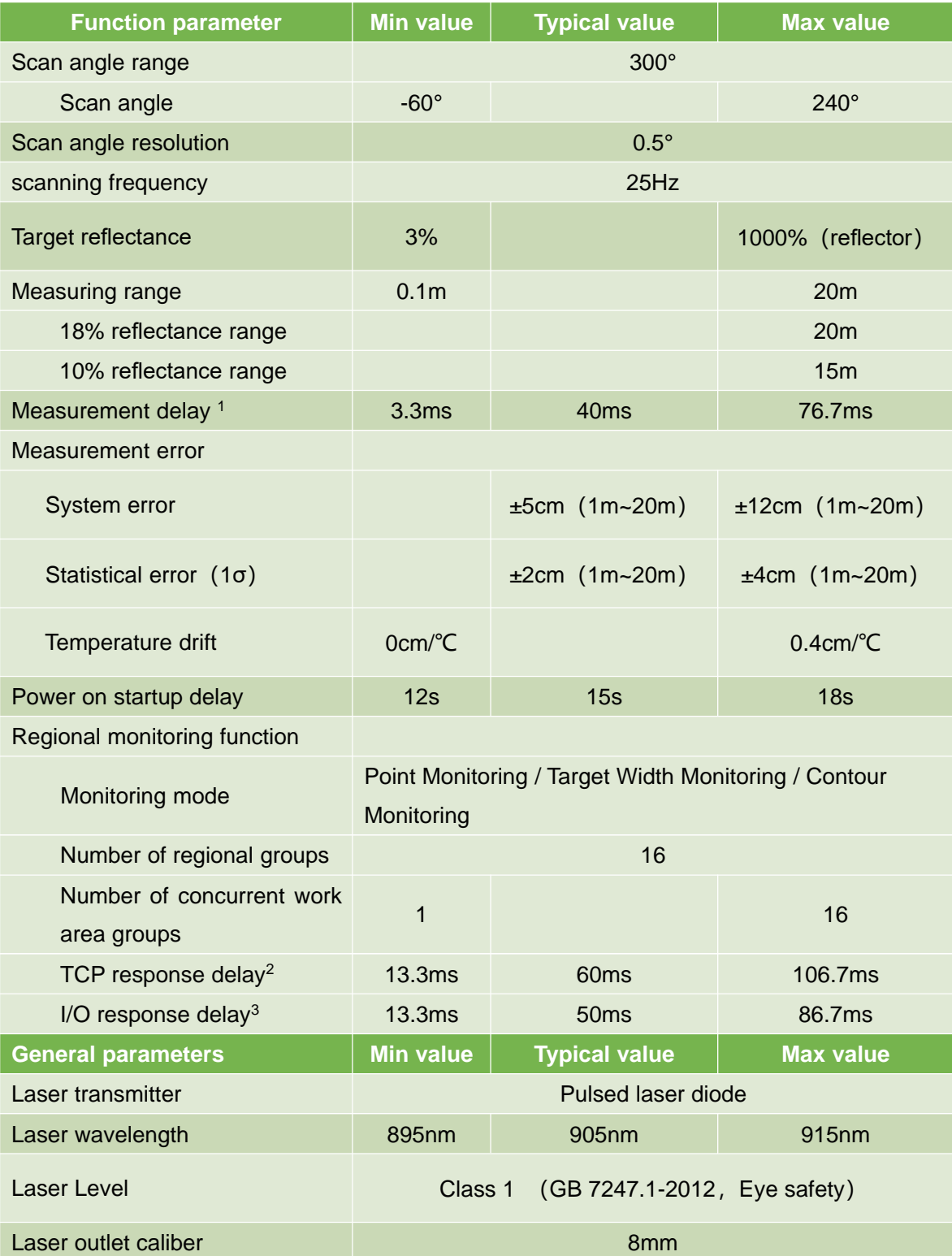

## **CYNDAR**

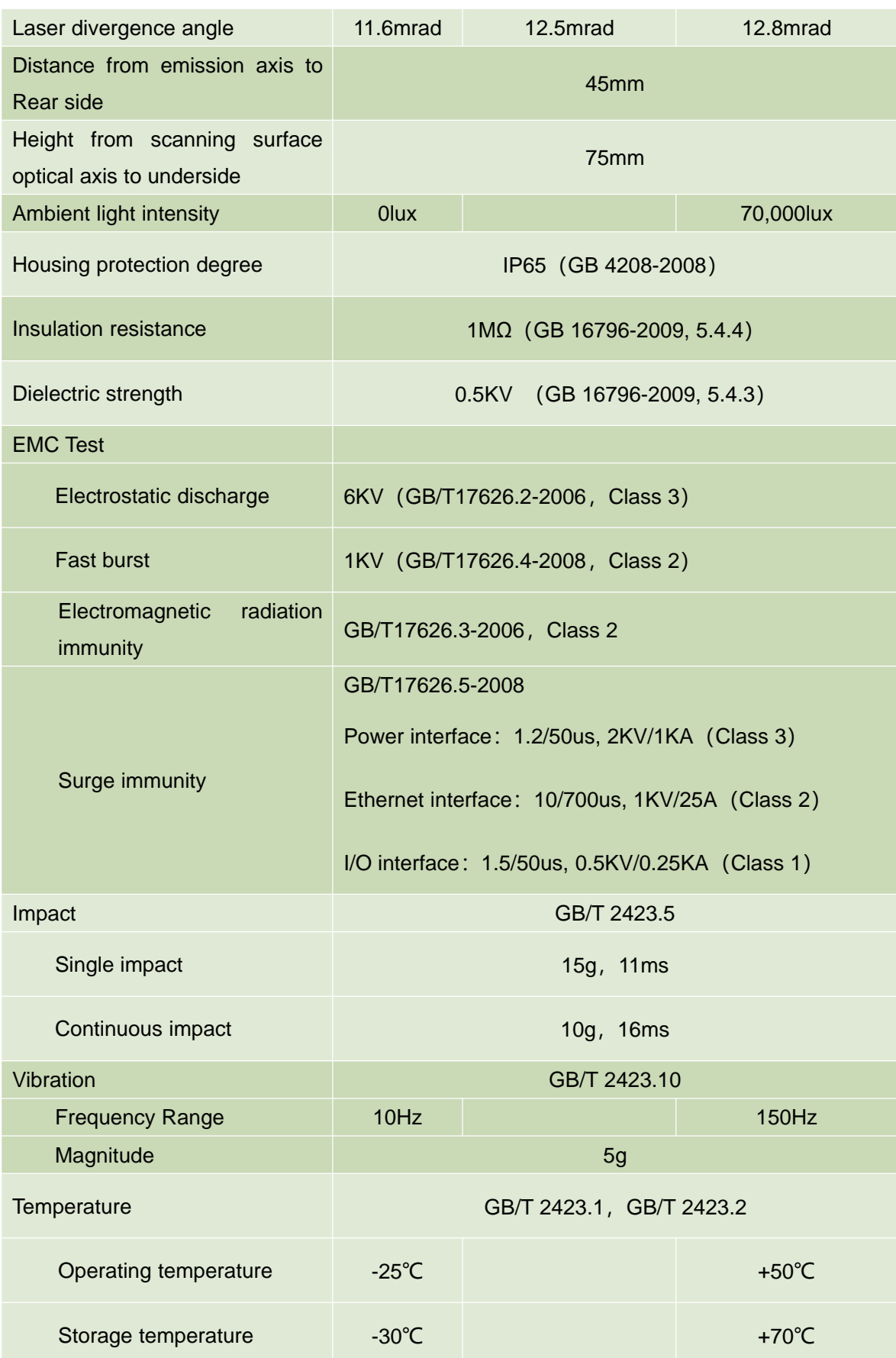

## **CYNDAR**

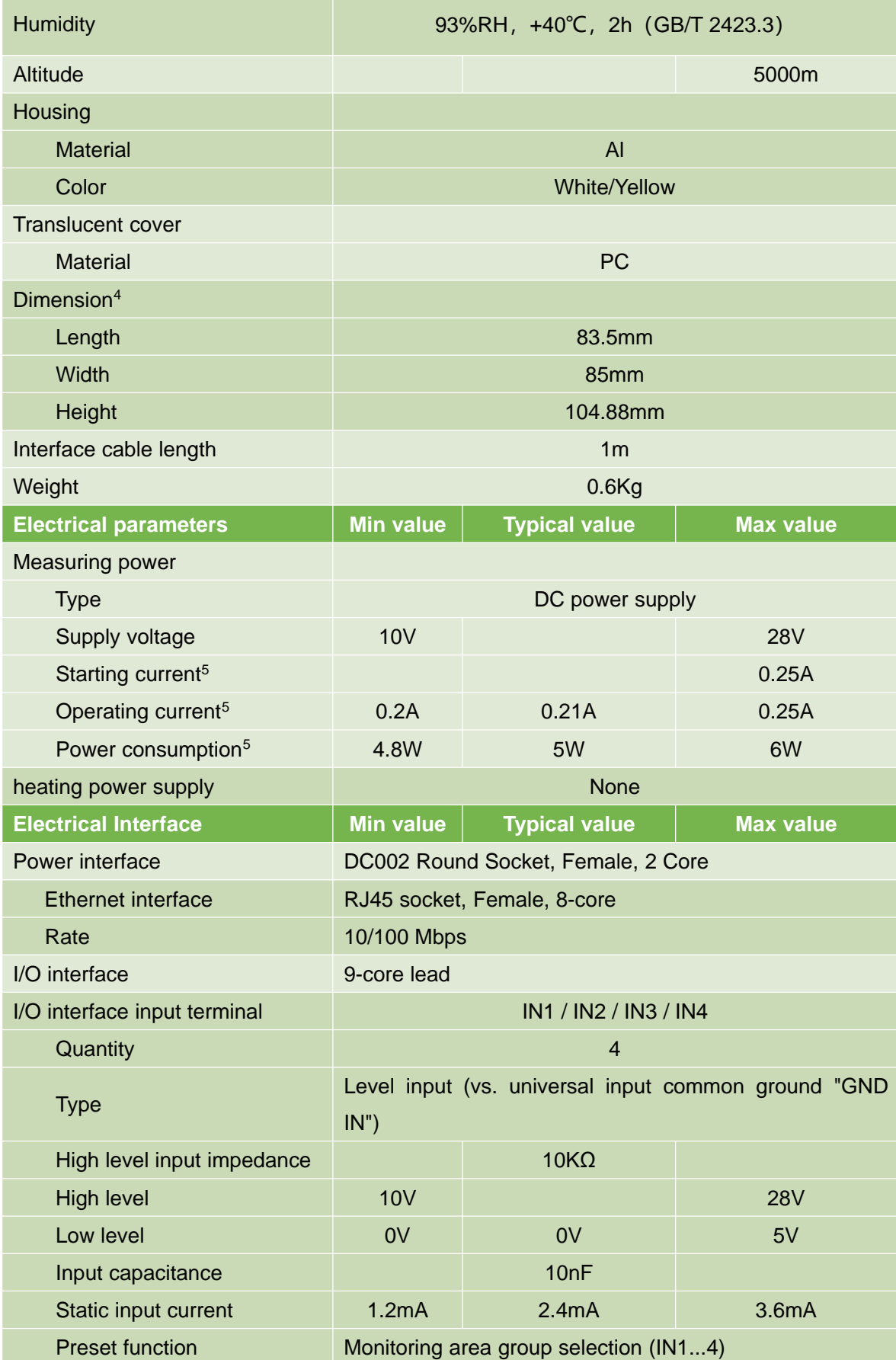

## **CYNDAR**

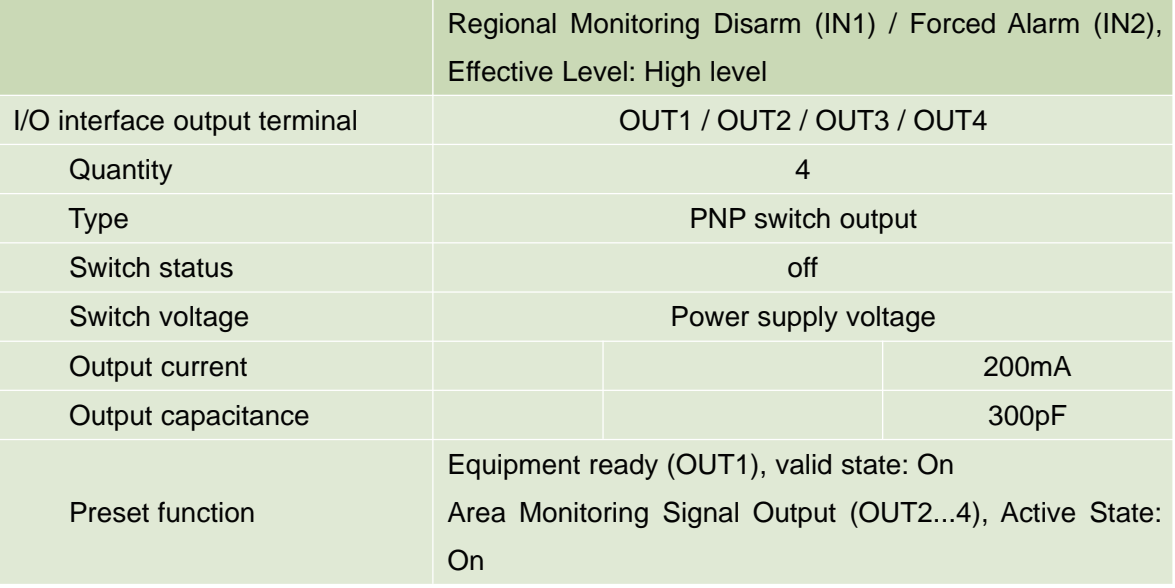

- 1: Do not include TCP network transmission delay.
- 2: Do not include TCP network transmission delay.
- 3: Delay in sensitive parameter mode conditions.
- 4: No interface cable.
- 5: Operating parameters under DC24V power supply conditions.

#### 10.2 Measuring coordinate system/scan range/range

Figure 10.1 Measurement Coordinate System/Scan Range/Range

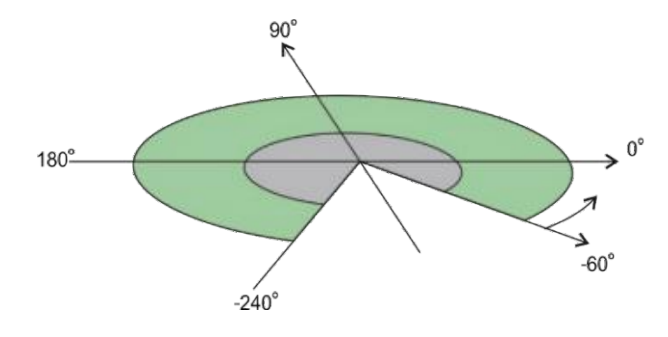

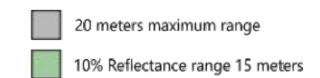

#### 10.3 Equipment outline drawings

#### Figure 10.2 Equipment outline drawing

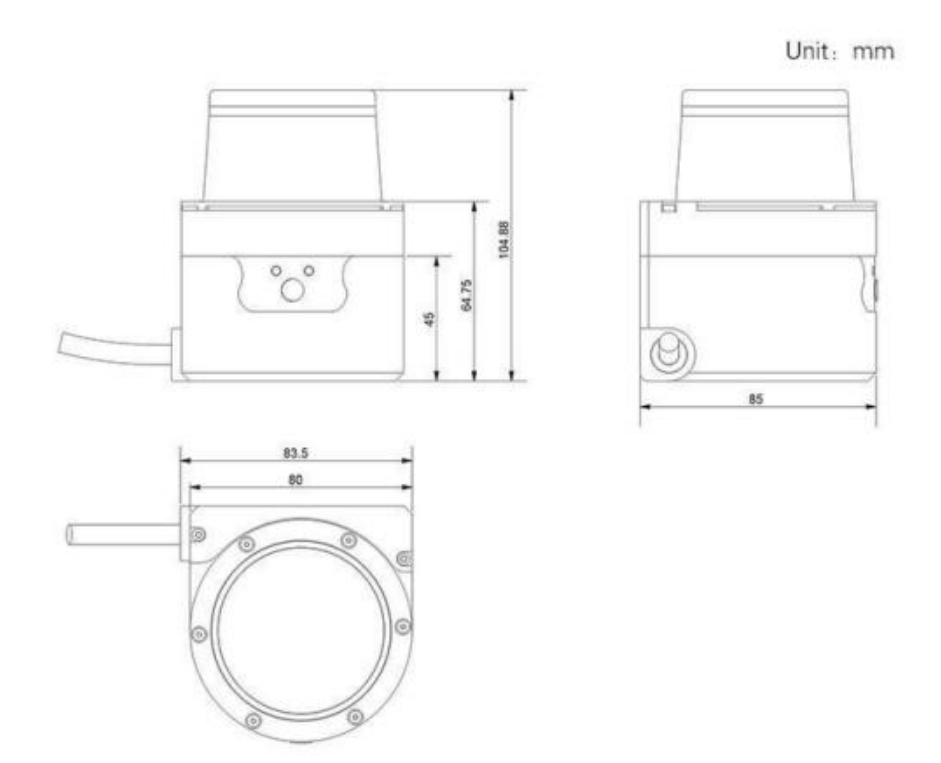

## 10.4 Accessories outline drawings

Figure 10.3TOF-20S-AT Outline Drawing

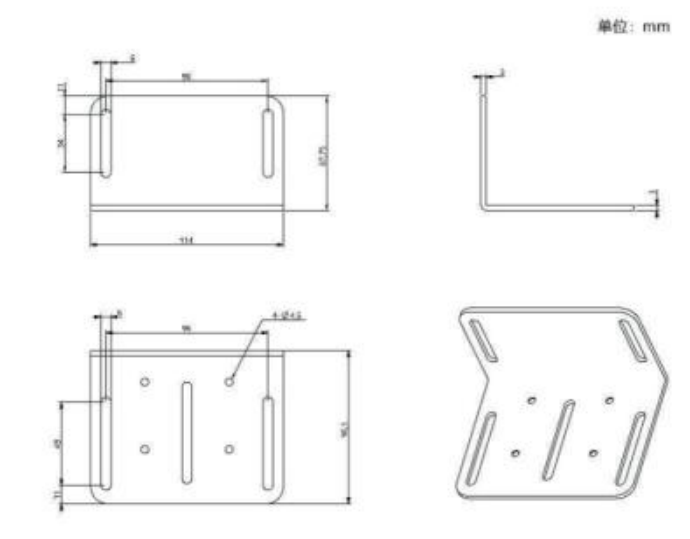

#### Figure 10.4 Assembly Drawing of TOF-20S-AT

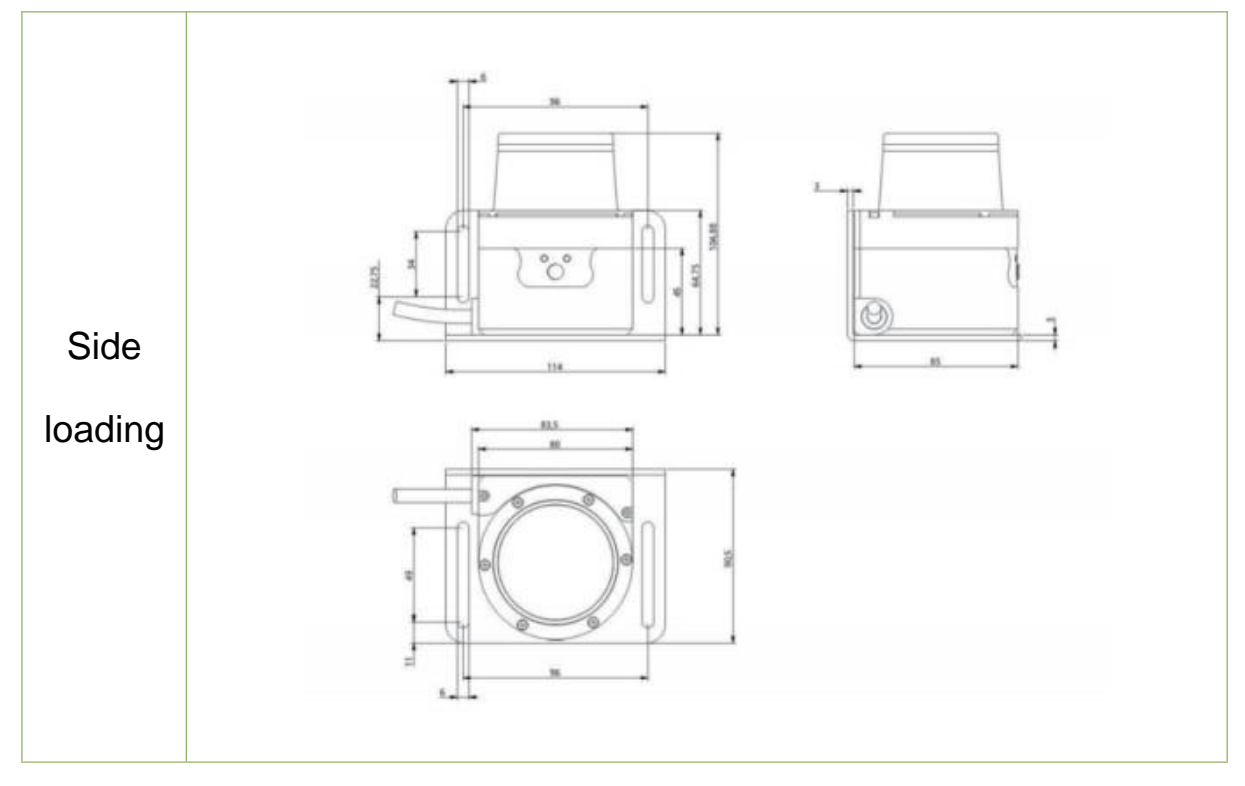

## 11. Update

#### November 3, 2018

- 1. Table 1.1, Figure 3.1, Table 10.1, Figure 10.1: The range of the 10% diffuse reflectance target for products is updated to 15 meters, instead of 10 meters.
- 2. Table 10.1 " Data Sheet ": fixed time data for measuring delay and regional monitoring output delays.
- 3. 4.5.2 "I/O output terminal function definition", 4.5.3 "I/O interface network message": add "setting the active state of the I/O output signal of the area monitoring function", and so on.
- 4. 6.3 " device interface signal definition ": I/O outlet line color definition for " plastic nut " removed.

## 12. Appendix

## 12.1 Illustration directory

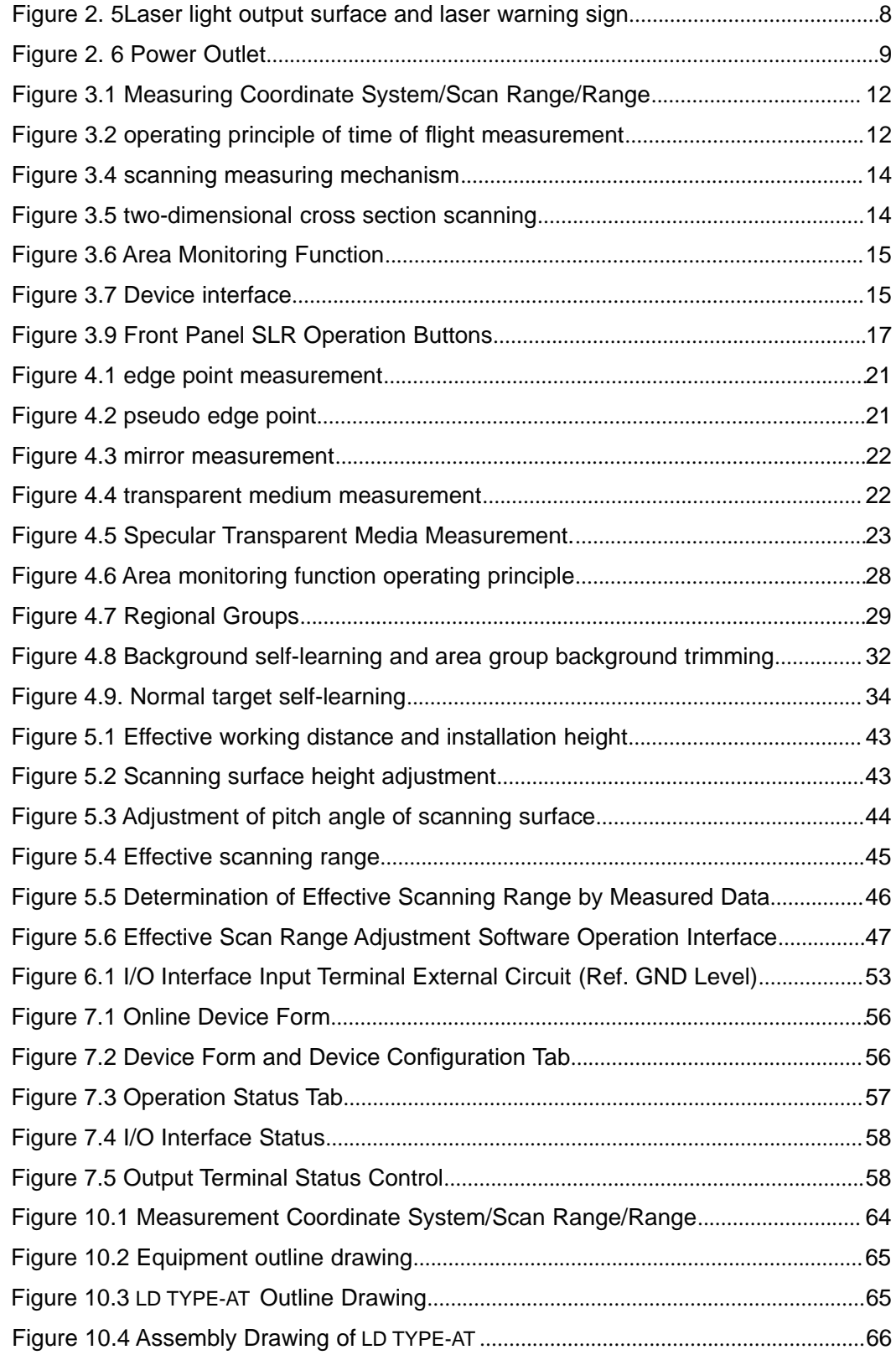

## **Appendix**

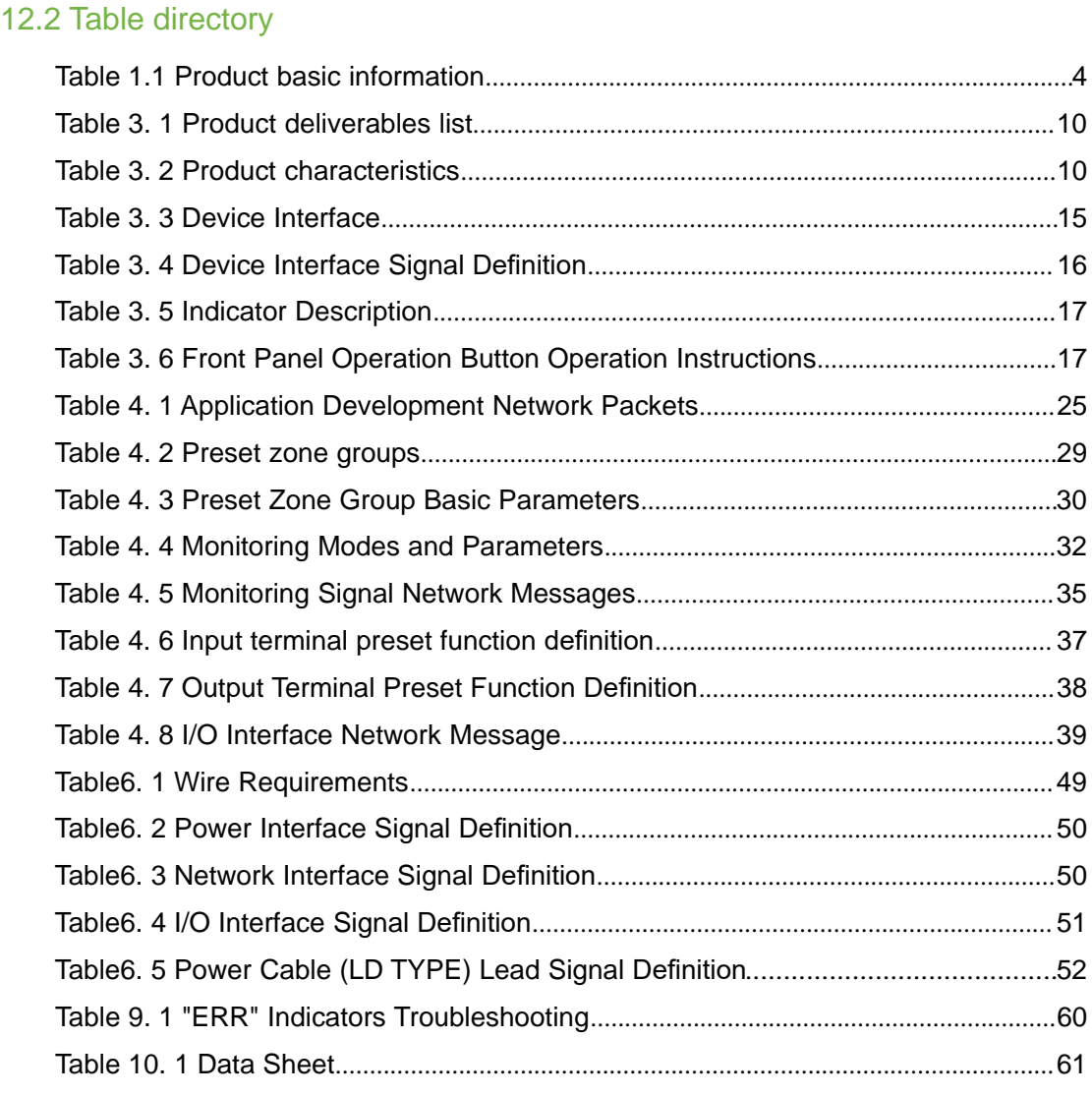

# CYNDAR

## **Contact us**

English website: www.gzcyndar.com email: sale1@cyndar.net

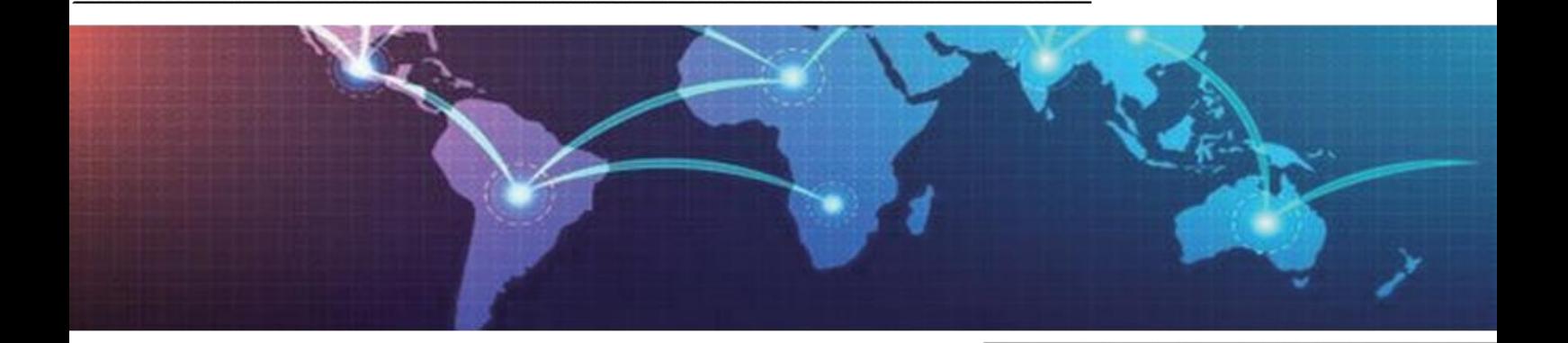

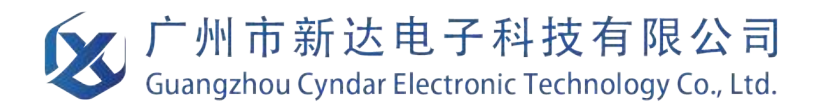